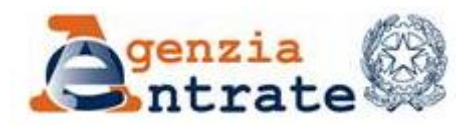

# **GUIDA OPERATIVA**

# **APPLICAZIONE PER LA VISUALIZZAZIONE DELLE FORNITURE DEI DATI CATASTALI**

**01 luglio 2014** DOC. ES-31-IS-0C

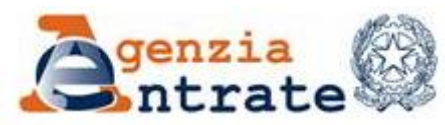

# **INDICE**

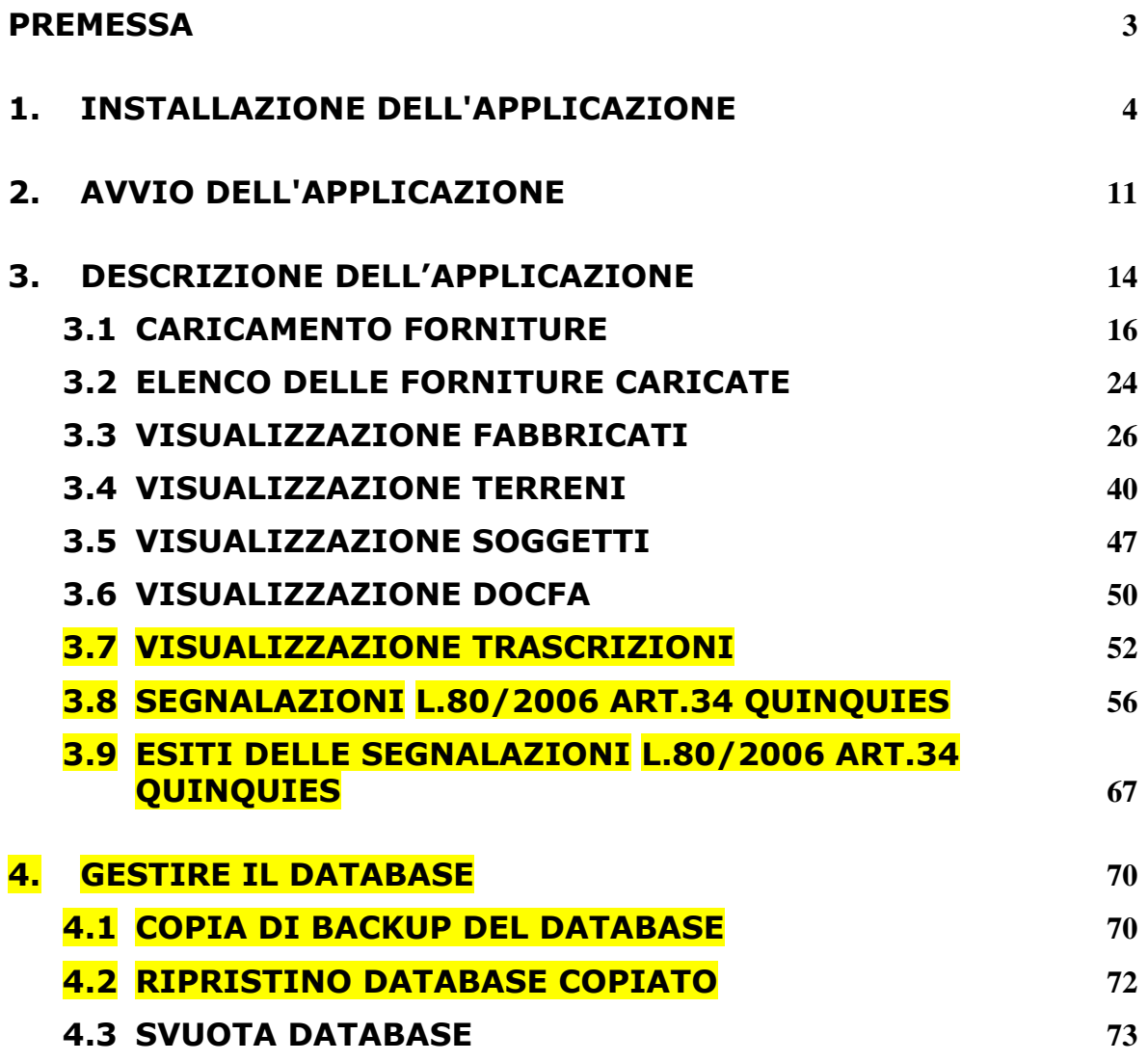

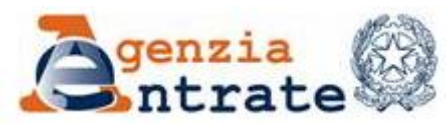

# <span id="page-2-0"></span>**PREMESSA**

L'applicazione costituisce un ausilio per i Comuni che non dispongono di applicazioni, proprie o di mercato, per la visualizzazione delle forniture dei dati catastali censuari prelevabili accedendo al Portale per i Comuni e per la compilazione dei file delle segnalazioni per la gestione degli adempimenti previsti dall'articolo 34 quinquies della legge 80 del 2006.

Le forniture trattate sono descritte nei documenti pubblicati sul sito dell'Agenzia alle voci:

- Estrazione dati catastali
	- Dati catastali censuari completi Attualità ed Aggiornamenti ["Forniture dati catastali censuari" (ES-23-IS-05)]
	- [Dati catastali censuari per TARSU e TARES](https://sister.agenziaentrate.gov.it/Comuni/Comuni_java/DownloadDoc.do?prog=1)  Attualità ed [Aggiornamenti](https://sister.agenziaentrate.gov.it/Comuni/Comuni_java/DownloadDoc.do?prog=1) (Gazzetta Ufficiale n. 195 del 23/08/2005, Provvedimento del Direttore dell'Agenzia delle Entrate 29 marzo 2013 (N. 39724/2013 protocollo))

Accatastamenti e variazioni

 [Tracciati delle forniture dei dati degli accatastamenti e variazioni](https://sister.agenziaentrate.gov.it/Comuni/jsp/mue/indexDownloadMUE.jsp) [delle forniture della legge 80/2006](https://sister.agenziaentrate.gov.it/Comuni/jsp/mue/indexDownloadMUE.jsp) ["Fornitura ai Comuni dei dati catastali ai sensi dell'art. 34 quinquies, legge 80/2006" (ES-23-IS-05)].

**[Dati per la gestione dell'ICI](https://sister.agenziaentrate.gov.it/Comuni/Comuni_java/SceltaServizio.do?tipo=/T/TM/CSICI)** 

**[Tracciati della fornitura ICI](https://sister.agenziaentrate.gov.it/Comuni/Comuni_java/DownloadDoc.do?prog=1)** 

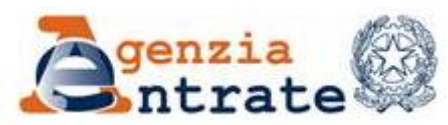

# <span id="page-3-0"></span>**1. INSTALLAZIONE DELL'APPLICAZIONE**

L'applicazione "Visualizzazione forniture catastali" è stata realizzata su un ambiente specifico dedicato allo sviluppo di applicazioni stand alone multipiattaforma in PHP pertanto la sua installazione deve essere preceduta dall'installazione della piattaforma che crea l'ambiente necessario per eseguire l'applicazione.

Sul sito dell'Agenzia sono già state pubblicate, in precedenza, applicazioni stand alone che utilizzano la stessa multipiattaforma in PHP. Se l'utente ha già installato – sulla propria postazione di lavoro – una di queste applicazioni ("Stradario" o "Fabbricati mai dichiarati") già dispone del programma PHPStone e della Java Virtual Machine e può quindi partire con l'installazione direttamente dal punto 2.

In caso contrario un prerequisito necessario all'installazione è la presenza della **Java Virtual Machine.** L'assenza di questa componente genera un errore nell'installazione del PHPstone. In tali circostanze è sufficiente scaricare dal sito [www.java.com](http://www.java.com/) la versione proposta. La pagina da cui effettuare il download e raggiungibile anche direttamente a partire dal sito dell'Agenzia delle entrate.

Sul citati sito saranno pubblicate separatamente la versione dell'applicazione "Visualizzazione forniture catastali" per l'ambiente Windows e quella per l'ambiente Linux. È quindi necessario scaricare la versione corretta per l'ambiente su cui deve essere installata.

Di seguito sono descritti i passi necessari per l'installazione in ambiente Windows, sull'ambiente Linux i passi da seguire sono identici.

1. Eseguire prima il programma **PHPstone-1.0-Windows-Setup.exe**

L'esecuzione di questo programma installa sul personal computer l'ambiente necessario per eseguire l'applicazione Stradario. L'installazione è guidata e verrà chiesto all'utente di **confermare** la richiesta di installazione,

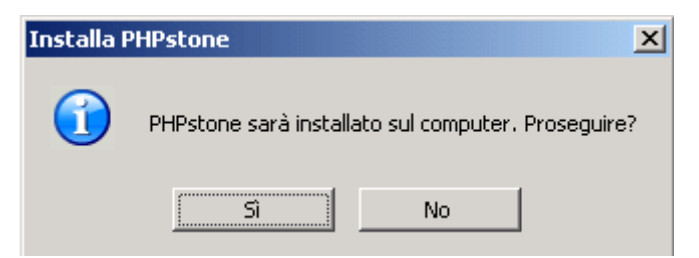

e **consentirne l'avvio** (tasto **Avanti >**)

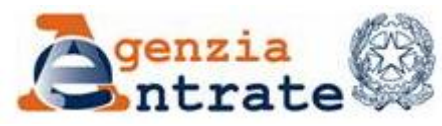

PAG. 5 DI 79 01 LUGLIO 2014

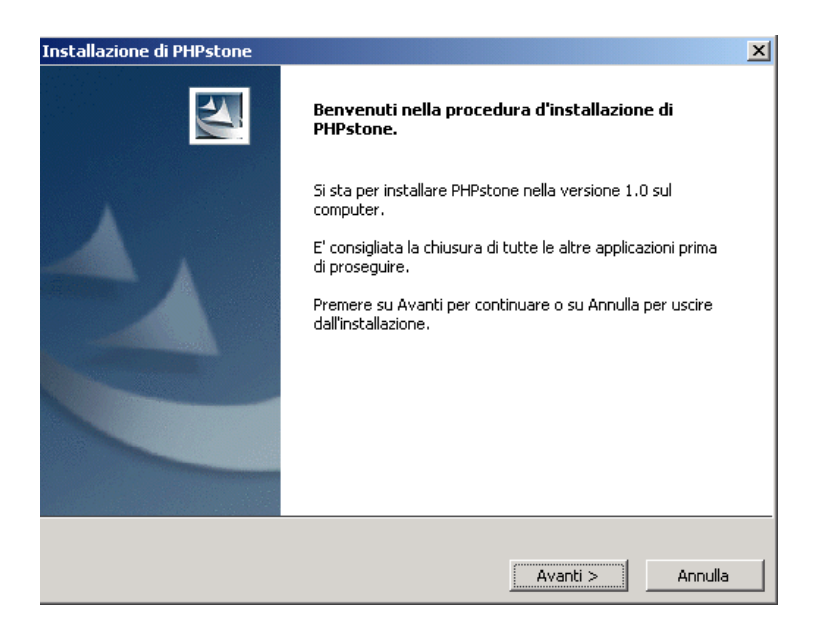

**Scegliere** (tasto **Sfoglia**) la directory dove installare l'applicazione o accettare quella proposta per default che è la directory c:\PHPstone come visualizzato nella figura che segue,

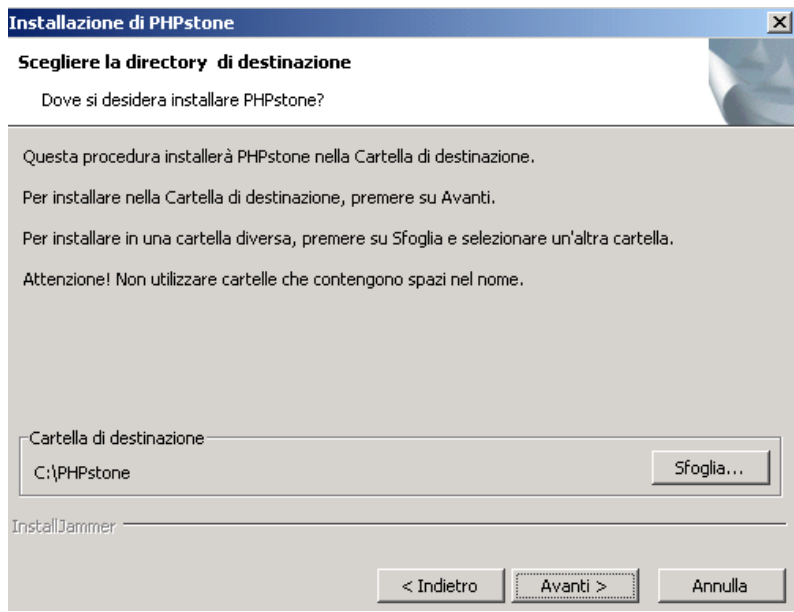

**Confermare** (tasto **Avanti >**) la scelta effettuata per la directory per l'installazione,

**Accettare** (tasto **Avanti >**) le porte di lavoro e di controllo remoto proposte per default o, se necessita indicare quelle utilizzabili,

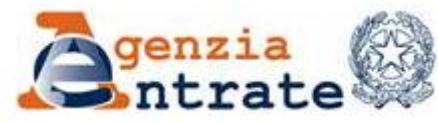

Guida operativa - Applicazione per la visualizzazione delle forniture dei dati catastali PAG. 6 DI 79 01 LUGLIO 2014

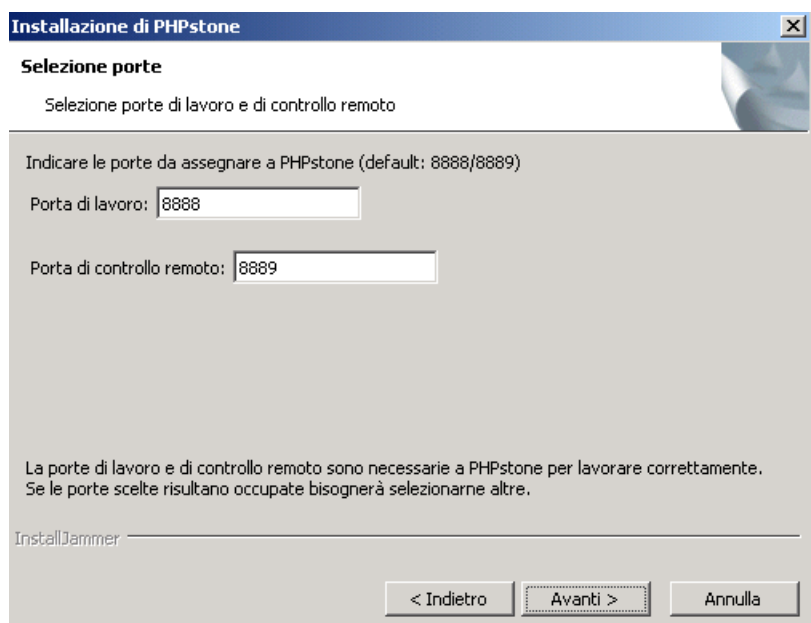

**confermare** (tasto **Avanti >**) quanto richiesto per procedere all'installazione

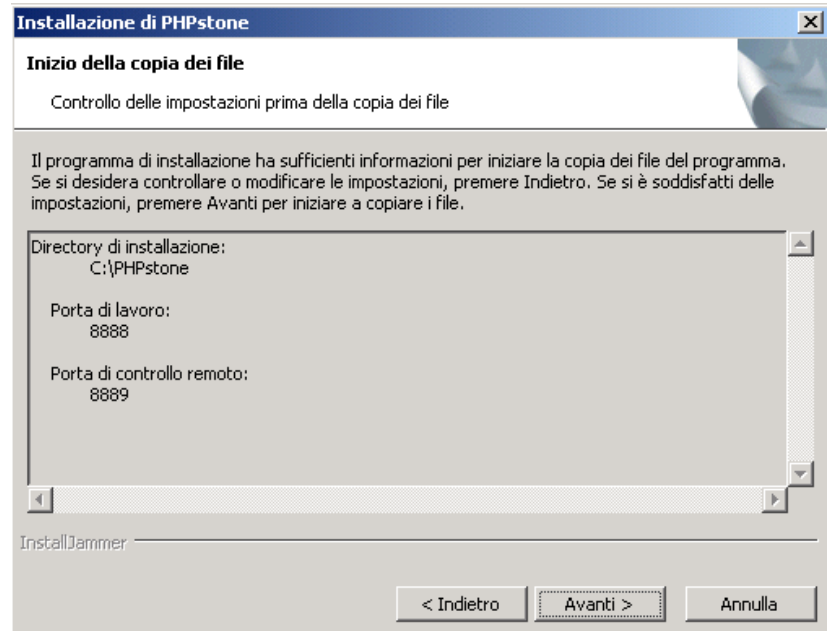

**attendere** il tempo necessario all'installazione e la successiva conferma di completamento,

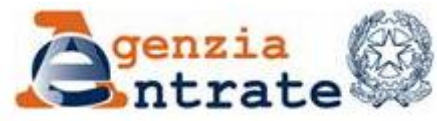

Guida operativa - Applicazione per la visualizzazione delle forniture dei dati catastali PAG. 7 DI 79 01 LUGLIO 2014

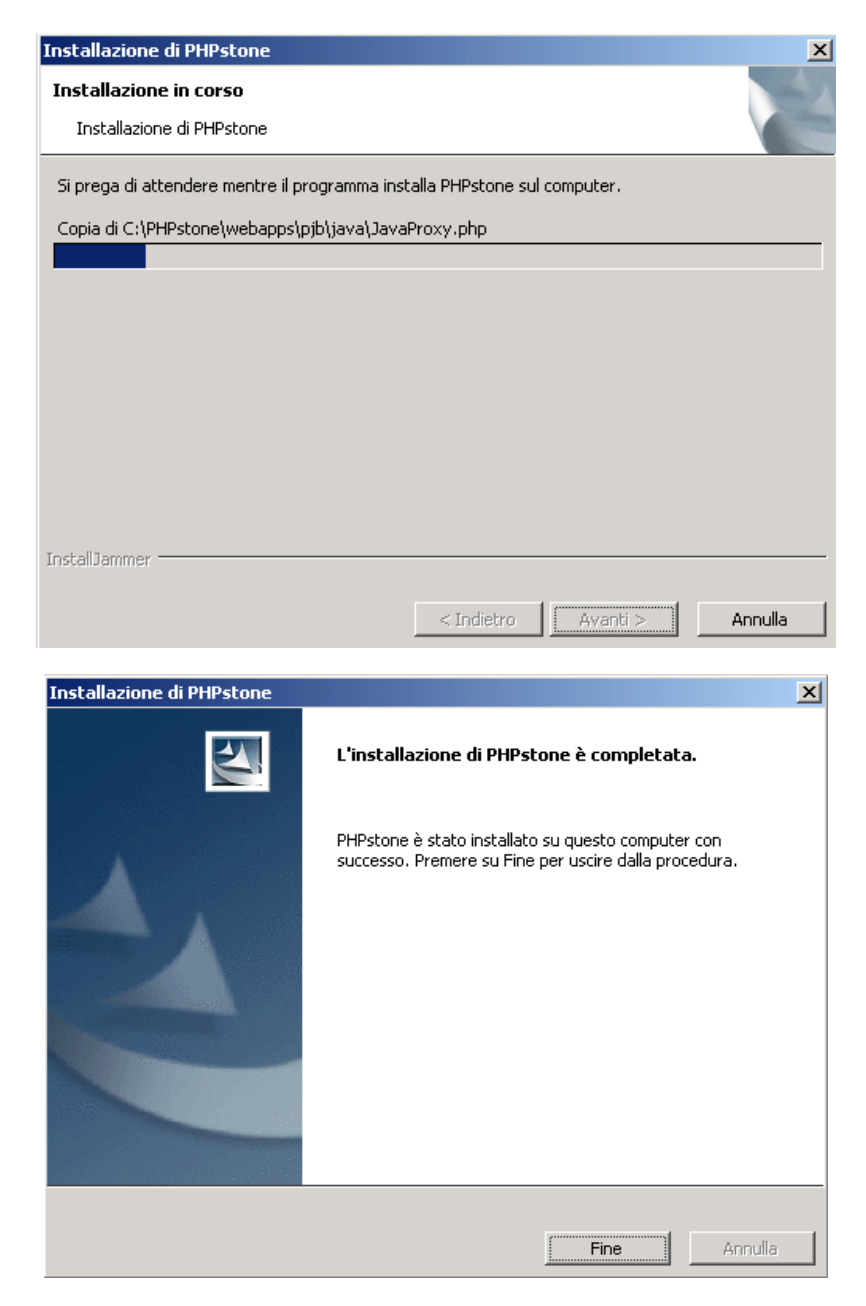

cliccare quindi sul tasto **Fine**. L'installazione avrà creato sul desktop, per l'avvio del componente, l'icona che segue.

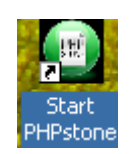

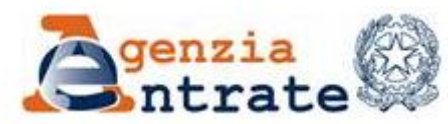

PAG. 8 DI 79 01 LUGLIO 2014

L'esecuzione del PHPStone in fase di utilizzazione dell'applicazione consente l'avvio e l'uso del protocollo di comunicazione tra le parti grafiche e quelle procedurali dell'applicazione.

2. Eseguire il programma **Visualizzazione\_forniture\_catastali-1.0- Windows-Setup.exe**

L'esecuzione di questo programma installa sul personal computer l'applicazione stand alone"Visualizzazione forniture catastali". L'installazione non necessita di particolari indicazioni in quanto utilizza quanto stabilito nell'installazione del PHPStone. Verrà chiesto all'utente di **confermare** (tasto **Si**) la richiesta di installazione

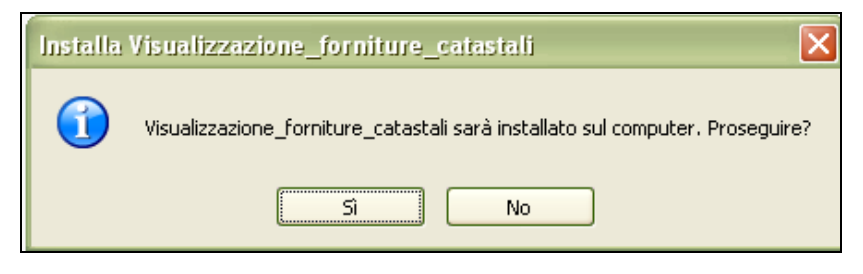

#### e **consentirne l'avvio** (tasto **Avanti >**),

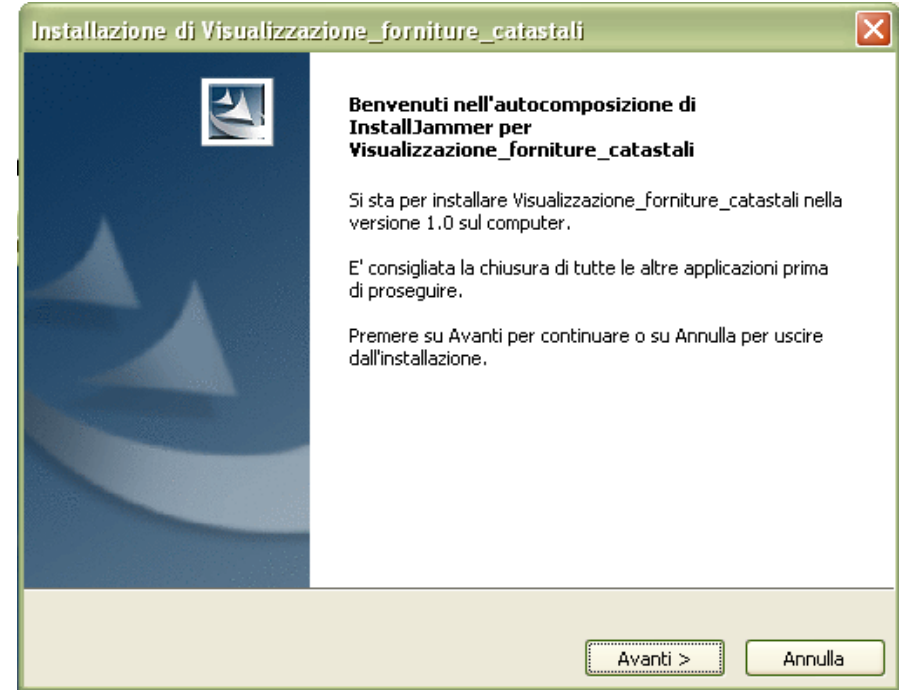

**confermare** (tasto **Avanti >**) quanto proposto per l'installazione,

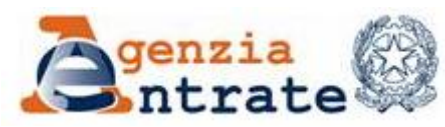

PAG. 9 DI 79 01 LUGLIO 2014

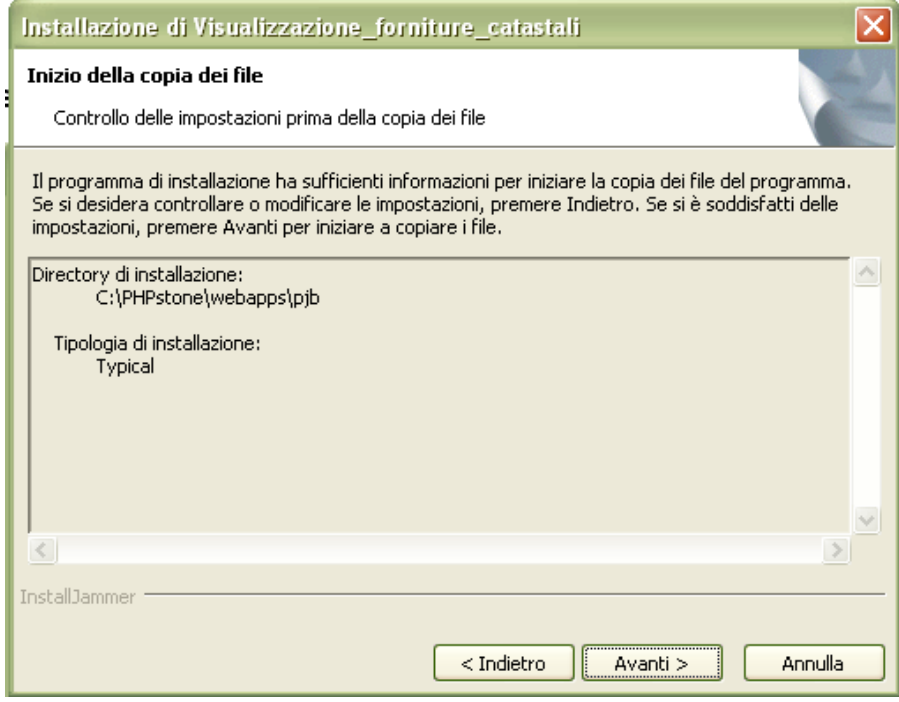

**attendere** il tempo necessario all'installazione

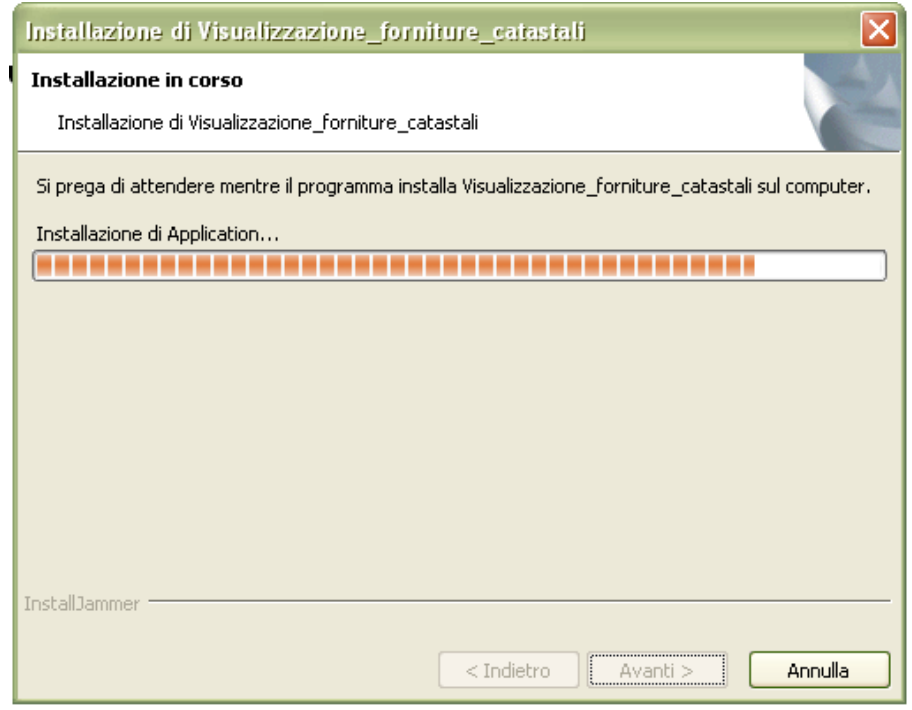

e la successiva conferma di completamento,

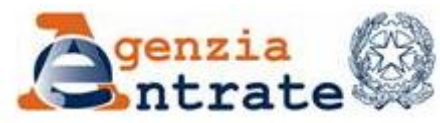

PAG. 10 DI 79 01 LUGLIO 2014

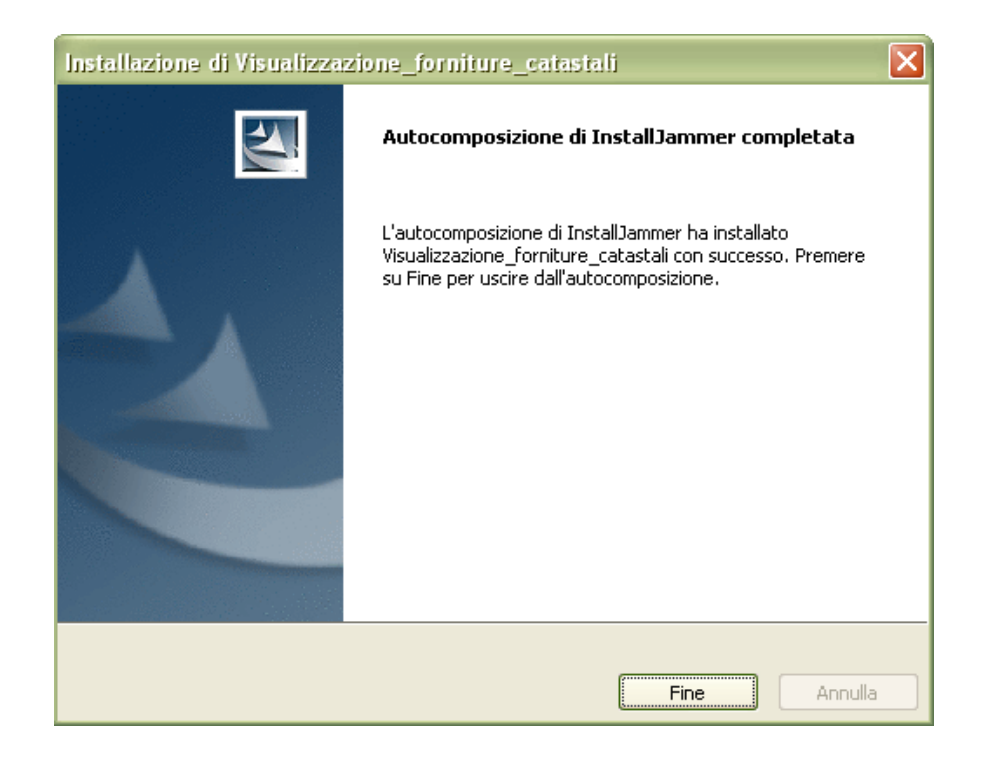

cliccare quindi sul tasto **Fine**. L'installazione avrà creato sul desktop l'icona che segue

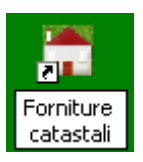

cliccandoci sopra si avvia l'applicazione.

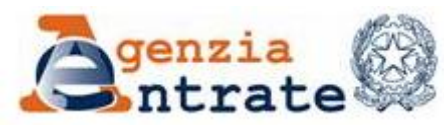

PAG. 11 DI 79 01 LUGLIO 2014

# <span id="page-10-0"></span>**2. AVVIO DELL'APPLICAZIONE**

Per lavorare con l'applicazione è necessario:

lanciare l'applicazione cliccando sull'icona creata sul desktop dall'installazione (Fig. 2.1) che in ambiente windows apre una finestra (Fig. 2.2) che non deve essere chiusa se non al termine dell'utilizzo del prodotto ma che può essere minimizzata (Fig. 2.3 – A e B). In ambiente Linux non verrà aperta nessuna finestra, ma l'applicazione è comunque attiva.

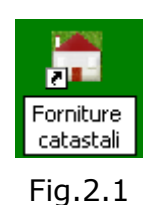

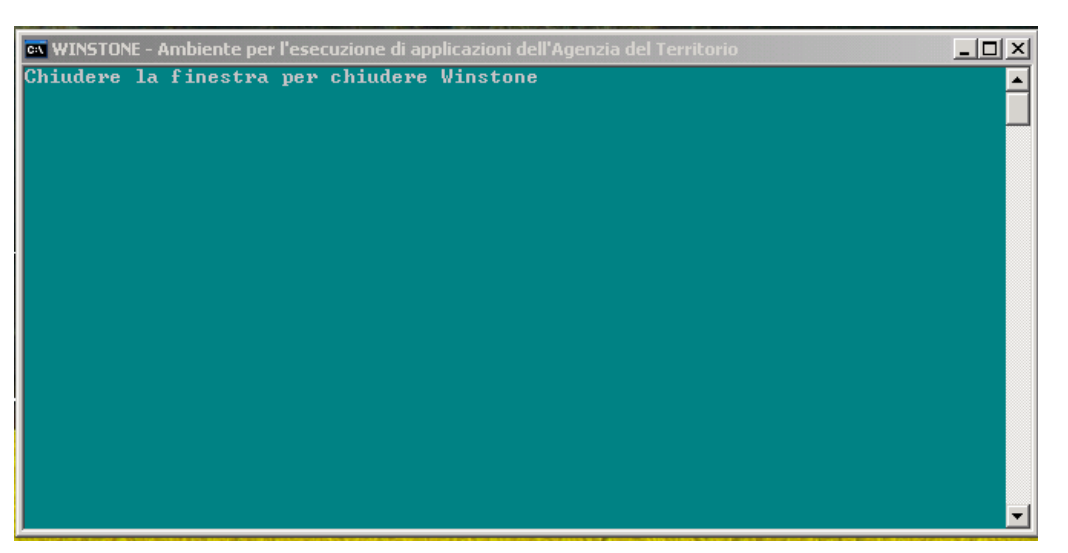

Fig.2.2

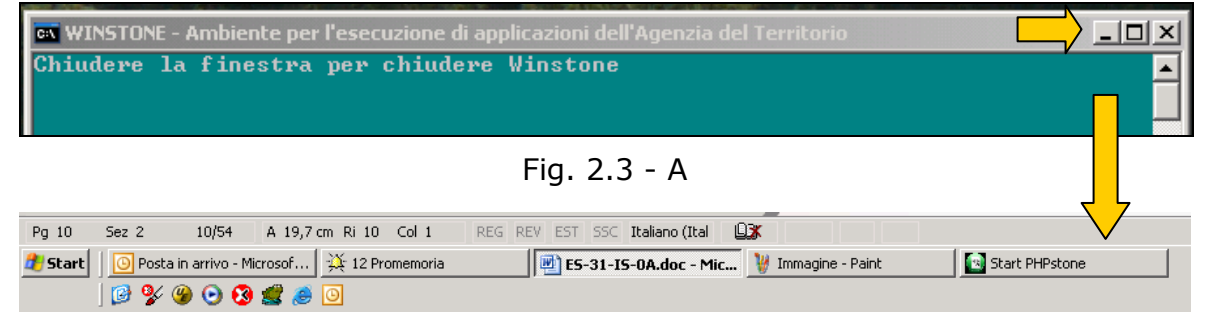

Fig. 2.3 - B

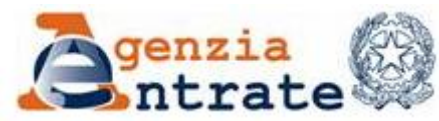

PAG. 12 DI 79 01 LUGLIO 2014

L'applicazione propone lo schermo riportato in figura 2.4. Sulla prima riga della maschera è indicata la versione del pacchetto che si sta utilizzando.

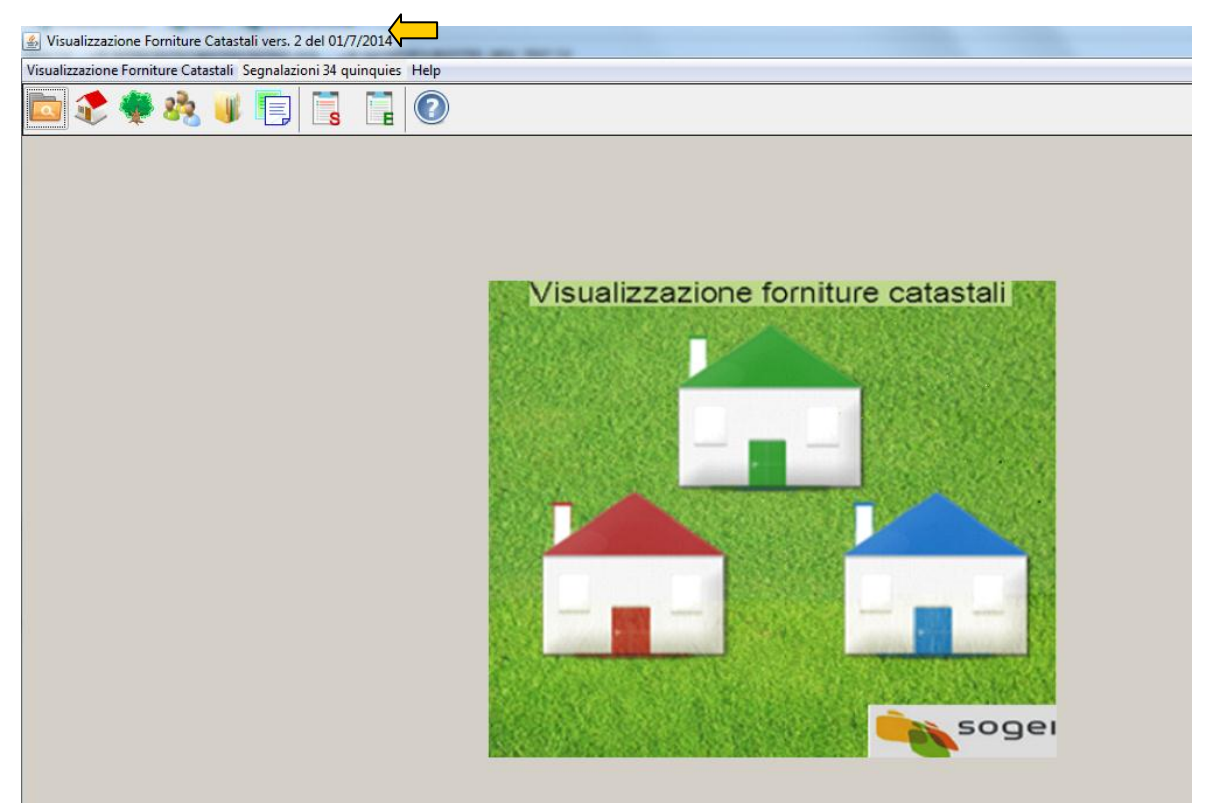

Fig. 2.4

Per accedere alle funzioni è possibile:

- utilizzare direttamente le icone poste sul menù
- selezionare la voce **Visualizzazione Forniture Catastali** per aprire l'elenco testuale delle funzioni disponibili (Fig. 2.5).
- selezionare la voce **Segnalazioni 34 quinques** per aprire l'elenco testuale delle funzioni disponibili relative alle segnalazioni del 34 quinques (Fig. 2.6).

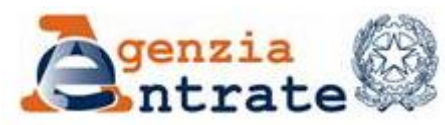

PAG. 13 DI 79 01 LUGLIO 2014

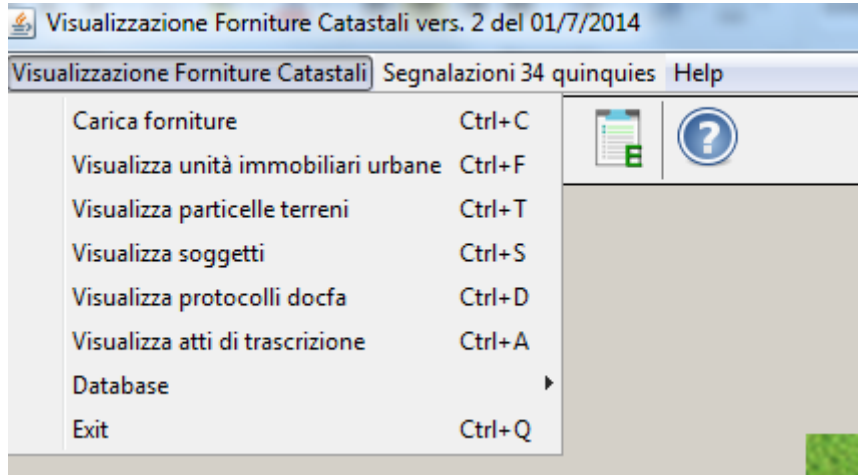

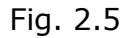

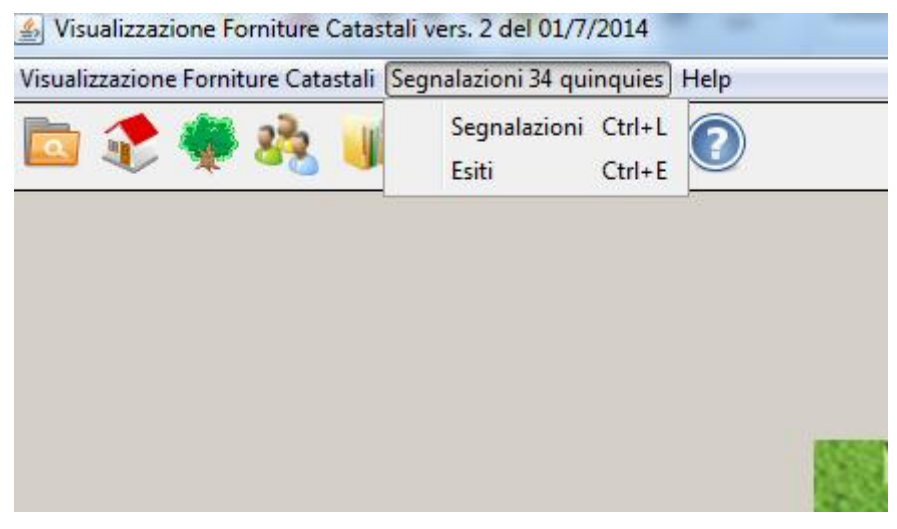

Fig. 2.6

Il menù dell'applicazione resta sempre disponibile ed utilizzabile.

Selezionando l'icona di help (Fig. 2.7) l'utente può invece consultare la guida operativa dell'applicazione.

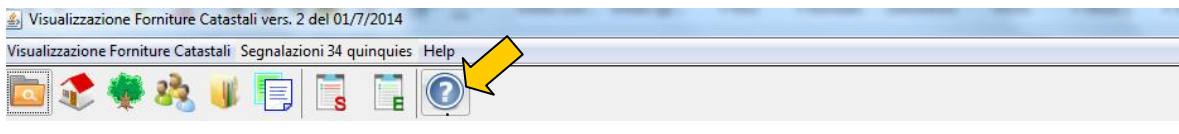

Fig. 2.7

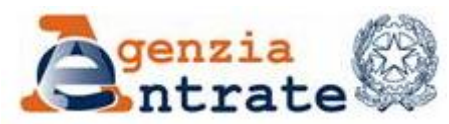

# <span id="page-13-0"></span>**3. DESCRIZIONE DELL'APPLICAZIONE**

L'applicazione comprende due tipi di funzionalità:

- funzionalità finalizzate al caricamento ed alla visualizzazione dei dati presenti in alcune delle tipologie di forniture ottenibili accedendo al Portale per i Comuni.
- funzionalità finalizzate alla gestione delle segnalazioni per la gestione degli adempimenti previsti dall'articolo 34 quinquies della legge 80 del 2006

In particolare sono trattate le forniture il cui download è effettuato dalle pagine:

- [Home dei Servizi](https://sister.agenziaentrate.gov.it/Servizi/index.jsp) [Estrazione Dati Catastali](https://sister.agenziaentrate.gov.it/Comuni/BreadCrumb?liv=1) Elenco Prenotazioni Inviate (avente Tipo Richiesta: Completa Fabbricati, Aggiornamento Fabbricati per Registrazione, Dati per TARSU, Completa Terreni, Aggiornamento Terreni per Registrazione)
- [Home dei Servizi](https://sister.agenziaentrate.gov.it/Servizi/index.jsp) [TARES/TARSU](https://sister.agenziaentrate.gov.it/Comuni/jsp/sdc/indexSDC.jsp) Elenco Prenotazioni Inviate (Dati per TARSU e TARES)
- [Home dei Servizi](https://sister.agenziaentrate.gov.it/Servizi/index.jsp) [Accatastamenti e Variazioni](https://sister.agenziaentrate.gov.it/Comuni/BreadCrumb?liv=1) [Elenco Forniture](https://sister.agenziaentrate.gov.it/Comuni/jsp/mue/indexMUE2.jsp)  [L.80/2006](https://sister.agenziaentrate.gov.it/Comuni/jsp/mue/indexMUE2.jsp) - Elenco Forniture
- [Home dei Servizi](https://10.50.5.213/Servizi/index.jsp) [Accatastamenti e Variazioni](https://10.50.5.213/Comuni/BreadCrumb?liv=1) [Elenco Forniture](https://10.50.5.213/Comuni/jsp/mue/indexMUE2.jsp)  [L.80/2006](https://10.50.5.213/Comuni/jsp/mue/indexMUE2.jsp) - Elenco Esiti 34 Quinquies
- [Home dei Servizi](https://sister.agenziaentrate.gov.it/Servizi/index.jsp) [Dati per la gestione dell'ICI](https://sister.agenziaentrate.gov.it/Comuni/BreadCrumb?liv=1) Elenco Forniture

Come noto le **Estrazione Dati Catastali** devono essere richieste dal Comune utilizzando le funzioni disponibili – sul citato Portale – alle pagine:

- [Home dei Servizi](https://sister.agenziaentrate.gov.it/Servizi/index.jsp) [Estrazione Dati Catastali](https://sister2.agenziaterritorio.it/Comuni/BreadCrumb?liv=1) [Nuova Prenotazione](https://sister2.agenziaterritorio.it/Comuni/BreadCrumb?liv=2)  [Fabbricati](https://sister2.agenziaterritorio.it/Comuni/BreadCrumb?liv=2) - Attualita'
- [Home dei Servizi](https://sister.agenziaentrate.gov.it/Servizi/index.jsp) [Estrazione Dati Catastali](https://sister2.agenziaterritorio.it/Comuni/BreadCrumb?liv=1) [Nuova Prenotazione](https://sister2.agenziaterritorio.it/Comuni/BreadCrumb?liv=2)  [Fabbricati](https://sister2.agenziaterritorio.it/Comuni/BreadCrumb?liv=2) - Aggiornamento per data registrazione
- [Home dei Servizi](https://sister.agenziaentrate.gov.it/Servizi/index.jsp) [Estrazione Dati Catastali](https://sister2.agenziaterritorio.it/Comuni/BreadCrumb?liv=1) [Nuova Prenotazione](https://sister2.agenziaterritorio.it/Comuni/BreadCrumb?liv=2)  [Terreni](https://sister2.agenziaterritorio.it/Comuni/BreadCrumb?liv=2) - Attualita'
- [Home dei Servizi](https://sister.agenziaentrate.gov.it/Servizi/index.jsp) [Estrazione Dati Catastali](https://sister2.agenziaterritorio.it/Comuni/BreadCrumb?liv=1) [Nuova Prenotazione](https://sister2.agenziaterritorio.it/Comuni/BreadCrumb?liv=2)  [Terreni](https://sister2.agenziaterritorio.it/Comuni/BreadCrumb?liv=2) - Aggiornamento per data registrazione

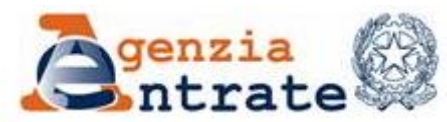

Guida operativa - Applicazione per la visualizzazione delle forniture dei dati catastali PAG. 15 DI 79 01 LUGLIO 2014

Tra i parametri della richiesta deve essere specificato che la fornitura deve essere prodotta secondo il **nuovo tracciato** e non secondo il vecchio tracciato utilizzato dal prodotto, non più manutenuto, Catasto 2000.

Come noto le estrazioni **[TARES/TARSU](https://sister.agenziaentrate.gov.it/Comuni/jsp/sdc/indexSDC.jsp)** devono essere richieste dal Comune utilizzando le funzioni disponibili – sul citato Portale – alle pagine:

- [Home dei Servizi](https://sister.agenziaentrate.gov.it/Servizi/index.jsp) [TARES/TARSU](https://sister.agenziaentrate.gov.it/Comuni/jsp/sdc/indexSDC.jsp) Prenotazione Dati per Attualita'
- [Home dei Servizi](https://sister.agenziaentrate.gov.it/Servizi/index.jsp) [TARES/TARSU](https://sister.agenziaentrate.gov.it/Comuni/jsp/sdc/indexSDC.jsp) Prenotazione Dati per Aggiornamento

Le forniture inerenti gli **Accatastamenti e Variazioni** sono invece rese disponibili mensilmente sul Portale senza che i Comuni ne facciano richiesta.

Le forniture inerenti [Dati per la gestione dell'ICI](https://sister.agenziaentrate.gov.it/Comuni/BreadCrumb?liv=1) sono invece rese disponibili mensilmente sul Portale senza che i Comuni ne facciano richiesta.

L'applicazione dispone di funzioni per:

- Caricare i file delle forniture
- Visualizzare le informazioni caricate accedendo ad esse per:
	- Unità immobiliari urbane
	- **Particelle terreni**
	- **-** Soggetti
	- **•** Protocolli Docfa
	- **Atti di trascrizione**
- Gestire le segnalazioni del 34 quinques
- Gestire il database locale dell'applicazione
	- Effettuare una copia di backup del data base.
	- Ripristinare una copia di backup del data base.
	- Ripristinare lo stato iniziale del data base (cancellare tutti i dati caricati).

Il menù dell'applicazione resta sempre disponibile, anche quando si è all'interno di una linea specifica, e può essere utilizzato per cambiare modalità di accesso alle informazioni.

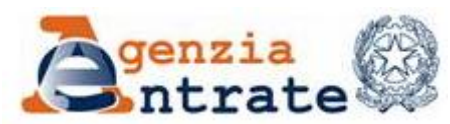

Guida operativa - Applicazione per la visualizzazione delle forniture dei dati catastali PAG. 16 DI 79 01 LUGLIO 2014

Per tutti gli elenchi presenti nell'applicazione sono disponibile due bottoni:

- "Stampa elenco CSV" che consente di salvare su un file in formato .csv tutte le informazioni presenti sullo schermo.
- "Stampa elenco PDF" che consente di salvare su un file in formato .pdf tutte le informazioni presenti sullo schermo.

# <span id="page-15-0"></span>**3.1 CARICAMENTO FORNITURE**

La funzione **Carica forniture** consente di caricare i file e visualizzare quelli già caricati. È possibile utilizzare il pacchetto per visualizzare dati di più comuni.

Al primo avvio dell'applicazione sono disponibili solo le funzioni per il caricamento delle forniture e l'help. Le altre che inizialmente appaiono "grigie" diventano ciccabili non appena vengono caricati i dati.

Per procedere selezionare la funzione Carica forniture cliccando sulla prima icona del menù, come indicato nella fig. 3.1.1.

| Visualizzazione Forniture Catastali Segnalazioni 34 quinquies Help |  |  |  |
|--------------------------------------------------------------------|--|--|--|
|                                                                    |  |  |  |
| Carica forniture                                                   |  |  |  |

Fig. 3.1.1

L'applicazione propone la finestra (fig.3.1.2) che segue.

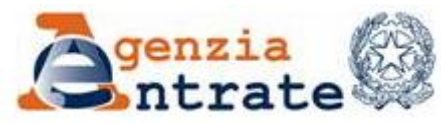

PAG. 17 DI 79 01 LUGLIO 2014

|                                             | Visualizzazione Forniture Catastali Segnalazioni 34 quinquies Help |  |                      |                  |                |                   |               |         |        |           |                  |
|---------------------------------------------|--------------------------------------------------------------------|--|----------------------|------------------|----------------|-------------------|---------------|---------|--------|-----------|------------------|
|                                             |                                                                    |  | E                    | $\bigodot$       |                |                   |               |         |        |           |                  |
| Carica forniture<br><b>Caricamento file</b> |                                                                    |  |                      |                  |                |                   |               |         |        |           |                  |
| Tipo                                        | Estrazioni dati catastali                                          |  | $\blacktriangledown$ |                  |                |                   |               |         |        |           | Aggiungi         |
|                                             |                                                                    |  |                      |                  |                |                   |               |         |        |           | Avvia            |
|                                             |                                                                    |  |                      |                  |                |                   |               |         |        |           | Pulisci          |
|                                             |                                                                    |  |                      |                  |                |                   |               |         |        |           |                  |
| <b>Tipo Fornitura</b>                       | Descrizione                                                        |  | Data Selezione       | Data Reg. inizio | Data Reg. fine | Data Elaborazione | Numero Record | Periodo | Comune | Nome File | Data caricamento |
|                                             |                                                                    |  |                      |                  |                |                   |               |         |        |           |                  |
| Von ci sono file caricati                   |                                                                    |  |                      |                  |                |                   |               |         |        |           |                  |

Fig. 3.1.2

Per eseguire il caricamento di una fornitura è necessario scegliere la tipologia di fornitura da caricare tra quelle proposte:

- Estrazioni dati catastali, per trattare le forniture che sul portale hanno "Tipo richiesta" : Completa Fabbricati, Aggiornamento Fabbricati per Registrazione, Completa Terreni, Aggiornamento Terreni per Registrazione  $(fiq.3.1.2 - A)$
- **Tarsu/Tares,** per trattare le forniture che sul portale hanno "Tipo richiesta" : TARSU/TARES (fig.3.1.2 – A)
- 34 quinquies, per trattare le forniture che sul portale sono mensilmente esposte e ripartite nei tre servizi : Modelli D1, 1N e 2N, Dati planimetrici, Dati censuari (fig.3.1.2 – B).
- **Esiti 34 quinquies,** per trattare le forniture che sul portale sono mensilmente esposte nella line 'Elenco Esiti 34 Quinquies' del servizio 'Accatastamenti e Variazioni (L.80/2006)'
- **ICI/IMU, per trattare le forniture che sul portale sono mensilmente esposte** nel servizio "Dati per la gestione dell'ICI" (fig.3.1.2 – C).

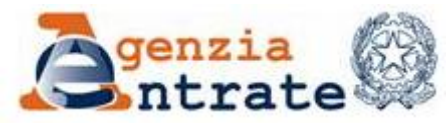

PAG. 18 DI 79 01 LUGLIO 2014

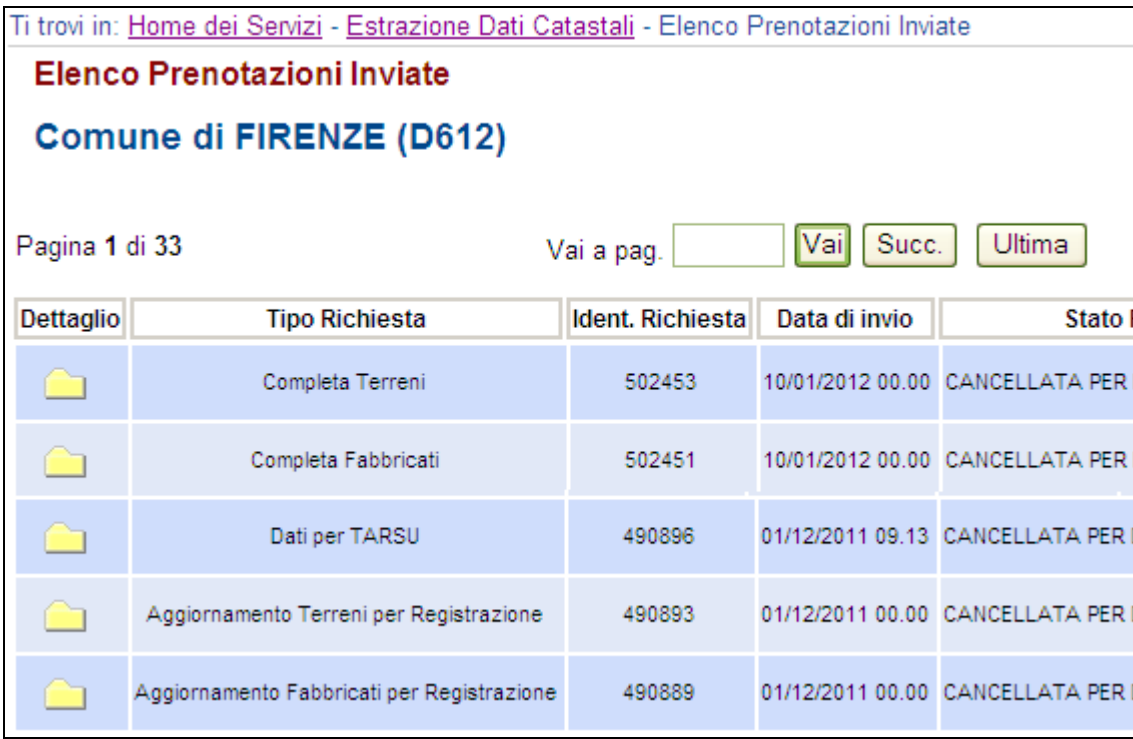

Fig. 3.1.2 – A (pagina del Portale per i Comuni)

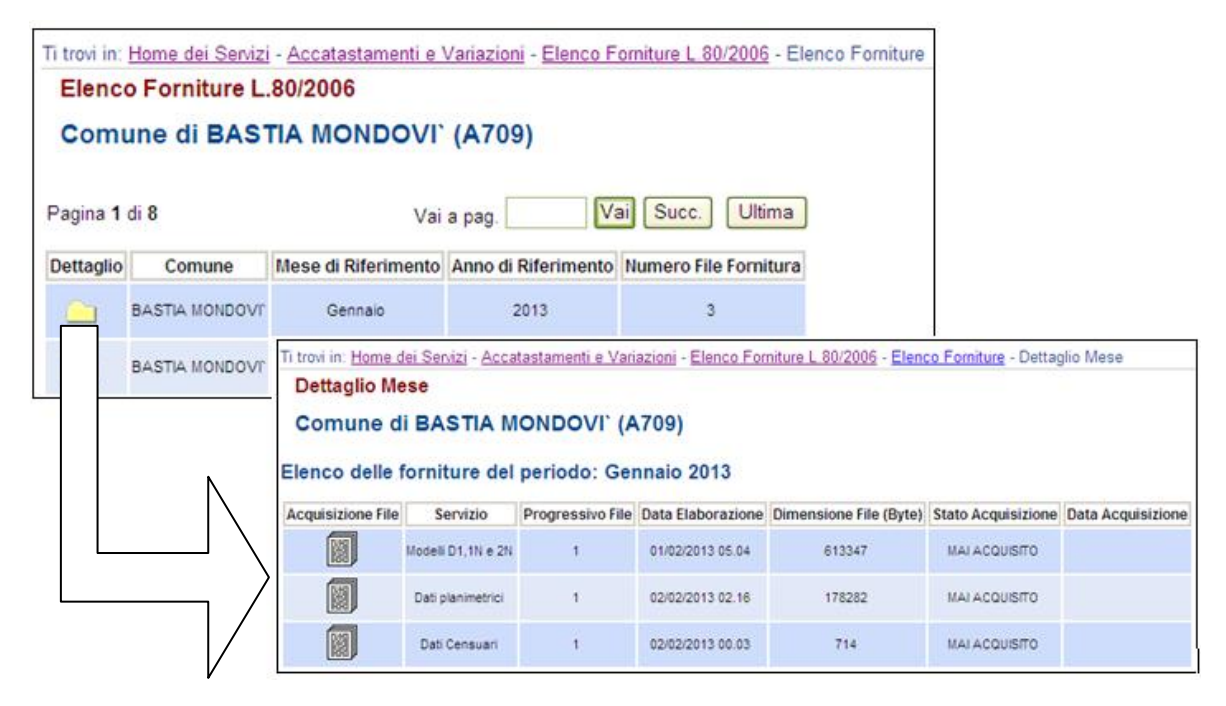

Fig. 3.1.2 – B (pagine del Portale per i Comuni)

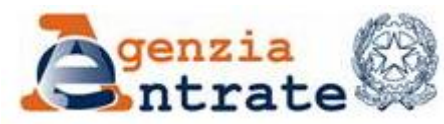

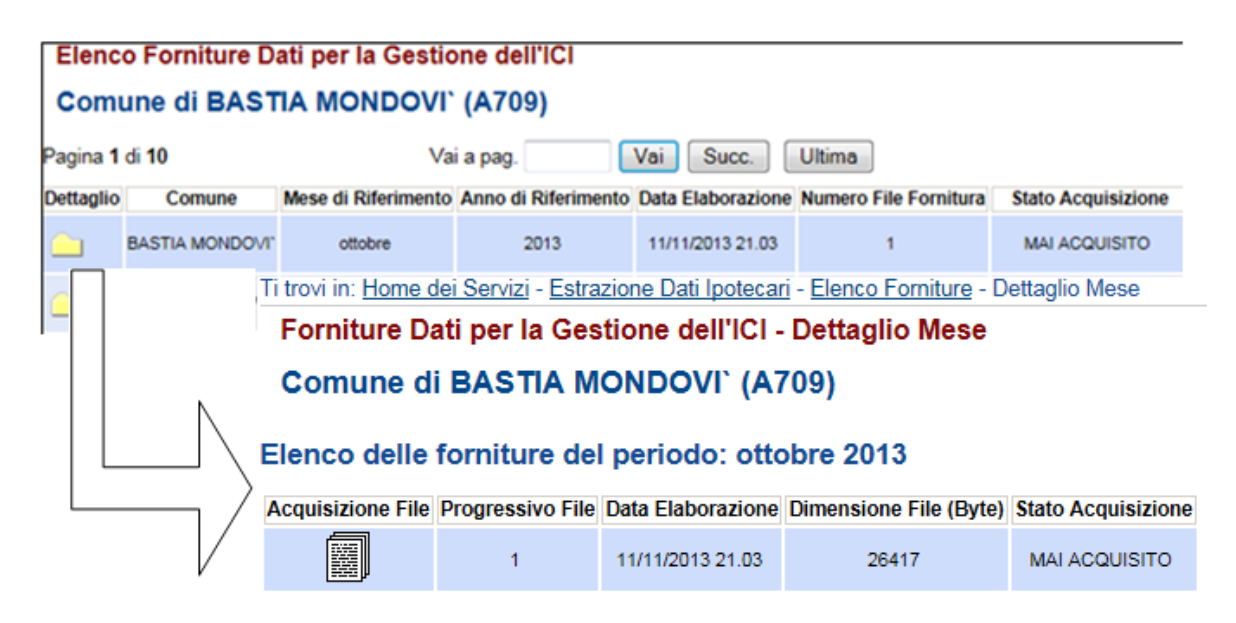

Fig. 3.1.2 – C (pagine del Portale per i Comuni)

Cliccando sul bottone **Aggiungi** si apre la finestra (fig.3.1.3) per la ricerca dei file sulle directory del computer.

# **Estrazioni dati catastali**

Questa tipologia di estrazione, sia se riferita ad una data sia se relativa agli aggiornamenti effettuati in un periodo, produce – in base alla dimensione del Comune e all'ampiezza del periodo richiesto – uno o più file compressi denominati al momento del download:

CodiceComuneSezione\_ProgressivoRichiesta\_N.ZIP

N rappresenta il numero progressivo del file prodotto dall'estrazione e la sezione è presente solo se, significativa per il comune, è stata indicata nei parametri di richiesta dell'estrazione. Se, al momento del download, i file sono stati salvati con nomi più mnemonici possono essere comunque caricati. Ciò che conta è che i file relativi ad una medesima fornitura vengano caricati tutti insieme utilizzando, nella maschera che segue (fig.3.1.3 – A), più volte il bottone **Aggiungi** e successivamente il bottone **Apri**. I file scelti per il caricamento, ossia "Aggiunti", sono elencati nella primo riquadro (fig.3.1.3 – B).

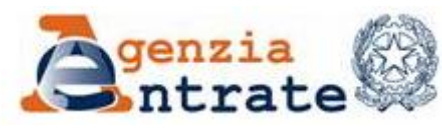

PAG. 20 DI 79 01 LUGLIO 2014

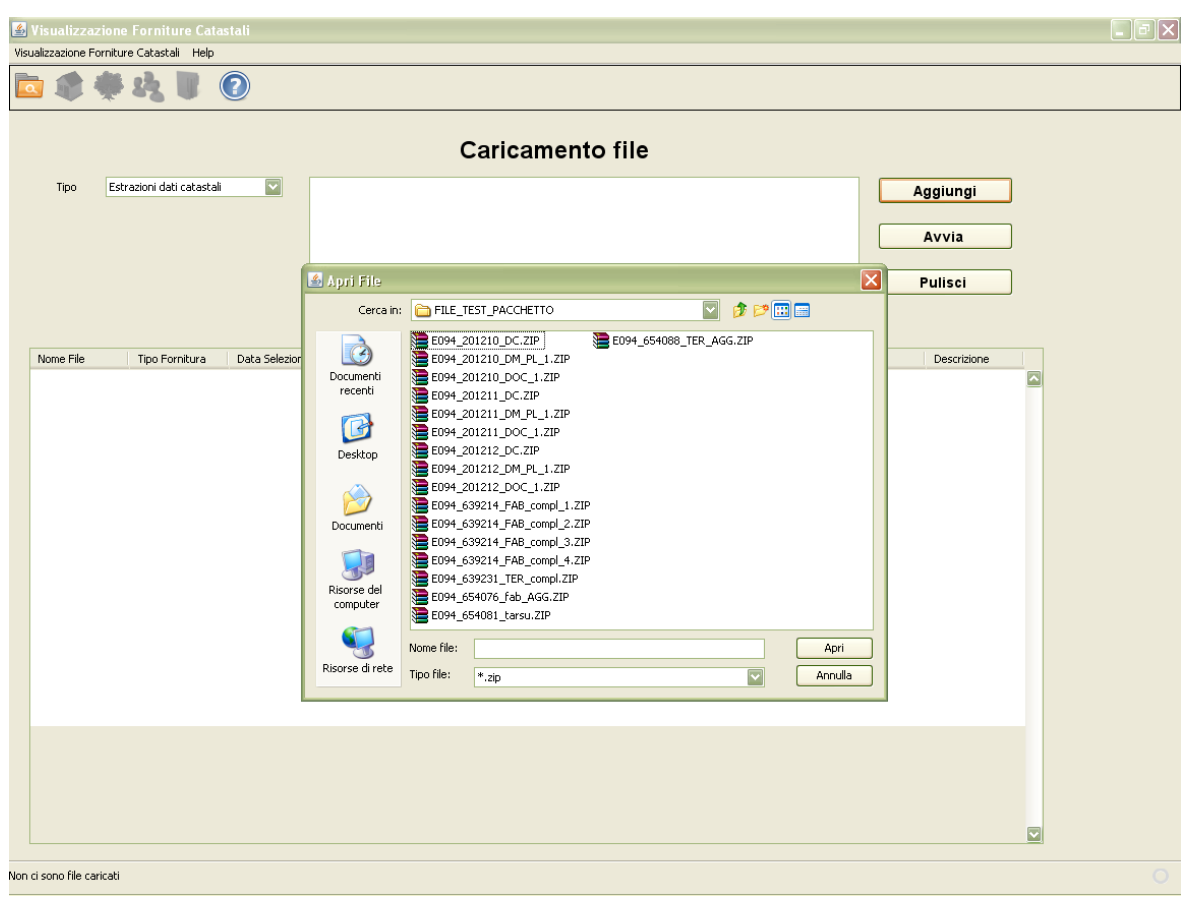

Fig. 3.1.3 – A

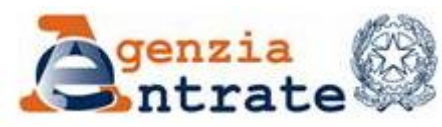

PAG. 21 DI 79 01 LUGLIO 2014

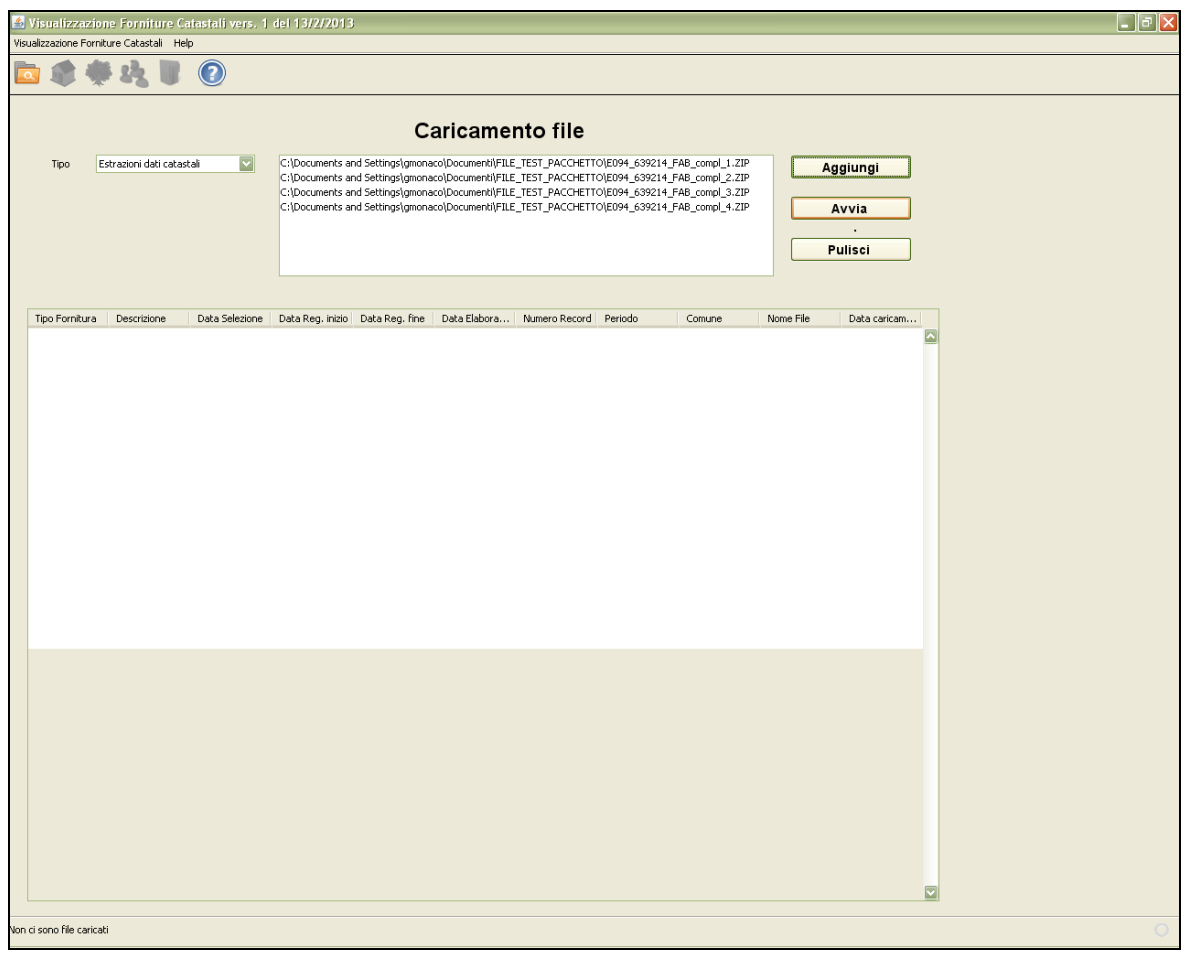

Fig. 3.1.3 – B

Per procedere al caricamento della fornitura nell'applicazione cliccare il bottone **Avvia** ed attendere (fig. 3.1.3 – C) il completamento delle operazioni (fig.  $3.1.3 - D$ ).

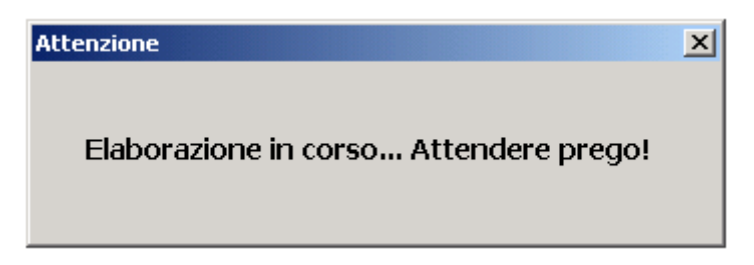

Fig. 3.1.3 – C

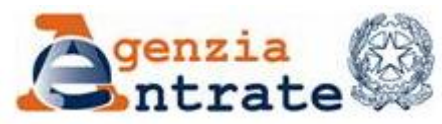

PAG. 22 DI 79 01 LUGLIO 2014

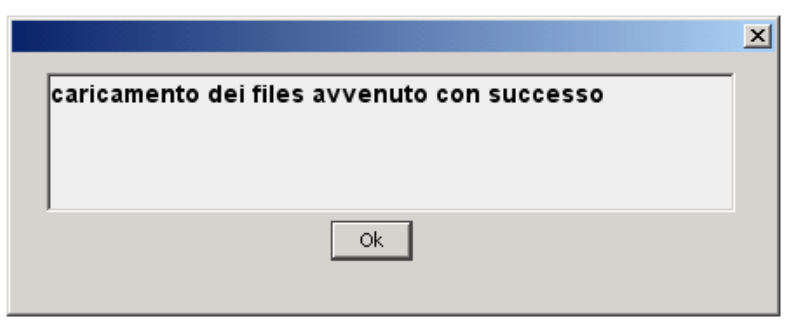

Fig. 3.1.3 – D

L'applicazione consente di caricare:

- una fornitura completa solo se non ne sono state caricate altre o se la data a cui si riferisce la fornitura da caricare è successiva a quella della fornitura completa precedente. In questo secondo caso i dati provenienti da precedenti caricamenti di "Estrazioni dati censuari", fabbricati o terreni, sono rimossi e sostituiti da quelli contenuti nella fornitura. Non sono invece rimossi dati provenienti dal caricamento delle altre tipologie di forniture (34 quinquies e TARSU),
- una fornitura contenente gli aggiornamenti solo se è già stata caricata una fornitura completa della medesima tipologia (fabbricati o terreni).

Il controllo di coerenza tra la data a cui si riferisce la fornitura completa e gli intervalli di registrazione degli aggiornamenti è demandato all'utente. Le informazioni in base a cui effettuare, a posteriori, questo controllo sono riportate nell'elenco delle forniture caricate (fig. 3.1.5).

I controlli che la funzione di caricamento effettua sono descritti nell'allegato 1.

A caricamento avvenuto nella seconda parte della pagina saranno visibili le informazioni relative alla fornitura caricata, la prima volta che si utilizza l'applicazione tale elenco è vuoto.

# **TARSU/TARES**

Questa tipologia di estrazione, sia se riferita ad una data sia se relativa agli aggiornamenti effettuati in un periodo, produce – in base alla dimensione del Comune e all'ampiezza del periodo richiesto – uno o più file compressi denominati al momento del download:

CodiceComune\_ProgressivoRichiesta\_N.ZIP

N rappresenta il numero progressivo del file prodotto dall'estrazione. Se, al momento del download, i file sono stati salvati con nomi più mnemonici possono essere comunque caricati. Ciò che conta è che i file relativi ad una medesima fornitura vengano caricati tutti insieme utilizzando, come

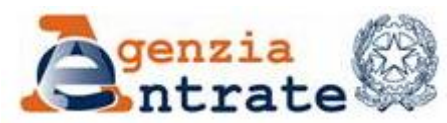

precedentemente indicato per le "Estrazioni dati catastali", più volte il bottone **Aggiungi** e successivamente il bottone **Apri**. L'applicazione carica tutte le tipologie di forniture TARSU prodotte dal portale (DAT o XML, con o senza soggetti).

I controlli che la funzione di caricamento effettua sono descritti nell'allegato 2.

# **34 quinquies**

Le forniture relative agli accatastamenti e variazioni sono composte da diversi file compressi:

- file dei modelli D1, 1n e 2N, il cui nome è dato dalla stringa CodiceComune\_AAAAMM\_DOC\_N.ZIP,
- file dei dati censuari, il cui nome è dato dalla stringa CodiceComune\_AAAAMM\_DC.ZIP,
- file dei dati metrici e delle immagini delle planimetrie, il cui nome è dato dalla stringa CodiceComune\_AAAAMM\_DM\_PL\_N.ZIP,

AAAAMM identifica il periodo a cui si riferiscono i dati ed N il progressivo quando le informazioni sono suddivise su più file.

Il caricamento di queste tipologie di fornitura così come delle forniture TARSU avviene con le modalità precedentemente esposte.

La funzione di caricamento dei dati inerenti l'art.34 quinquies della legge 80/2006 effettua una serie di controlli descritti nell'allegato 3.

#### **Esiti 34 quinquies**

Le forniture relative agli Esiti del 34 quinques sono composte da un file compresso denominato al momento del download:

CodiceComune\_AAAAMM\_ESITI.ZIP.

# **ICI/IMU**

Le forniture relative all'ICI/IMU sono composte – in base alla dimensione del Comune – da uno o più file compressi denominati al momento del download:

ICI\_MESEANNO\_N.ZIP.

I controlli che la funzione di caricamento effettua sono descritti nell'allegato 4.

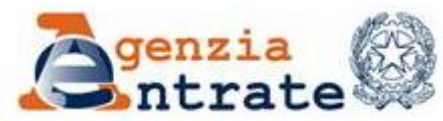

Guida operativa - Applicazione per la visualizzazione delle forniture dei dati catastali PAG. 24 DI 79 01 LUGLIO 2014

MESEANNO identifica il periodo a cui si riferiscono i dati ed N il progressivo quando le informazioni sono suddivise su più file.

# <span id="page-23-0"></span>**3.2 ELENCO DELLE FORNITURE CARICATE**

Tutte le forniture caricate – con le modalità descritte nel precedente paragrafo – sono riportate nella medesima pagina dalla quale i caricamenti sono stati effettuati (fig. 3.2.2) alla quale si accede cliccando sulla relativa icona (fig. 3.2.1).

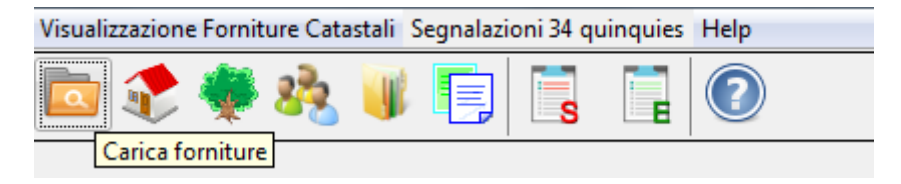

Fig. 3.2.1

|                                                                                                    | Visualizzazione Forniture Catastali Segnalazioni 34 quinquies Help |                                      |                  |                |                         |               |         |                   |                   |                  |
|----------------------------------------------------------------------------------------------------|--------------------------------------------------------------------|--------------------------------------|------------------|----------------|-------------------------|---------------|---------|-------------------|-------------------|------------------|
|                                                                                                    |                                                                    |                                      |                  |                |                         |               |         |                   |                   |                  |
|                                                                                                    | 驻<br>围                                                             | $\overline{\phantom{a}}$<br><b>F</b> | $\mathbf 0$      |                |                         |               |         |                   |                   |                  |
| Carica forniture                                                                                         |                                                                    |                                      |                  |                |                         |               |         |                   |                   |                  |
|                                                                                                    |                                                                    |                                      |                  |                | <b>Caricamento file</b> |               |         |                   |                   |                  |
| Tipo                                                                                                    | Estrazioni dati catastali                                          | $\cdot$                              |                  |                |                         |               |         |                   | Aggiungi          |                  |
|                                                                                                    |                                                                    |                                      |                  |                |                         |               |         |                   |                   |                  |
|                                                                                                    |                                                                    |                                      |                  |                |                         |               |         |                   |                   |                  |
|                                                                                                    |                                                                    |                                      |                  |                |                         |               |         |                   | Avvia             |                  |
|                                                                                                    |                                                                    |                                      |                  |                |                         |               |         |                   |                   |                  |
|                                                                                                    |                                                                    |                                      |                  |                |                         |               |         |                   |                   |                  |
|                                                                                                    |                                                                    |                                      |                  |                |                         |               |         |                   |                   |                  |
|                                                                                                    |                                                                    |                                      |                  |                |                         |               |         |                   | <b>Pulisci</b>    |                  |
|                                                                                                    |                                                                    |                                      |                  |                |                         |               |         |                   |                   |                  |
|                                                                                                    |                                                                    |                                      |                  |                |                         |               |         |                   |                   |                  |
| <b>Tipo Fornitura</b>                                                                                    | Descrizione                                                        | Data Selezione                       | Data Reg. inizio | Data Reg. fine | Data Elaborazione       | Numero Record | Periodo | Comune            | Nome File         | Data caricamento |
|                                                                                                    | IncoerenzeInEsame                                                  |                                      |                  |                |                         |               | 201211  | SAN PAOLO D'ARGON | B310_201211_ESITI | 26/06/2014       |
|                                                                                                    | <b>IncoerenzeEsaminate</b>                                         |                                      |                  |                |                         | 137           | 201401  | <b>NOVARA</b>     | F952 201401 ESITI | 26/06/2014       |
|                                                                                                    | IncoerenzeEsaminate                                                |                                      |                  |                |                         | 10            | 201312  | <b>NOVARA</b>     | F952_201312_ESITI | 26/06/2014       |
|                                                                                                    | Censuari                                                           |                                      |                  |                | 01/01/2013              | 35            | 201212  | <b>GORGONZOLA</b> | E094_201212_DC    | 26/06/2014       |
|                                                                                                    | Planimetrie                                                        |                                      |                  |                | 01/01/2013              | 35            | 201212  | <b>GORGONZOLA</b> | E094 201212 DM PL | 26/06/2014       |
| Esiti 34 QUINQUES<br>Esiti 34 QUINQUES<br>Esiti 34 QUINQUES<br>34 QUINQUES<br>34 QUINQUES<br>34 QUINQUES | Docfa                                                              |                                      |                  |                | 01/01/2013              | 35            | 201212  | <b>GORGONZOLA</b> | E094 201212 DOC   | 26/06/2014       |
| Estrazioni catastali                                                                                     | Terreni completa pta 31/12/2012                                    |                                      |                  |                | 08/01/2013              | 13823         |         | <b>GORGONZOLA</b> | E094_654084_TER   | 26/06/2014       |

Fig. 3.2.2

Le informazioni esposte sono:

- **Tipo Fornitura,**
- **-** Descrizione,
	- o per le Estrazioni catastali (fabbricati o terreni) riporta quanto contenuto nel campo "Tipologia di estrazione" del file con estensione PRM

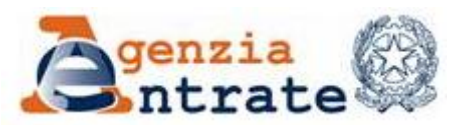

- o per la TARSU non ha informazioni aggiuntive
- o per il 34 quinquies indica la tipologia di informazione trattata
- o per gli Esiti del 34 quinquies riporta i due tipi di informazione che contraddistinguono il file: 'Incoerenze in esame' o 'Incoerenze Esaminate'
- o per l'ICI/IMU non ha informazioni aggiuntive
- Data Selezione, l'informazione è presente solo per le forniture dei dati censuari (fabbricati o terreni) complete e rappresenta la data a cui l'estrazione di riferisce ("situazione in atti al")
- Data Reg. Inizio, l'informazione è presente solo per le forniture dei dati censuari (fabbricati o terreni) relative ai soli aggiornamenti. Rappresenta la data di inizio del periodo nel quale sono stati registrati i dati della fornitura
- Data Reg. Fine, l'informazione è presente solo per le forniture dei dati censuari (fabbricati o terreni) relative ai soli aggiornamenti. Rappresenta la data di fine del periodo nel quale sono stati registrati i dati della fornitura
- Data Elaborazione, data di produzione della fornitura sui sistemi dell'Agenzia
- Numero Record,
	- o per le Estrazioni catastali (fabbricati o terreni) è il numero di record riportato nel file .PRM che rappresenta il numero di record del file .FAB o .TER più il numero di record del file .SOG,
	- o per la TARSU è il numero di unità immobiliari seguito dal numero di soggetti (se richiesti) forniti, contenuti nel tipo record 9 o nell'elemento Riepilogo
	- o per il 34 quinquies sono i valori riportati nei file di riepilogo. In particolare trattasi dei valori riportati nei campi:
		- numero di documenti del file CodiceComune\_AAAAMM\_DOC.LIS per la riga relativa ai Docfa,
		- numero di UIU del file CodiceComune\_AAAAMM\_DC.LIS per la riga relativa ai Censuari,

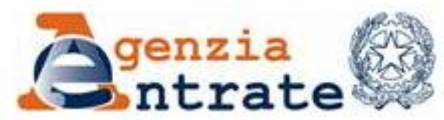

Guida operativa - Applicazione per la visualizzazione delle forniture dei dati catastali PAG. 26 DI 79 01 LUGLIO 2014

- numero di file dell'archivio \_PL (immagini di planimetrie) del file CodiceComune\_AAAAMM\_DM\_PL.LIS per la riga relativa alle planimetrie,
- o per l'ICI/IMU è il numero di atti di Trascrizione riportato nel tag Contatori/N\_Note
- o per gli Esiti del 34 quinques è la somma dei valori riportati nei tag Riepilogo/Tipo/Elemento/Contatore
- Periodo, l'informazione è presente per le forniture inerenti l'art.34 quinquies della legge n.80/2006 e per le forniture ICI/IMU.
- Comune, denominazione del comune a cui si riferisce la fornitura
- Nome File: nome esterno del primo file caricato per la fornitura
- <span id="page-25-0"></span> Data caricamento: è la data in cui la fornitura è stata caricata nell'applicativo.

# **3.3 VISUALIZZAZIONE FABBRICATI**

La funzione consente di visualizzare le unità immobiliari presenti nelle forniture caricate e le informazioni a corredo. Per procedere selezionare la seconda icona del menù **Visualizza fabbricati**, come indicato nella figura seguente.

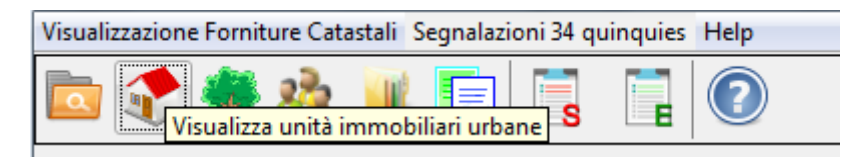

Fig. 3.3.1

La pagina visualizzata (fig.3.3.2 ) propone:

- un primo riquadro nel quale inserire i parametri di ricerca di interesse
- un secondo riquadro contenente l'elenco delle unità immobiliari presenti nel data base dell'applicazione e corrispondenti ai parametri inseriti per la ricerca.

Gli immobili e le informazioni presenti dipendono dalle fornitura caricate. Avremo l'elenco immobili anche se è stata caricata solo una fornitura TARSU ma in questo caso non ci saranno tutte le informazioni, ad esempio vedremo i soggetti solo se la fornitura li conteneva ed in ogni caso non avremmo nessuna informazioni sulle titolarità. Parimenti avremo l'elenco immobili anche se sono

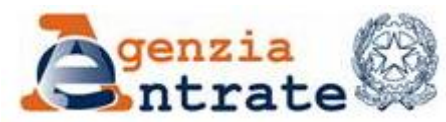

Guida operativa - Applicazione per la visualizzazione delle forniture dei dati catastali PAG. 27 DI 79 01 LUGLIO 2014

state caricate solo forniture 34 quinquies ma non avremo informazioni sui soggetti e quindi sulle titolarità.

Sulla maschera (Fig. 3.3.2) è riportato il numero totale di unità immobiliari corrispondenti ai parametri richiesti. Tale numero può superare il numero di elementi visualizzati, in tal caso aggiungere ulteriori parametri per ridurre la numerosità della risposta. Per procedere nella ricerca occorre cliccare il tasto **Cerca**; per ripulire i campi dei parametri è disponibile il tasto **Pulisci**.

L'elenco sarà costituito dagli elementi che soddisfano tutte le condizioni inserite.

| Visualizzazione Forniture Catastali Help                                                                                  |                                   |                          |                          |                |              |              |                 |                 |                         |            |                          |  |  |
|----------------------------------------------------------------------------------------------------|-----------------------------------|--------------------------|--------------------------|----------------|--------------|--------------|-----------------|-----------------|-------------------------|------------|--------------------------|--|--|
| $\odot$<br>恒                                                                                                    |                                   |                          |                          |                |              |              |                 |                 |                         |            |                          |  |  |
| Elenco unità immobiliari urbane                                                                                           |                                   |                          |                          |                |              |              |                 |                 |                         |            |                          |  |  |
|                                                                                                    | Ricerca per                       |                          |                          |                |              |              |                 |                 |                         |            |                          |  |  |
|                                                                                                    |                                   |                          |                          |                |              |              |                 |                 |                         |            |                          |  |  |
| Comune                                                                                                    | A751<br>$\mathbf{v}$              | Sez.                     | Sez. Urbana              | Foglio         | Numero       | Cat.         | Nota trascriz.  |                 |                         |            |                          |  |  |
| <b>CF Titolare</b><br>Protocollo DOCFA<br>Partita speciale<br>Indirizzo<br>$\overline{\phantom{a}}$                       |                                   |                          |                          |                |              |              |                 |                 |                         |            |                          |  |  |
| Riempire uno dei campi superiori e premere cerca. E' possibile usare l'asterisco come carattere Jolly<br>Pulisci<br>Cerca |                                   |                          |                          |                |              |              |                 |                 |                         |            |                          |  |  |
|                                                                                                    |                                   |                          |                          |                |              |              |                 |                 |                         |            |                          |  |  |
|                                                                                                    | <b>Comune</b> BELLINZAGO LOMBARDO |                          |                          |                |              |              |                 |                 |                         |            |                          |  |  |
|                                                                                                    |                                   |                          |                          |                |              |              |                 |                 |                         |            |                          |  |  |
| Identificativo                                                                                                    | Sezione                           | Sezione Urbana           | Foglio                   | Numero         | Denominatore | Subalterno   | Categoria       | Classe          | Rendita                 | Superficie | Indirizzo                |  |  |
| 1594885                                                                                                    |                                   |                          | 0001                     | 00001          |              | 0001         |                 |                 | $\overline{0}$          |            | $\overline{\phantom{a}}$ |  |  |
| 1594886                                                                                                    |                                   |                          | 0001                     | 0000           |              | 0002         |                 |                 | $\Omega$                |            |                          |  |  |
| 1594887                                                                                                    |                                   |                          | 0001                     | 0000           |              | 0004         | A04             | 02              | 25.31                   |            | VIA PADANA SUPE          |  |  |
| 1594888                                                                                                    |                                   |                          | 0001                     | 0000           |              | 0005         | A04             | $\overline{02}$ | 25,31                   |            | VIA PADANA SUPE          |  |  |
| 1594889                                                                                                    |                                   |                          | 0001                     | 00003          |              | 0007         | CO <sub>1</sub> | 03              | 1611.55                 |            | <b>VIA PADANA SUPE</b>   |  |  |
| 1594890                                                                                                    |                                   |                          | 0001                     | 00002          |              |              | CO <sub>2</sub> | $\overline{02}$ | 64,14                   |            | <b>VIA PADANA SUPE</b>   |  |  |
| 1594891                                                                                                    |                                   |                          | 0001                     | 0000           |              | 0009         | A04             | 02              | 164,49                  |            | VIA PADANA SUPE.         |  |  |
| 1594892                                                                                                    |                                   |                          | 0001                     | 0000           |              | 0010         | A04             | 02              | 139,19                  |            | <b>VIA PADANA SUPE</b>   |  |  |
| 1594893<br>1594894                                                                                                    |                                   |                          | 0001                     | 00003          |              | 0002         |                 |                 | $\Omega$<br>$\Omega$    |            |                          |  |  |
| 1594895                                                                                                    |                                   |                          | 0001<br>0001             | 00003<br>00003 |              | 0008<br>0010 | CO <sub>1</sub> | 04              | 404,13                  |            | <b>VIA PADANA SUPE</b>   |  |  |
| 1594896                                                                                                    |                                   |                          | 0001                     | 00003          |              | 0011         | CO <sub>1</sub> | 04              | 646.6                   |            | VIA PADANA SUPE.         |  |  |
| 1594897                                                                                                    |                                   |                          | 0001                     | 00003          |              | 0012         |                 |                 | $\Omega$                |            |                          |  |  |
| 1594898                                                                                                    |                                   |                          | 0001                     | 00003          |              | 0013         |                 |                 | $\Omega$                |            |                          |  |  |
| 1594899                                                                                                    |                                   |                          | 0001                     | 00003          |              | 0014         | A02             | 03              | 289.22                  |            | <b>VIA PADANA SUPE</b>   |  |  |
| 1594900                                                                                                    |                                   |                          | 0001                     | 00003          |              | 0015         | A02             | 03              | 361,52                  |            | VIA PADANA SUPE          |  |  |
| 1594901                                                                                                    |                                   |                          | 0001                     | 00003          |              | 0701         | A02             | 03              | 578.43                  |            | VIA PADANA SUPE          |  |  |
| 1594902                                                                                                    |                                   |                          | 0001                     | 00005          |              |              |                 |                 | 0                       |            |                          |  |  |
| 1594903                                                                                                    |                                   |                          | 0001                     | 00005          |              | 0001         |                 |                 | $\overline{0}$          |            |                          |  |  |
| 1594904                                                                                                    |                                   |                          | 0001                     | 00005          |              | 0002         | CO6             | 03              | 46,48                   |            | VIA ALZAIA MART          |  |  |
| 1594905                                                                                                    |                                   |                          | 0001                     | 00005          |              | 0003         | CO6             | 03              | 46,48                   |            | VIA ALZAIA MART          |  |  |
| 1594906                                                                                                    |                                   |                          | 0001                     | 00005          |              | 0004         | CO <sub>2</sub> | 01              | 84,6                    |            | VIA ALZAIA MART          |  |  |
| 1594907                                                                                                    |                                   |                          | 0001                     | 00009          |              | 0001         |                 |                 | $\overline{0}$          |            |                          |  |  |
| 1594908                                                                                                    |                                   |                          | 0001                     | 00008          |              | 0002         |                 |                 | $\overline{0}$          |            |                          |  |  |
| 1594909                                                                                                    |                                   |                          | 0001                     | 00008          |              | 0004         |                 |                 | $\overline{\mathbf{0}}$ |            |                          |  |  |
|                                                                                                    |                                   |                          |                          |                |              |              |                 |                 |                         |            |                          |  |  |
| <b>Visualizza</b>                                                                                                    |                                   | <b>Stampa elenco PDF</b> | <b>Stampa elenco CSV</b> |                |              |              |                 |                 |                         |            |                          |  |  |

Fig. 3.3.2

Nei campi da valorizzare per effettuare una ricerca è possibile utilizzare l'asterisco (\*) come carattere jolly. Ad esempio se nel campo Categoria si inserisce la stringa C\*, cliccando il tasto **Cerca**, si ottiene l'elenco di tutte le unità immobiliari del gruppo C. L'asterisco può essere utilizzato anche all'inizio della stringa, ad esempio se nel campo Indirizzo si inserisce la stringa:

 CASCINA\* si ottiene l'elenco di tutte le unità immobiliari aventi nell'indirizzo una denominazione strada che comincia con CASCINA

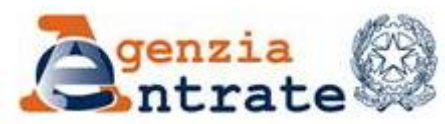

 \*CASCINA\* si ottiene l'elenco di tutte le unità immobiliari aventi nell'indirizzo una denominazione strada<sup>1</sup> che contiene la parola CASCINA.

In questa versione è stato inserito un nuovo parametro di ricerca: Nota trascrizione.

L'asterisco può essere utilizzato anche sui campi numerici ma in tal modo sono trattati come stringhe.

L'elenco contiene anche gli immobili tuttora con identificativi provvisori.

A partire dall'elenco è poi possibile, evidenziando un elemento e selezionando il tasto **Visualizza**, prendere visione dei dati di dettaglio dell'elemento selezionato (fig. 3.3.3).

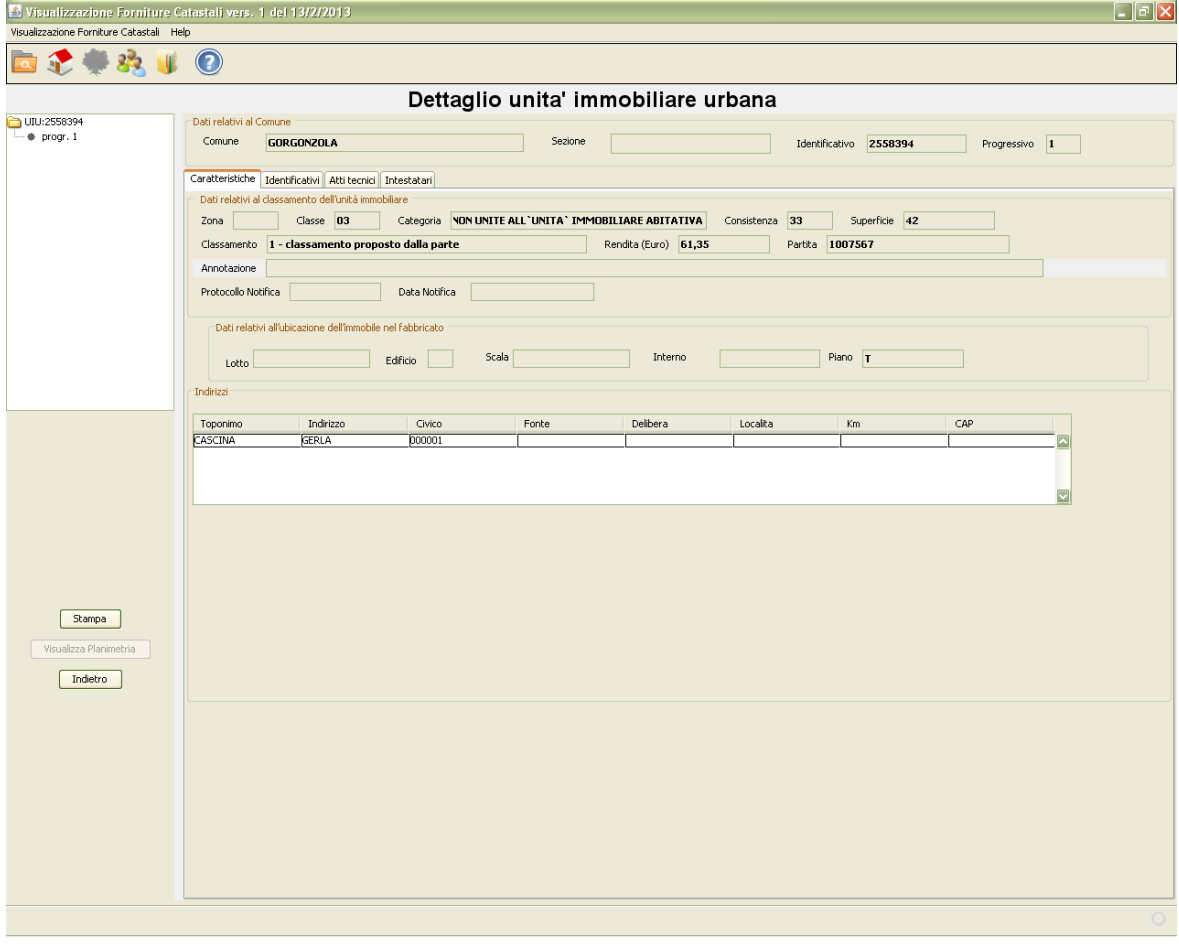

Fig. 3.3.3

-

<sup>1</sup> La ricerca non tiene conto della DUG.

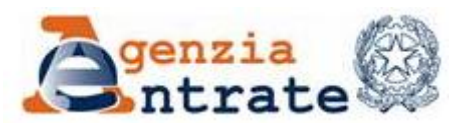

PAG. 29 DI 79 01 LUGLIO 2014

In questa pagina, nella parte centrale, sono riportate le informazioni relative alle caratteristiche più recenti dell'immobile selezionato ma, prima di esaminare nel dettaglio le informazioni, si richiama l'attenzione sulle modalità per navigare tra le informazioni che, in base alle forniture caricate, sono disponibili per l'immobile di interesse ed accessibili da questa maschera.

Nella parte sinistra (fig. 3.3.4) è riportata l'"alberatura" delle informazioni. Nel caso in esame la visualizzazione è relativa all'immobile avente identificativo 5256408 (prima colonna della lista fig. 3.3.2).

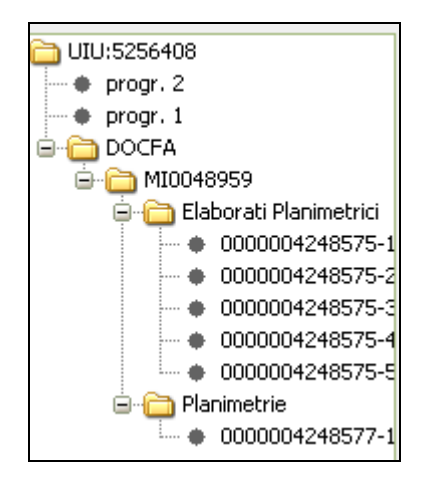

Fig. 3.3.4

Per tale immobile (fig. 3.3.4) avente identificativo numerico 5256408  $\binom{6}{1}$  UIU:5256408) sono presenti :

- **informazioni relative a 2 stadi (** $\Rightarrow$  **progr.2 e**  $\Rightarrow$  **progr.1). Questa** circostanza è possibile sono se sono state caricate una fornitura completa ed almeno una fornitura relativa ad aggiornamenti. Nel caso siano state caricate solo forniture 34 quinquies, che non trasportano il valore dello stadio della UIU oggetto di trasformazione, nell'alberatura vedremmo solo un progressivo valorizzato convenzionalmente a zero ( $\equiv$   $\bullet$  progr. 0). Quando – come in questo caso – sono presenti più progressivi, cliccando sulle diverse righe sono visualizzate, nella parte destra dello schermo, le informazioni oggettive relative al progressivo di interesse
- informazioni derivanti dal caricamento di forniture 34 quinquies, l'icona è infatti presente ed espandibile cliccando sul segno . Se per l'immobile non fossero presenti documenti docfa l'icona non sarebbe visibile. Nel caso in esempio è presente un unico documento docfa avente protocollo MI0048959 ( $\bigoplus$  MI0048959). Cliccando sull'elemento, nella parte destra dello schermo, sono visualizzate anche le informazioni derivanti dalla fornitura docfa ad esclusione delle planimetrie. Per visualizzare le immagini

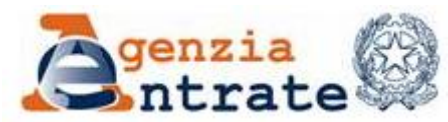

delle planimetrie o degli elaborati planimetrici occorre esplodere l'alberatura come nella figura 3.3.4

 immagini dell'elaborato planimetrico e della planimetria allegate al documento docfa. Per visualizzarle occorre cliccare sulle singole righe  $($   $\rightarrow$  0000004248577-1), la prima parte della stringa rappresenta il nome della planimetria, il progressivo che segue indica il numero di pagina da visualizzare.

Torniamo ora alla maschera della figura 3.3.3. La pagina centrale inizialmente visualizzata a partire dall'elenco della figura 3.3.2 è composta da diverse aree o cartelle accessibili cliccando sui relativi titoli posti immediatamente sotto la dizione del Comune (fig. 3.3.5).

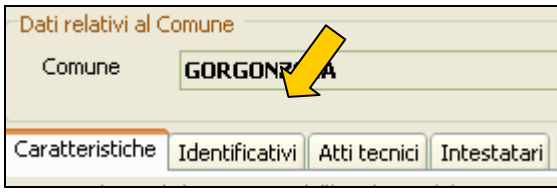

Fig. 3.3.5

Esaminare le informazioni disponibili posizionandosi accedendo alle diverse cartelle della figura fig. 3.3.5 e successivamente quelle visualizzabili utilizzando la navigazione riportata nella fig. 3.3.4 (docfa e planimetrie).

*Caratteristiche* :

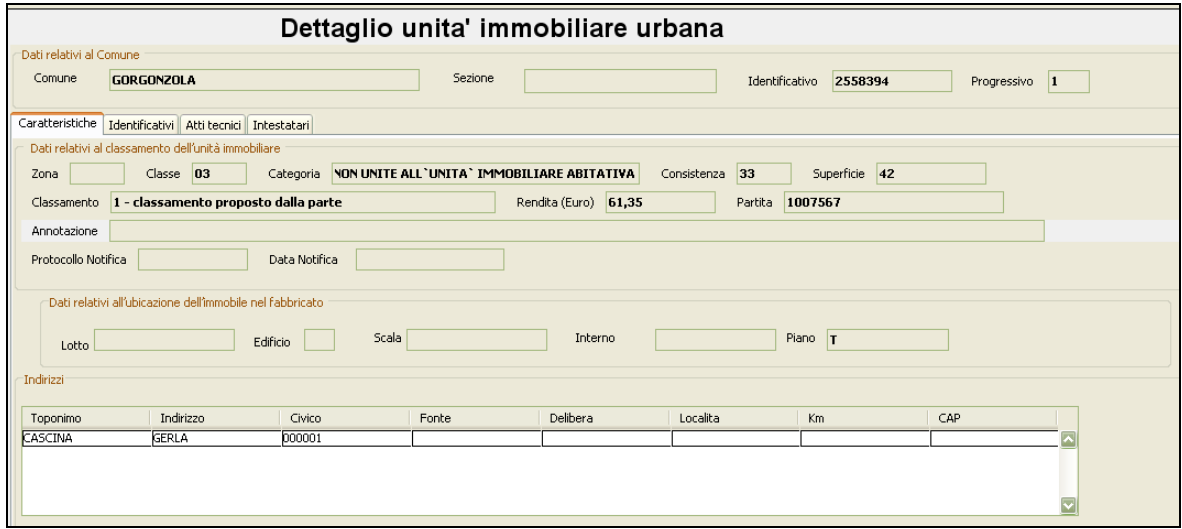

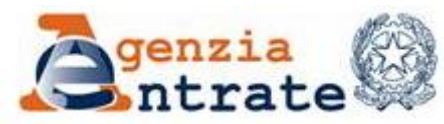

# 01 LUGLIO 2014

PAG. 31 DI 79

# Fig. 3.3.6

In quest'area sono contenute le informazioni che descrivono l'immobile presenti nel data base dell'applicazione in base alle forniture caricate.

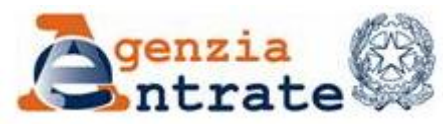

# *Identificativi* :

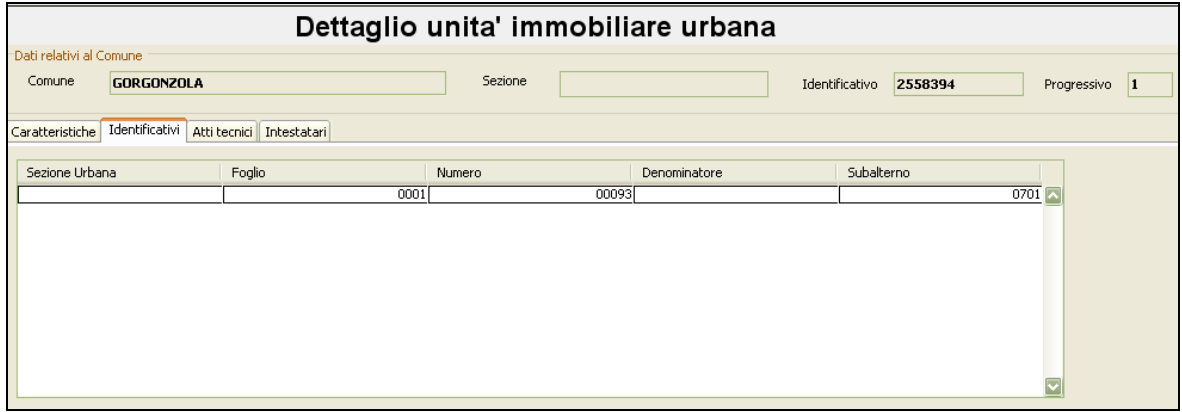

Fig. 3.3.7

In quest'area sono riportati gli identificativi catastali dell'immobile che, nel caso di unità immobiliari graffate possono essere molteplici.

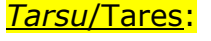

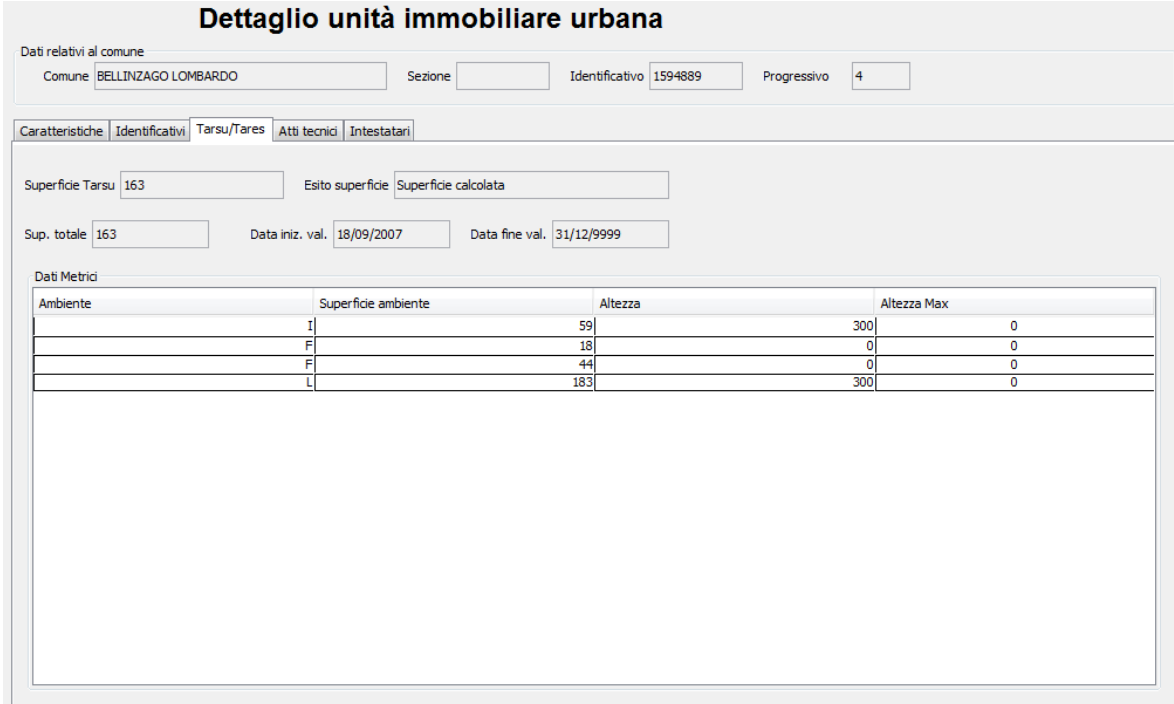

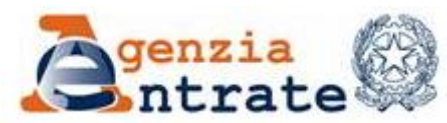

PAG. 33 DI 79 01 LUGLIO 2014

Questa cartella è presente solo se è stata caricata una fornitura TARSU/TARES e se la UIU visualizzata era presente in tale fornitura. Contiene i dati metrici dei poligoni che compongono la planimetria. Sono presenti anche le tipologie di poligono che sono esclusi dal computo della superficie TARSU.

Nella versione 2 sono stati aggiunti i campi presenti nella fornitura TARES e riguardanti la superfice totale e le date di validità delle informazioni

*Atti* :

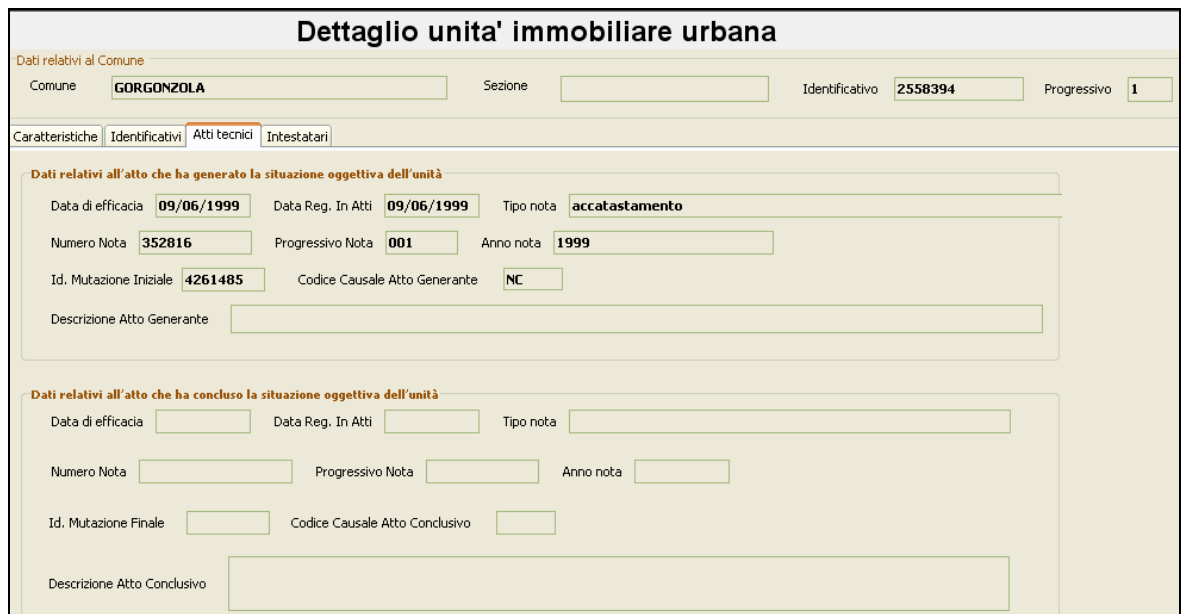

Fig. 3.3.9

L'area contiene informazioni inerenti i documenti tecnici catastali che hanno determinato accatastamenti o trasformazioni dell'immobile. I dati del primo riquadro sono riferibili al documento che ha determinato la validità delle informazioni oggettive dello stadio (Progressivo) dell'immobile visualizzato, i dati del secondo riquadro – se presenti – sono relativi al documento che ha modificato tali informazioni rendendole non più valide (stadio chiuso) creando per l'immobile un nuovo stadio (Progressivo).

I dati relativi all'atto che ha concluso la situazione oggettiva visualizzata possono essere presenti anche se è stata caricata solo una fornitura completa quando nella richiesta sul portale di tale fornitura è stata indicata una "Data selezione" minore della data corrente ossia quando è stata richiesta una "situazione in atti" ad una data pregressa.

La cartella è vuota se sono state caricate solo forniture TARSU o 34 quinquies.

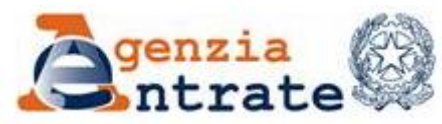

#### *Intestatari* :

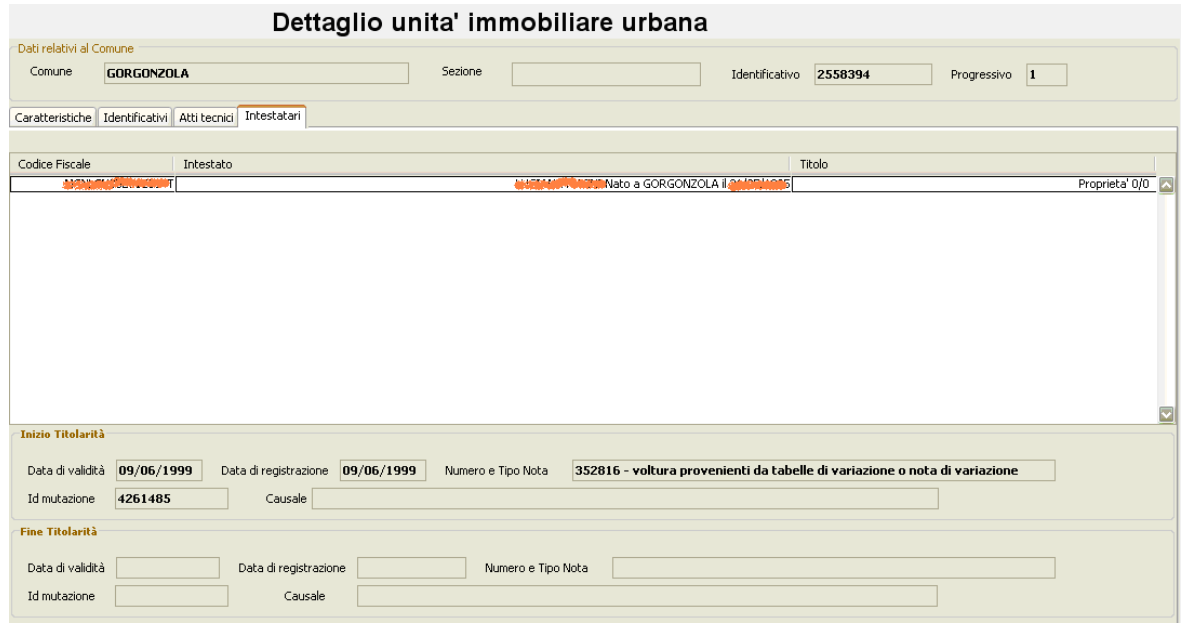

Fig. 3.3.10

La cartella contiene l'elenco di tutti i soggetti presenti nel data base che hanno, o hanno avuto, diritti reali sull'immobile. Selezionando un soggetto per volta, nella parte inferiore della maschera, sono visualizzate le informazioni relative ai documenti che hanno determinato la titolarità compreso la data in cui ha avuto inizio e quella, eventuale, in cui ha avuto fine.

Come per le informazioni relative all'atto che ha concluso la situazione oggettiva descritte precedentemente e per la medesima motivazione, anche in questo caso, i dati che evidenziano la conclusione della titolarità visualizzata possono essere presenti anche se è stata caricata solo una fornitura completa.

Se è stata caricata solo una fornitura TARSU, purché comprensiva dei soggetti, la cartella conterrà i dati anagrafici degli intestati ma non i dati relativi alle titolarità.

Se sono state caricate solo forniture 34 quinquies la cartella sarà completamente vuota.

*Trascrizione:*

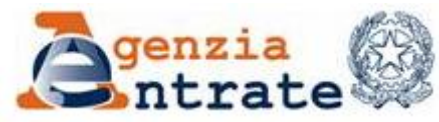

PAG. 35 DI 79 01 LUGLIO 2014

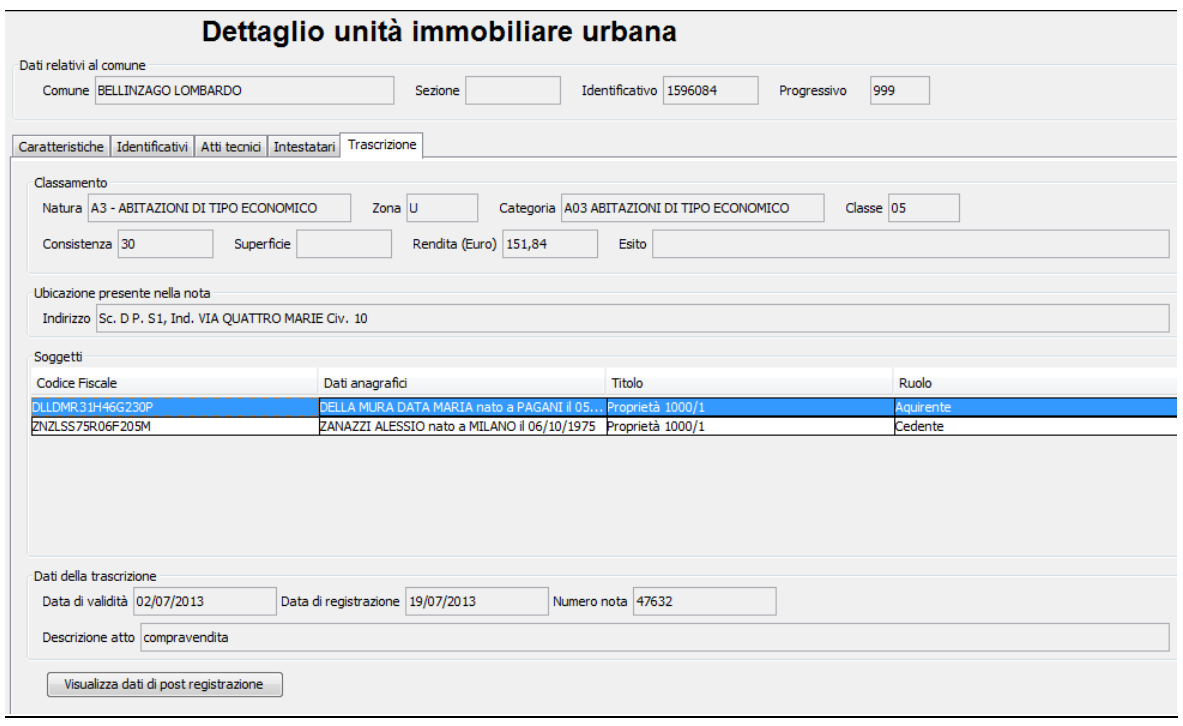

Fig. 3.3.11

La cartella è presente se sono state caricate forniture ICI/IMU e contiene informazioni inerenti i documenti della trascrizione. I dati del primo riquadro sono riferibili ai dati del classamento dell'unità immobiliare presente nella nota di trascrizione, i dati del secondo riquadro sono relativi ai soggetti. Selezionando con il mouse la riga di un soggetto verrà visualizzato un tasto di "Visualizza dati post registrazione" o Visualizza dati pre registrazione" in base al ruolo del soggetto. Cliccando su questo bottone verranno visualizzate le informazioni sulla titolarità del soggetto precedente o successiva a all'atto in oggetto.

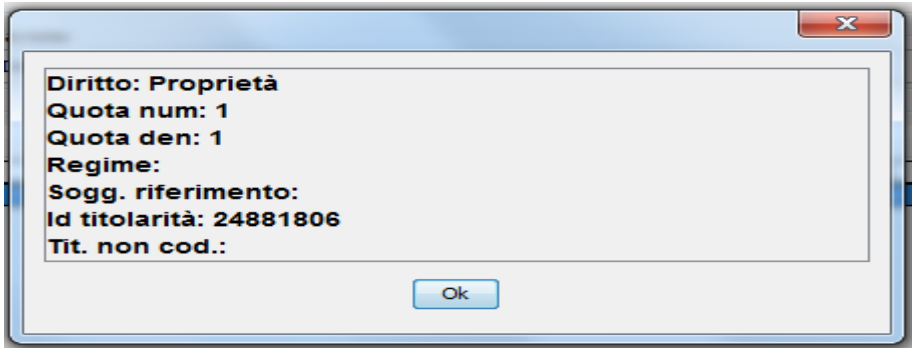

Fig. 3.3.12

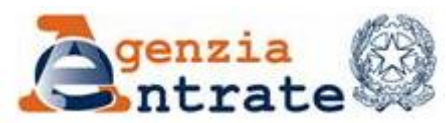

# *Dati e pdf del documento Docfa*

Torniamo ora alla figura 3.3.4 e clicchiamo sulla riga relativa al protocollo Docfa disponibile ( $\mathbb{H}$   $\blacksquare$  MI0048959). Nella pagina viene inserito un ulteriore riquadro **Dati relativi al docfa** (fig. 3.3.11), contenente informazioni derivanti dalla fornitura 34 quinquies, in particolare i dati metrici dei poligoni del docfa ed il pdf del documento (fig. 3.3.12) ottenibile cliccando il tasto **Visualizza Docfa.** Il pdf è prodotto a partire dal corrispondente file DOC della fornitura e mantenuto nella cartella DiscoInstallazione:\PHPstone\webapps\pjb\edc\pdf fini a quando non viene rilanciata, dopo averla chiusa, l'applicazione.

#### **Si richiama l'attenzione sul fatto che il documento docfa è collegato all'unità immobiliare indipendentemente dallo stadio visualizzato.**

La parte relativa alle caratteristiche oggettive dell'immobile, riferite allo stadio visualizzato (nel caso in esempio **Progressivo**  $\vert \mathbf{1} \vert$ ) è solo spostata più in basso, le informazioni restano quelle dell'estrazione dati catastale, se caricata. Se invece tale estrazione non è caricata sono presenti solo i dati del file DC della fornitura 34 quinquies e non è indicato uno stadio (Progressivo  $\boxed{0}$ ).

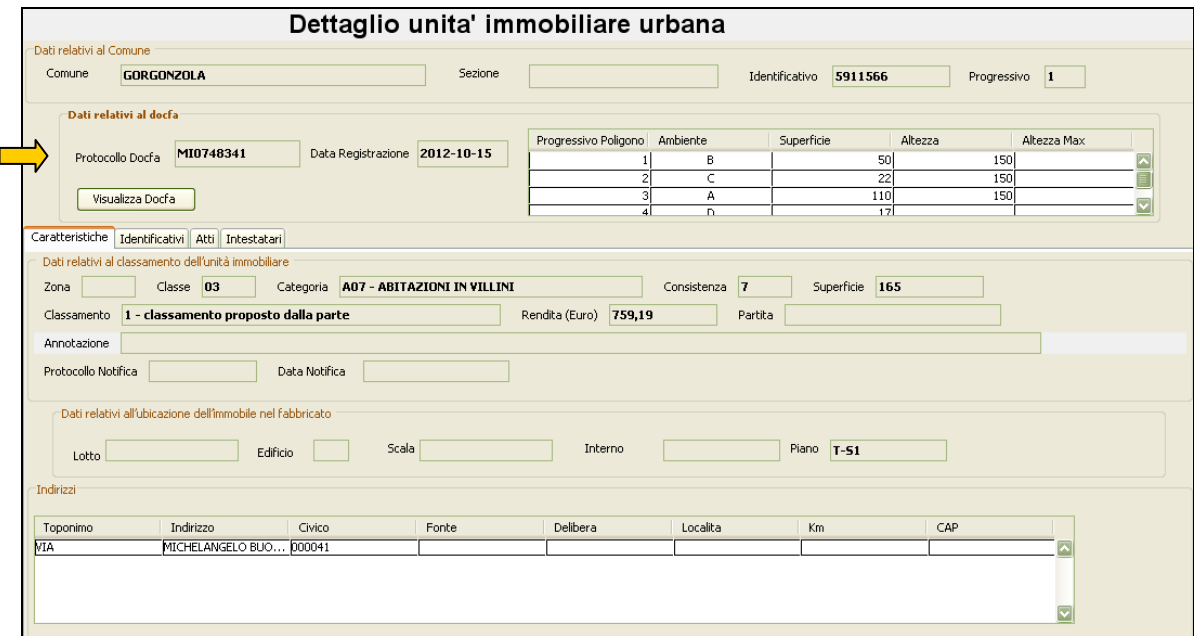

Fig. 3.3.11
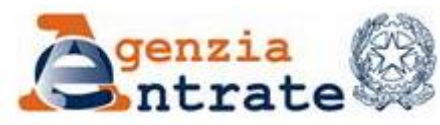

PAG. 37 DI 79 01 LUGLIO 2014

|      | Adobe Reader - [MI0748341.PDF]                                                                                       | File Modifica Vista Documento Strumenti Finestra ?                                                                |                       |                                                     |           |                                                                    |                                 |  |  |
|------|----------------------------------------------------------------------------------------------------|----------------------------------------------------------------------------------------------------|-----------------------|-----------------------------------------------------|-----------|--------------------------------------------------------------------|---------------------------------|--|--|
| Apri | Salva una copia                                                                                                    | è<br>$\mathcal{S}^{\text{th}}$<br>$\bullet$<br>ũÙ                                                                 |                       | $\odot$<br>$T$ Seleziona testo $\cdot$ $\bullet$    |           | $\odot$ 112%<br>$\bigoplus$<br>$\bullet$ .                         | Semplifica le<br>comunicazioni! |  |  |
|      | <u>কিল</u> eBook ▼                                                                                                   |                                                                                                    |                       |                                                     |           |                                                                    |                                 |  |  |
|      |                                                                                                    | ▲ Agenzia del<br>⊾ Territorio<br>MODELLO UNICO INFORMATICO DI AGGIORNAMENTO DEGLI ATTI CATASTALI                  |                       | ACCERTAMENTO DELLA PROPRIETA' IMMOBILIARE URBANA    |           | Ufficio Provinciale di: MILANO<br>Comune di: GORGONZOLA<br>mod. D1 |                                 |  |  |
|      | Ouadro B                                                                                                    | Denuncia di Variazione<br>Tipo Mappale n. 678167 del 13/09/2012                                                   | Unita'                | a destinazione ordinaria                            | n.        | 1 Unita' in soppressione<br>n.                                     | $\mathbf{1}$                    |  |  |
|      | Causali:                                                                                                    | ampliamento<br>Data in cui la variazione si è verificata (ultimazione dei lavori): 13/09/2012                     |                       | speciale e particolare<br>beni comuni non censibili | n.<br>n.  | in variazione<br>n.<br>in costituzione<br>n.                       | 1                               |  |  |
|      | Documenti allegati: Mod. 1N parte I                                                                                  |                                                                                                    | n. 1                  | Mod. 2N parte I                                     | n.        | planimetrie                                                        | n. 1                            |  |  |
|      |                                                                                                    | Mod. 1N parte II                                                                                                  |                       | n. 1 Mod. 2N parte II                               | n.        | pagine elaborato planimetrico                                      | n.                              |  |  |
|      | Preallineamento                                                                                                    | Volture<br>Unita' afferenti con intestati                                                                         | $n$ .<br>$\mathbf{n}$ | Variazioni<br>Unita' afferenti                      | n.<br>n.  | Accatastamenti                                                     | n.                              |  |  |
|      | Unita' Immobiliari<br>Ouadro U<br>Riferimenti Catastali<br>Utilita' Comuni Censibili<br>Dati di Classamento Proposti |                                                                                                    |                       |                                                     |           |                                                                    |                                 |  |  |
|      | Indirizzo                                                                                                    | N. Part. spec. Oper. Sez. Foglio Particella Sub. Op. Sez. Foglio Particella Sub. Z.C. Cat. Cl. Cons. Superf. cat. |                       |                                                     | Piano     | Rendita € 1N/2N Plan.<br>Scala Interno<br>Lotto                    | Edificio                        |  |  |
|      | s<br>1                                                                                                    | 13<br>118<br>1                                                                                                    |                       |                                                     |           |                                                                    |                                 |  |  |
|      | 209, 9 x 294, 9 mm                                                                                                   |                                                                                                    |                       | 1 di 5                                              | $\bullet$ |                                                                    | 出<br>н<br>$\Box$                |  |  |

Fig. 3.3.12

#### *Immagine della planimetria presentata con il documento Docfa*

Per visualizzare le immagini planimetriche presentate con il documento docfa torniamo all'alberatura (fig. 3.3.4) nella parte sinistra dello schermo e, dopo aver cliccato sul simbolo + per visualizzare i file immagini disponibili (E <sup>2</sup> Planimetrie) selezionare la riga di interesse (= 0000004248577-1). La parte di destra della maschera si compone come al momento del primo accesso sui dati dell'immobile e nella parte sinistra in basso appare l'immagine della planimetria miniaturizzata e viene attivato il tasto per procedere alla sua visualizzazione (fig.3.3.13).

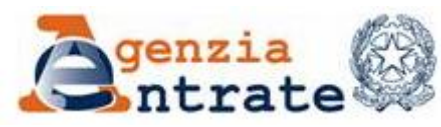

PAG. 38 DI 79 01 LUGLIO 2014

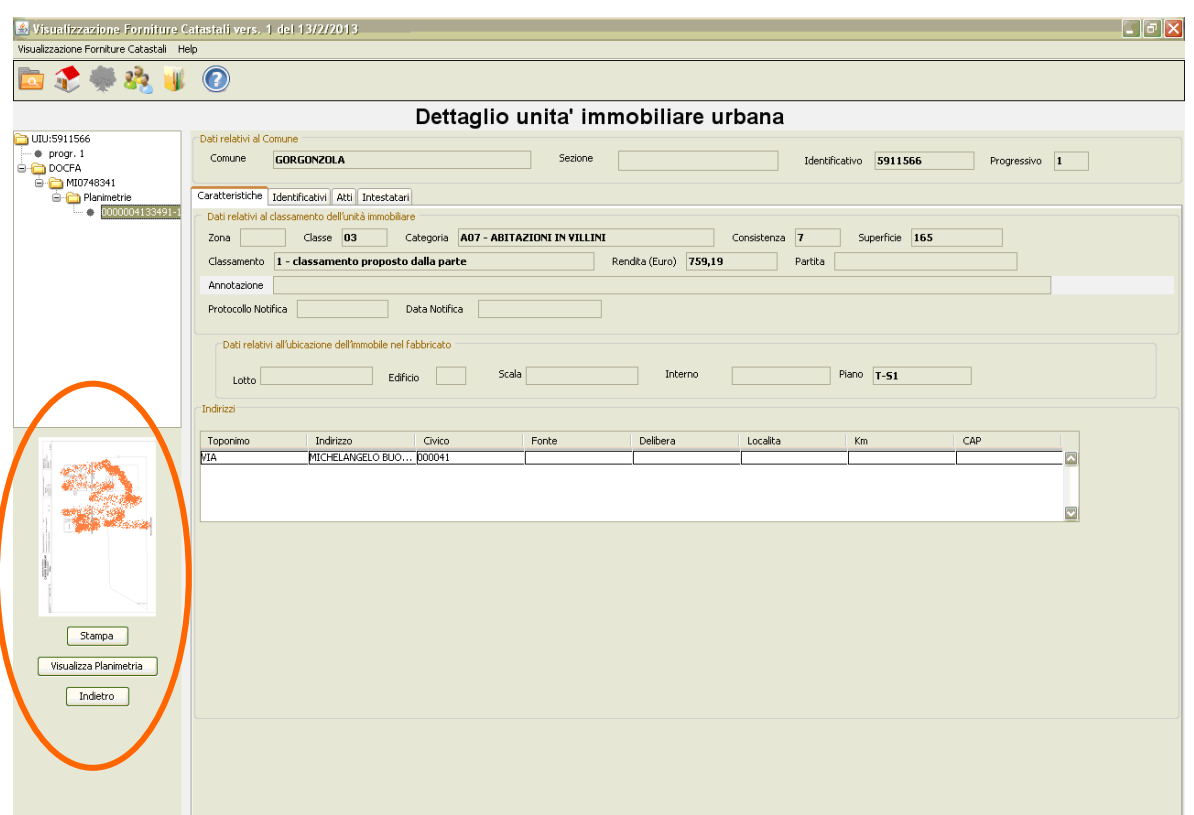

Fig. 3.3.13

Cliccando su **Visualizza Planimetria** l'immagine viene presentata in una maschera successiva (fig. 3.3.14) dove sono visibili anche gli identificativi catastali e da questa, con il tasto **Visualizza,** il corrispondente file TIFF viene aperto con l'editor disponibile sulla postazione di lavoro.

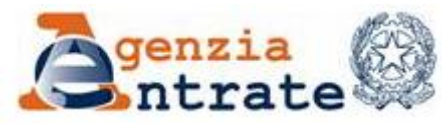

PAG. 39 DI 79 01 LUGLIO 2014

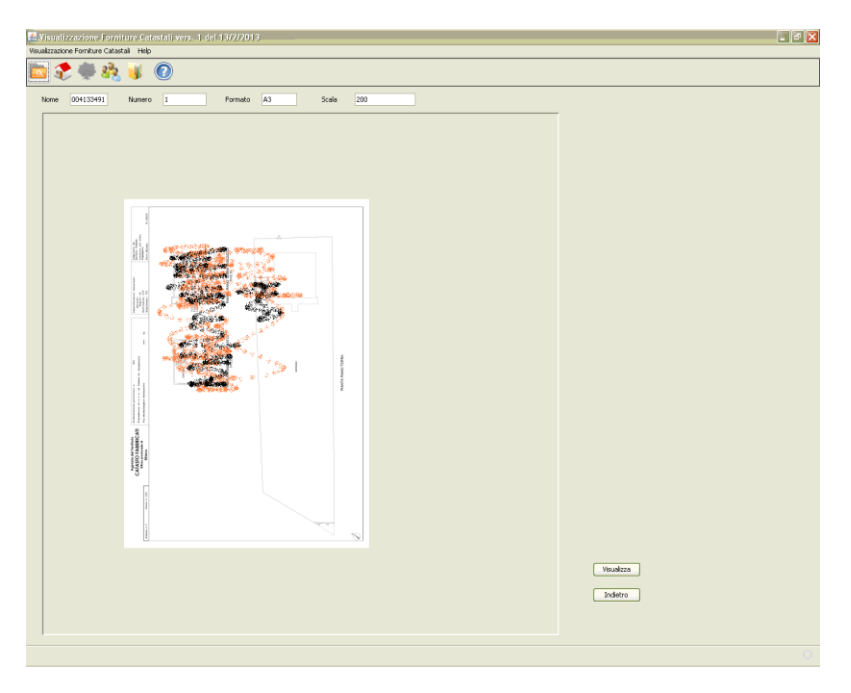

Fig. 3.3.14

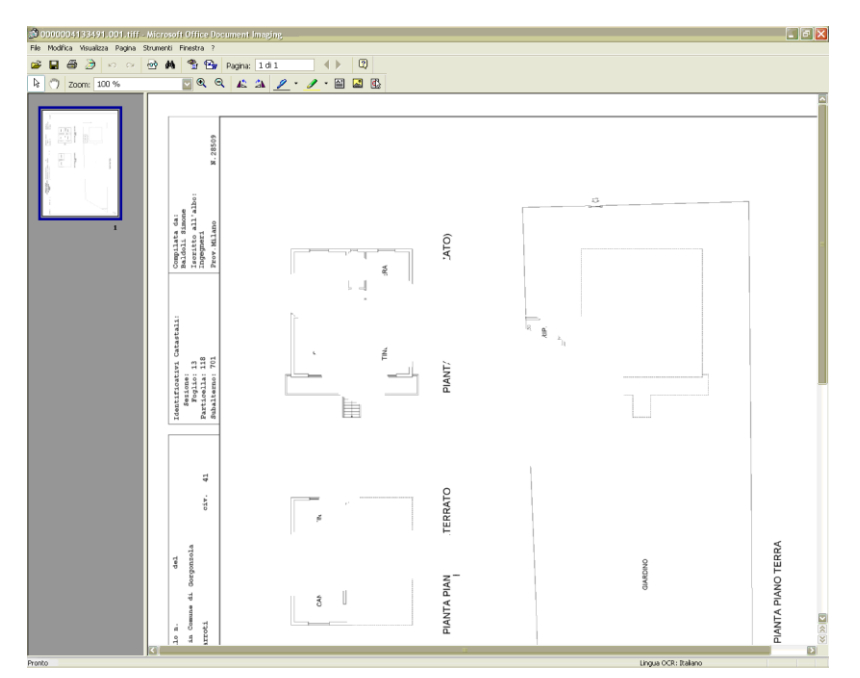

Fig. 3.3.15

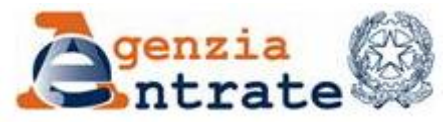

## **3.4 VISUALIZZAZIONE TERRENI**

La funzione consente di visualizzare le particelle presenti nelle forniture caricate e le informazioni a corredo. Per procedere selezionare la seconda icona del menù **Visualizza terreni**, come indicato nella figura seguente.

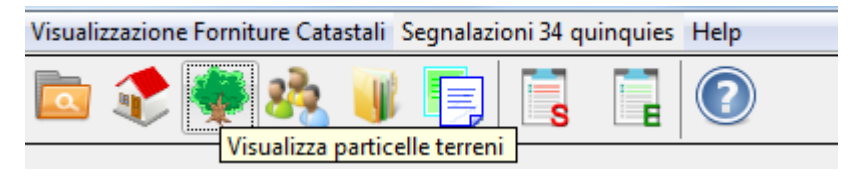

Fig. 3.4.1

La pagina visualizzata (fig.3.4.2 ) propone:

- un primo riquadro nel quale inserire i parametri di ricerca di interesse
- un secondo riquadro contenente l'elenco delle particelle presenti nel data base dell'applicazione e corrispondenti ai parametri inseriti.

I dati delle particelle terreni derivano esclusivamente dal caricamento delle Estrazioni dati catastali, Completa terreni e Aggiornamento terreni.

Sulla maschera (Fig. 3.4.2 – A) è riportato il numero totale di particelle corrispondenti ai parametri richiesti. Tale numero può superare il numero di elementi visualizzati, in tal caso aggiungere ulteriori parametri per ridurre la numerosità della risposta. Per procedere nella ricerca occorre cliccare il tasto **Cerca**; per ripulire i campi dei parametri è disponibile il tasto **Pulisci**.

L'elenco ((fig. 3.4.2 – B)) sarà costituito dagli elementi che soddisfano tutte le condizioni inserite.

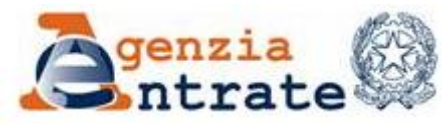

PAG. 41 DI 79 01 LUGLIO 2014

|                   | Visualizzazione Forniture Catastali Help |        |                                                                                                    |              |                  |                                                                    |                  |                    |  |
|-------------------|------------------------------------------|--------|----------------------------------------------------------------------------------------------------|--------------|------------------|--------------------------------------------------------------------|------------------|--------------------|--|
|                   | $\odot$<br>题                             |        |                                                                                                    |              |                  |                                                                    |                  |                    |  |
|                   |                                          |        |                                                                                                    |              |                  | Elenco particelle - terreni                                        |                  |                    |  |
| Ricerca per       |                                          |        |                                                                                                    |              |                  |                                                                    |                  |                    |  |
| Cod Comune E094 V | Sezione                                  | Foglio | Numero                                                                                                    | Qualità      | Partita speciale |                                                                    |                  | $\vert$ v $\vert$  |  |
|                   |                                          |        | Per effettuare una ricerca, riempire uno dei campi superiori e premere cerca. E' possibile usare l'asterisco come carattere Jolly |              |                  | CF Titolare                                                        | Cerca            | Pulsci             |  |
| Comune GORGONZOLA |                                          |        |                                                                                                    |              |                  | Trovati 9603 risultati. Visualizzati 1000 - restringere la ricerca |                  |                    |  |
| Identificativo    | Sezione                                  | Foglio | Numero                                                                                                    | Denominatore | Subalterno       | Qualità                                                            | Redd.Dominicale  | Redd.Agrario       |  |
| 703153            |                                          |        |                                                                                                    |              |                  | 302 strade pubb                                                    | ol               | 0 <sub>n</sub>     |  |
| 703154            |                                          | 1      |                                                                                                    |              |                  | 300 acque esent                                                    | ō                | $\overline{0}$ $=$ |  |
| 703155            |                                          | ×.     | 00001                                                                                                    |              |                  | 2 semin irrig                                                      | 22,84            | 22,36              |  |
| 703156<br>703157  |                                          | τ      | 00002<br>00003                                                                                                    |              |                  | 2 semin irrig<br>9 prato irrig                                     | 27,53<br>60,34   | 26,94<br>40,42     |  |
| 703158            |                                          |        | 00004                                                                                                    |              |                  | 9 prato irrig                                                      | 4,64             | 3,11               |  |
| 703159            |                                          | л.     | 00005                                                                                                    |              |                  | 993 modello 26                                                     | 17,08            | 15,55              |  |
| 703160            |                                          |        | 00006                                                                                                    |              |                  | 1 seminativo                                                       | 25,89            | 24,85              |  |
| 703161<br>703162  |                                          |        | 00007<br>00008                                                                                                    |              |                  | 2 semin irrig<br>1 seminativo                                      | 28,89<br>38,99   | 28,28<br>37,43     |  |
| 703163            |                                          | ٠      | 00009                                                                                                    |              |                  | 9 prato irrig                                                      | 17,59            | 11,79              |  |
| 703164            |                                          |        | 00010                                                                                                    |              |                  | 1 seminativo                                                       | 42,16            | 40,47              |  |
| 703165<br>703166  |                                          |        | 00011<br>00012                                                                                                    |              |                  | 9 prato irrig<br>1 seminativo                                      | 115,39<br>157,91 | 77,29<br>151,59    |  |
| 703167            |                                          |        | 00013                                                                                                    |              |                  | 2 semin irrig                                                      | 321,72           | 314,91             |  |
| 703168            |                                          |        | 00014                                                                                                    |              |                  | 97 bosco ceduo                                                     | 1,94             | 0,29               |  |
| 703169            |                                          |        | 00015                                                                                                    |              |                  | 2 semin irrig                                                      | 33,48            | 32,77              |  |
| 703170<br>703171  |                                          |        | 00016<br>00017                                                                                                    |              |                  | 9 prato irrig<br>1 seminativo                                      | 75,67<br>69,85   | 50,69<br>67,06     |  |
| 703172            |                                          | ٠      | 00018                                                                                                    |              |                  | 1 seminativo                                                       | 108,61           | 104,27             |  |
| 703173            |                                          | ٠      | 00019                                                                                                    |              |                  | 998 soppresso                                                      | o                | 7                  |  |
| 703174            |                                          |        | 00020                                                                                                    |              |                  | 2 semin irrig                                                      | 115,67           | 113,22             |  |
|                   | Visualizza                               |        | <b>Stampa Elenco</b>                                                                                                    |              |                  |                                                                    |                  |                    |  |
|                   |                                          |        |                                                                                                    |              |                  |                                                                    |                  |                    |  |

Fig. 3.4.2 – A

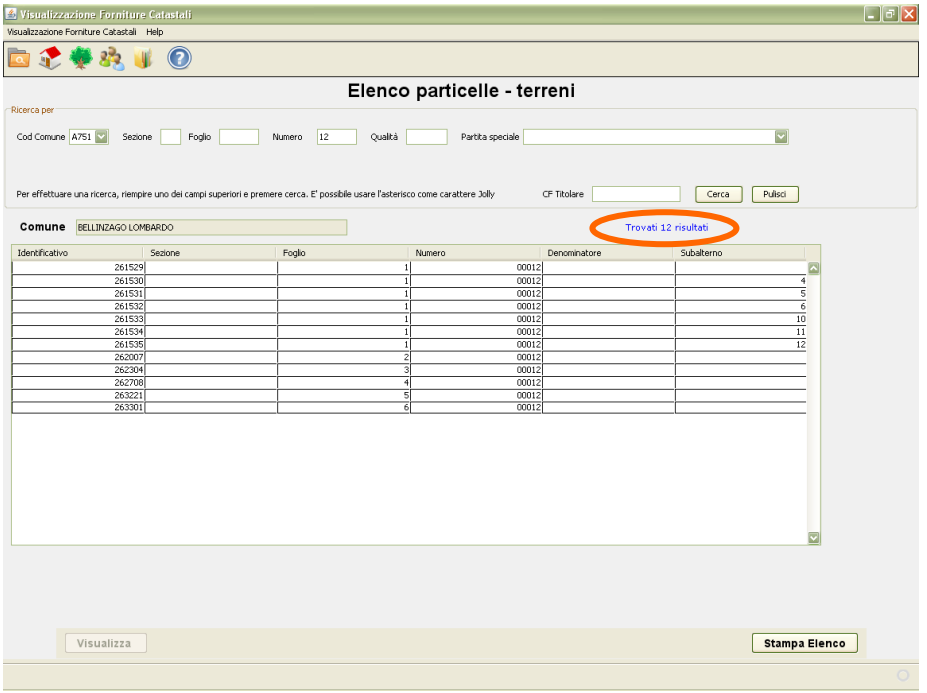

# Fig. 3.4.2 – B

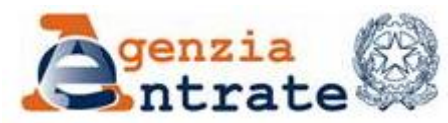

Guida operativa - Applicazione per la visualizzazione delle forniture dei dati catastali PAG. 42 DI 79 01 LUGLIO 2014

Come indicato per le unità immobiliari anche per le particelle è possibile utilizzare, nei campi per la ricerca, l'asterisco (\*) come carattere jolly.

A partire dall'elenco prodotto è poi possibile, evidenziando un elemento e selezionando il tasto **Visualizza**, prendere visione dei dati di dettaglio dell'elemento selezionato (fig. 3.4.3).

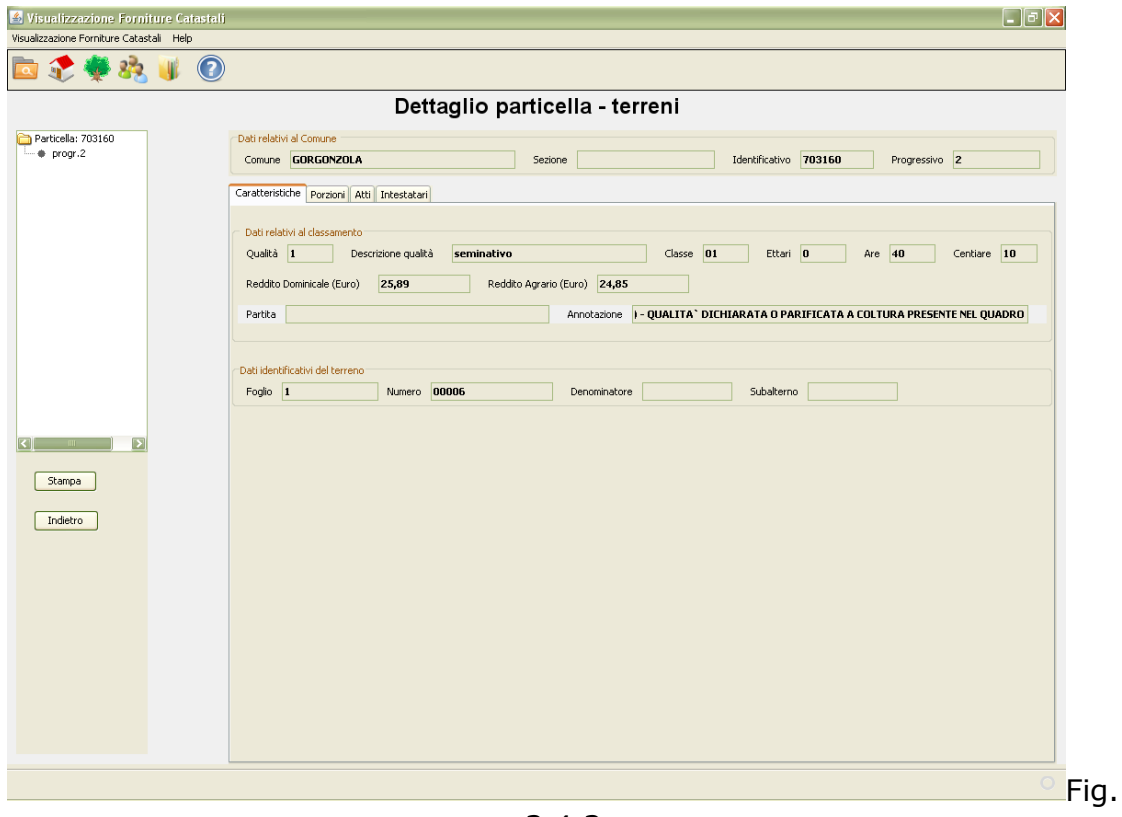

3.4.3

In questa pagina, nella parte centrale, sono riportate le informazioni relative alle caratteristiche dell'immobile selezionato, nella parte sinistra è riportata l'"alberatura" per navigare, come per le unità immobiliari, sulle ulteriori informazioni storiche eventualmente presenti.

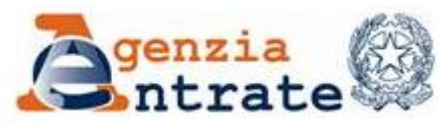

PAG. 43 DI 79 01 LUGLIO 2014

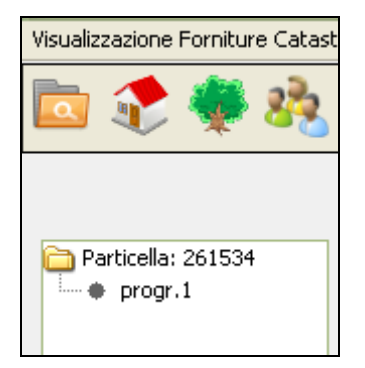

Fig. 3.4.4

Per tale immobile (fig. 3.4.4) non sono presenti informazioni storicizzate (corrispondenti a stadi superati) ma solo le informazioni relative allo stadio 1. In presenza di tali informazioni vedremmo più progressivi  $\frac{1-\bullet}{\bullet}$  progr.1.

La pagina centrale è composta da 4 aree accessibili cliccando sui relativi titoli posti immediatamente sotto la dizione del Comune (fig. 3.4.5).

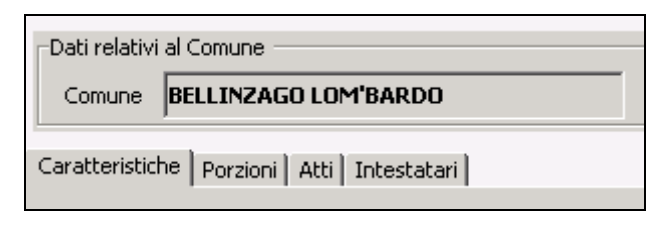

Fig. 3.4.5

Passiamo ora ad esaminare le informazioni disponibili utilizzando la navigazione indicata nella figura fig. 3.4.5.

#### *Caratteristiche* :

In quest'area sono contenute le informazioni che descrivono l'immobile.

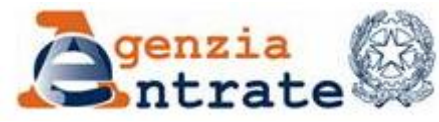

PAG. 44 DI 79 01 LUGLIO 2014

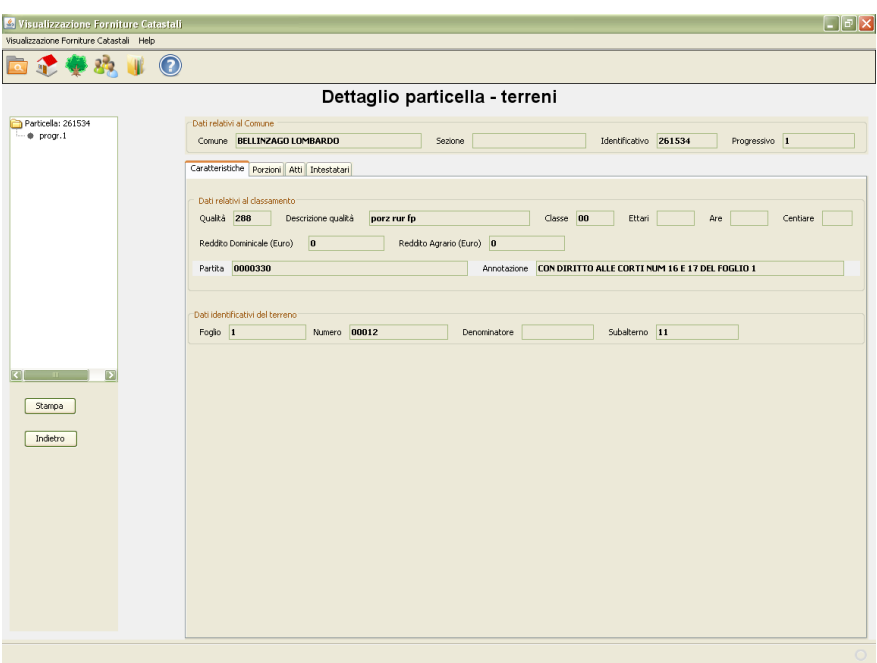

Fig. 3.4.6

*Porzioni* : in quest'area sono elencate, se presenti, le porzioni in cui la particella e suddivisa.

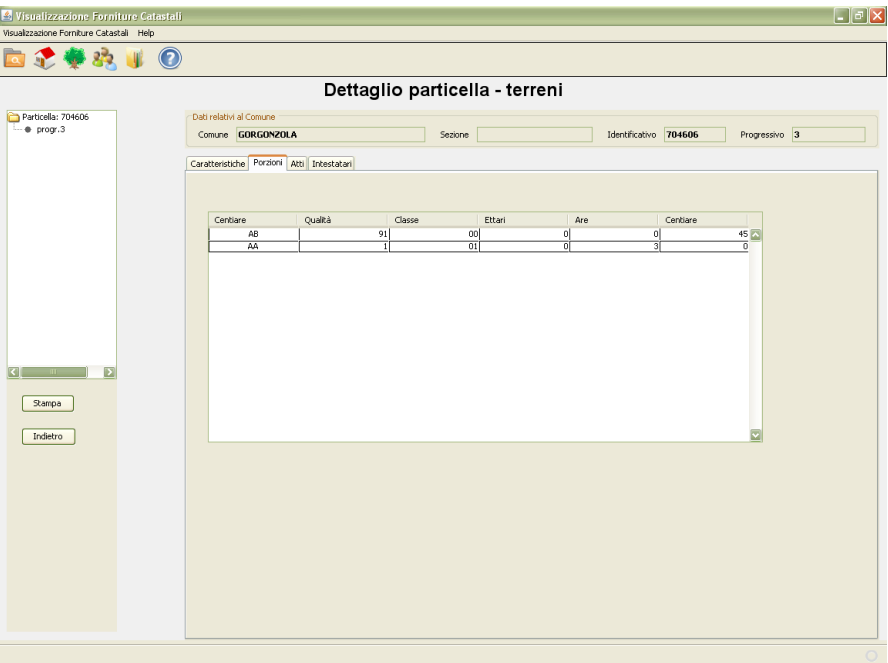

Fig. 3.4.7

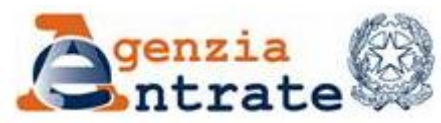

*Atti* : l'area contiene informazioni inerenti i documenti tecnici catastali che hanno determinato la definizione o successive trasformazioni della particella.

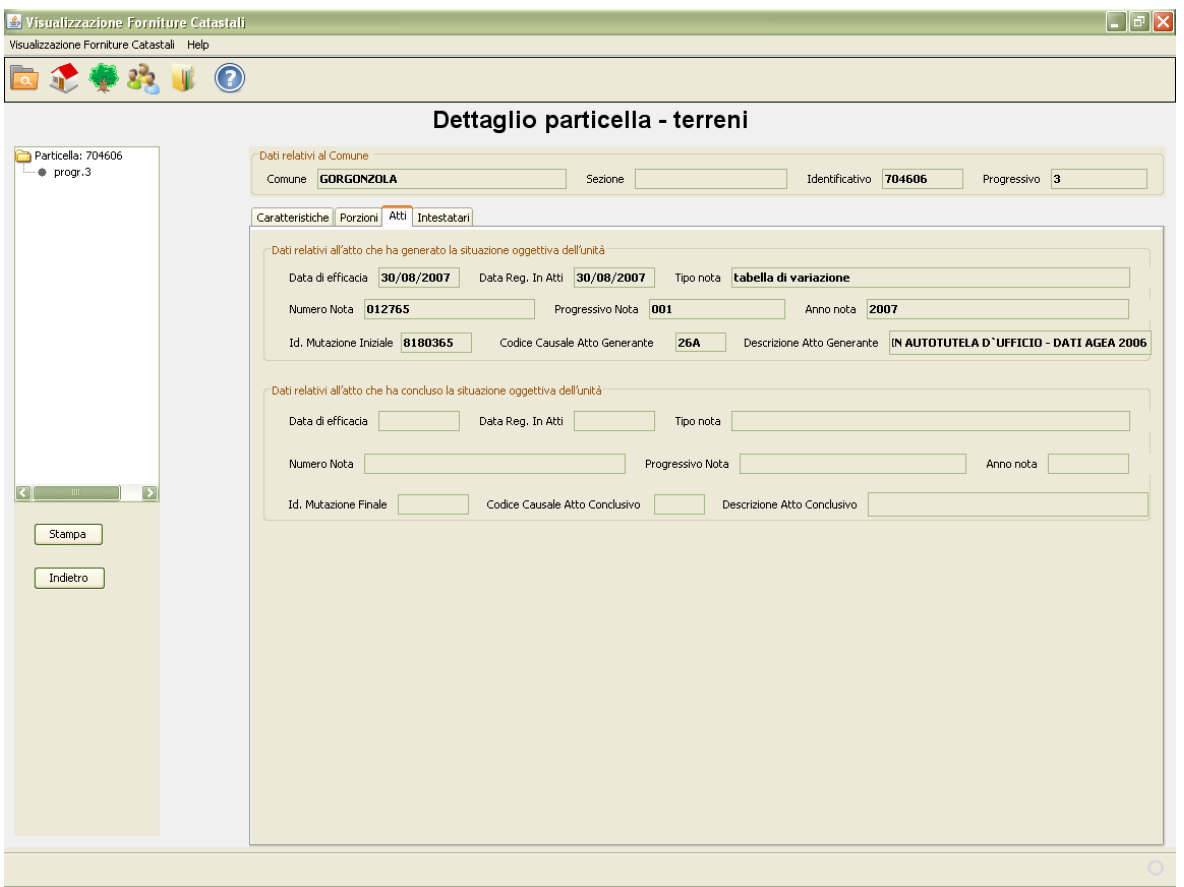

Fig. 3.4.8

I dati del primo riquadro sono riferibili al documento che ha determinato la validità delle informazioni oggettive dello stadio (Progressivo) dell'immobile visualizzato, i dati del secondo riquadro – se presenti – sono relativi al documento che ha modificato tali informazioni rendendole non più valide (stadio chiuso) creando per l'immobile un nuovo stadio (Progressivo).

I dati relativi all'atto che ha concluso la situazione oggettiva visualizzata possono essere presenti anche se è stata caricata solo una fornitura completa quando nella richiesta sul portale di tale fornitura è stata indicata una "Data selezione" minore della data corrente ossia quando è stata richiesta una "situazione in atti" ad una data pregressa.

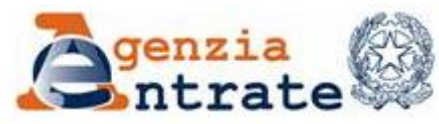

#### *Intestati* :

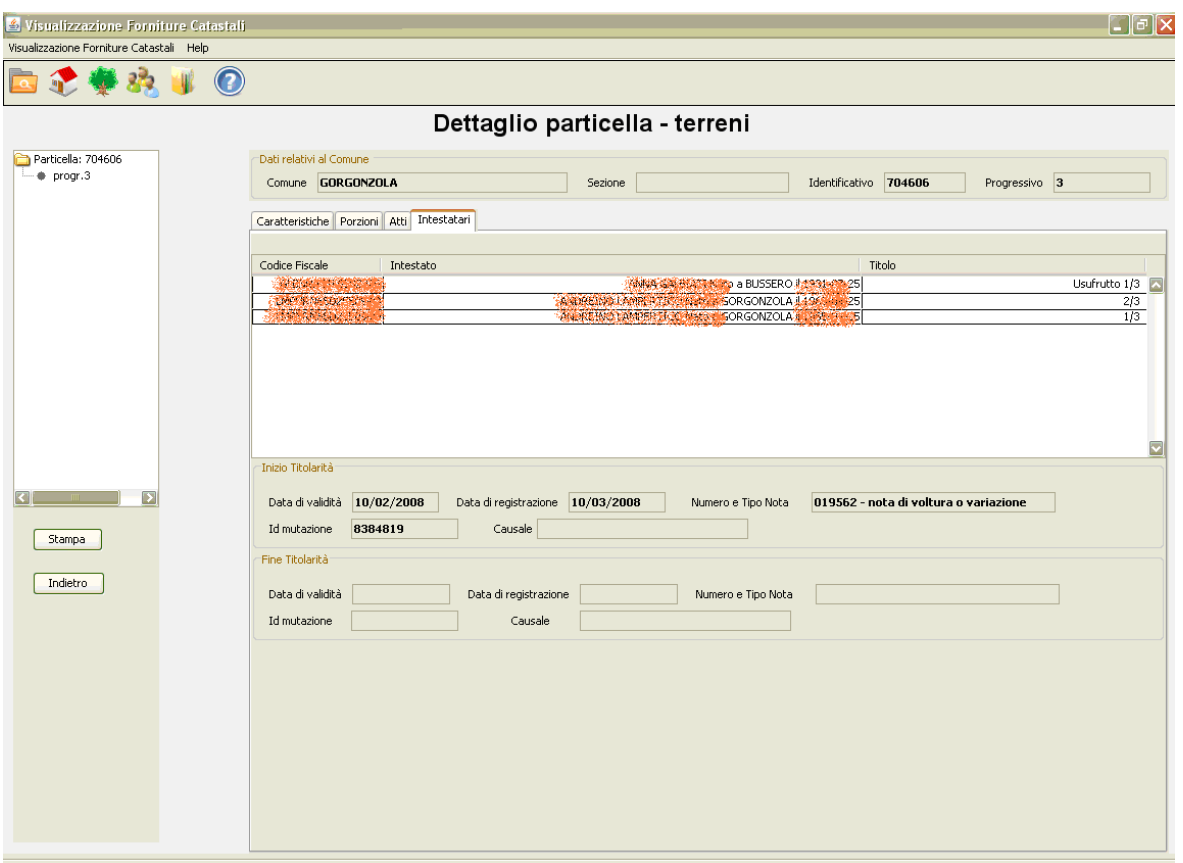

Fig. 3.4.9

La cartella contiene l'elenco di tutti i soggetti presenti nel data base che hanno, o hanno avuto, diritti reali sull'immobile. Selezionando un soggetto per volta, nella parte inferiore della maschera, sono visualizzate le informazioni relative ai documenti che hanno determinato la titolarità compreso la data in cui ha avuto inizio e quella, eventuale, in cui ha avuto fine.

Come per le informazioni relative all'atto che ha concluso la situazione oggettiva descritte precedentemente e per la medesima motivazione, anche in questo caso, i dati che evidenziano la conclusione della titolarità visualizzata possono essere presenti anche se è stata caricata solo una fornitura completa.

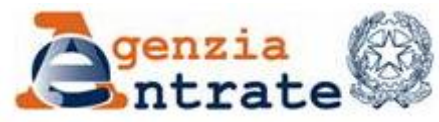

## **3.5 VISUALIZZAZIONE SOGGETTI**

La funzione consente di visualizzare i soggetti presenti nelle forniture caricate e le informazioni a corredo. Per procedere selezionare la seconda icona del menù **Visualizza soggetti**, come indicato nella figura seguente.

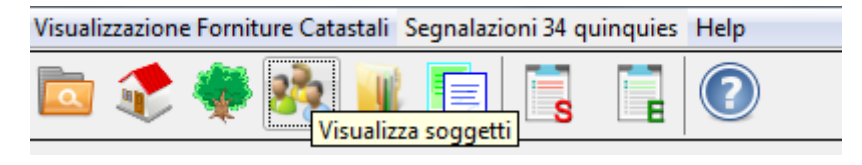

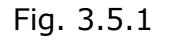

La pagina visualizzata (fig.3.5.2 ) propone:

- un primo riquadro nel quale inserire i parametri di ricerca di interesse
- un secondo riquadro contenente l'elenco dei soggetti presenti nel data base dell'applicazione e corrispondenti ai parametri inseriti per la ricerca.

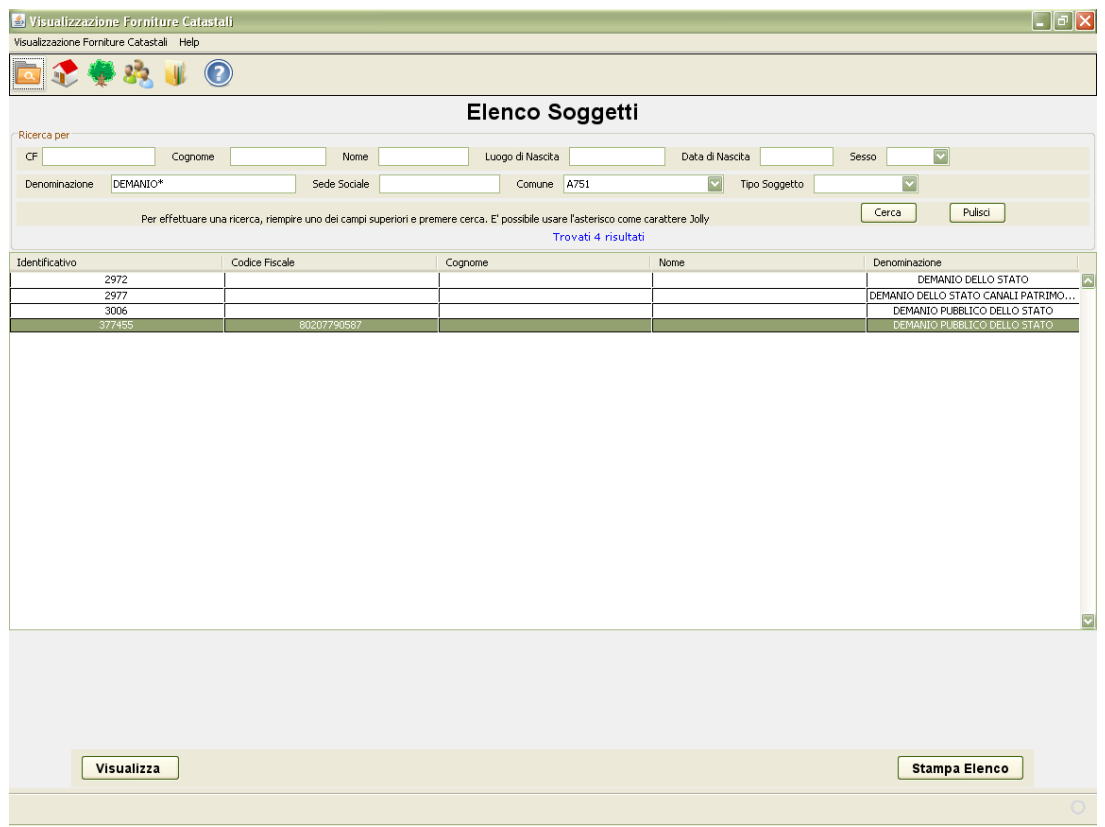

Fig. 3.5.2

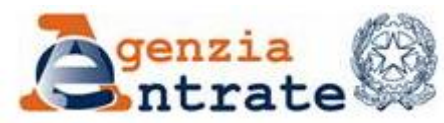

Guida operativa - Applicazione per la visualizzazione delle forniture dei dati catastali PAG. 48 DI 79 01 LUGLIO 2014

Come indicato per le unità immobiliari anche per i soggetti è possibile utilizzare, nei campi per la ricerca, l'asterisco (\*) come carattere jolly.

I soggetti e le informazioni presenti dipendono dalle forniture caricate; dati dei soggetti sono presenti sulle Estrazioni dati catastali e sulle estrazioni TARSU.

A partire dall'elenco è poi possibile, evidenziando un elemento e selezionando il tasto **Visualizza**, prendere visione dei dati di dettaglio dell'elemento selezionato (fig. 3.5.3).

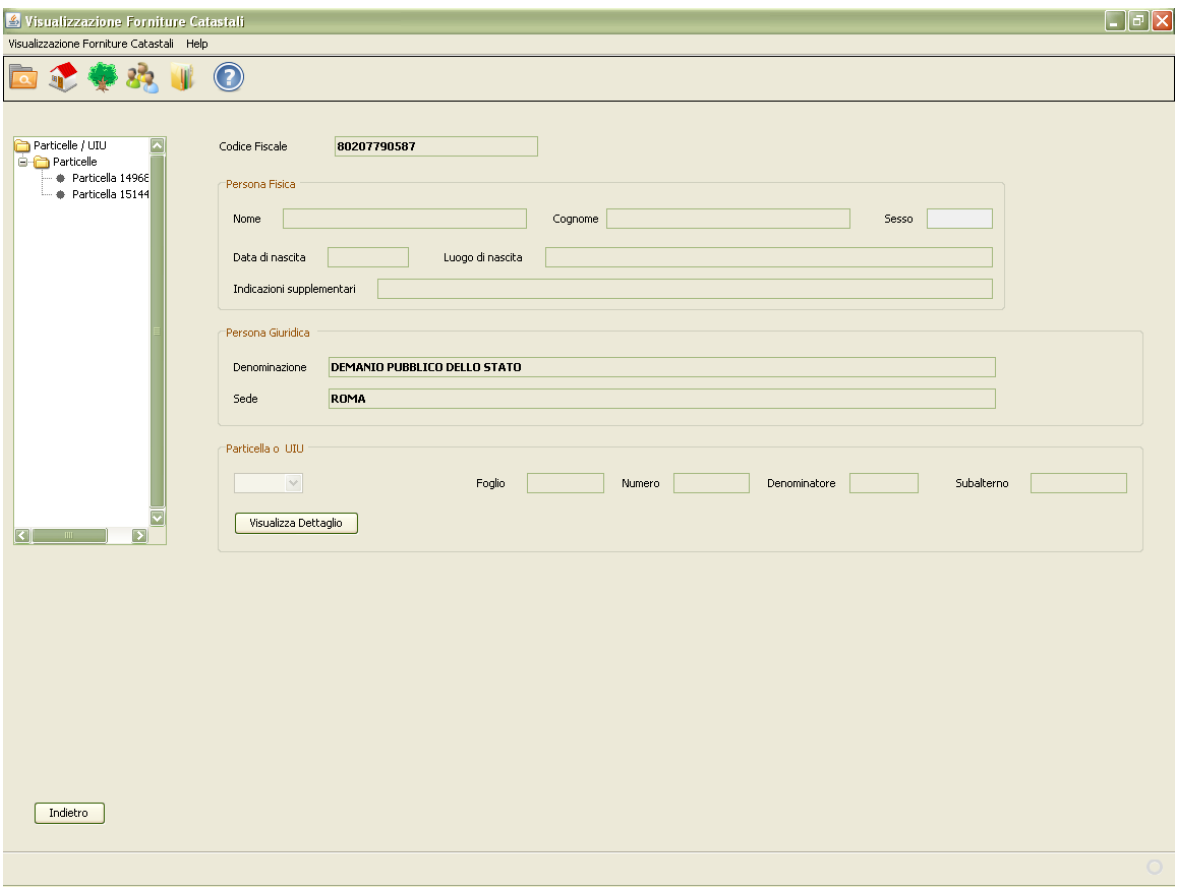

Fig. 3.5.3

In questa pagina, nei relativi riquadri, sono riportate le informazioni anagrafiche del soggetto; segue poi un riquadro "Particella o UIU" i cui campi si valorizzano con i gli identificativi catastali dell'immobile, solo dopo aver selezionato uno degli elementi riportati nella parte sinistra dello schermo (figura 3.5.4) nella quale, in base alle forniture caricate ed alle titolarità del soggetto, possono essere presenti sia particelle sia unità immobiliari.

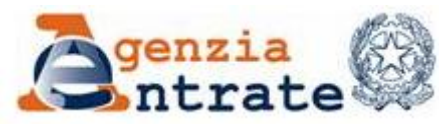

PAG. 49 DI 79 01 LUGLIO 2014

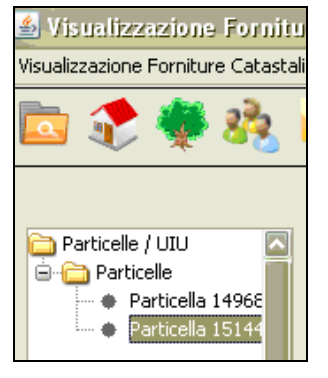

Fig. 3.5.4

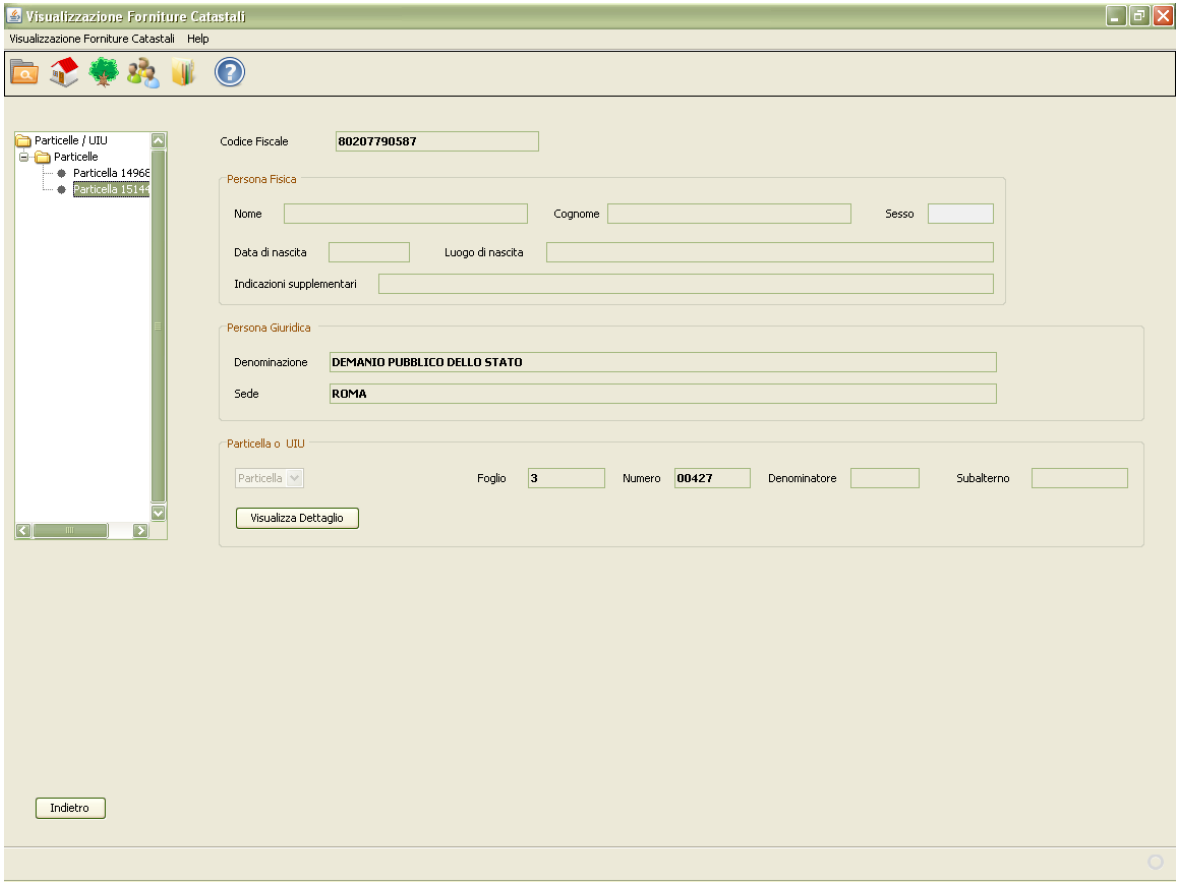

Fig. 3.5.5

Utilizzando il tasto **Visualizza Dettaglio** si ottiene, trattandosi di una particella, la maschera della figura che segue precedentemente descritta in quanto riportata figura 3.4.8. Con il tasto **Indietro** è invece possibile ritornare all'elenco soggetti della figura 3.5.2.

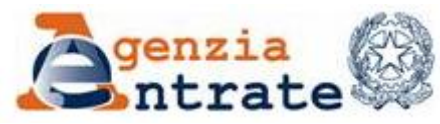

PAG. 50 DI 79 01 LUGLIO 2014

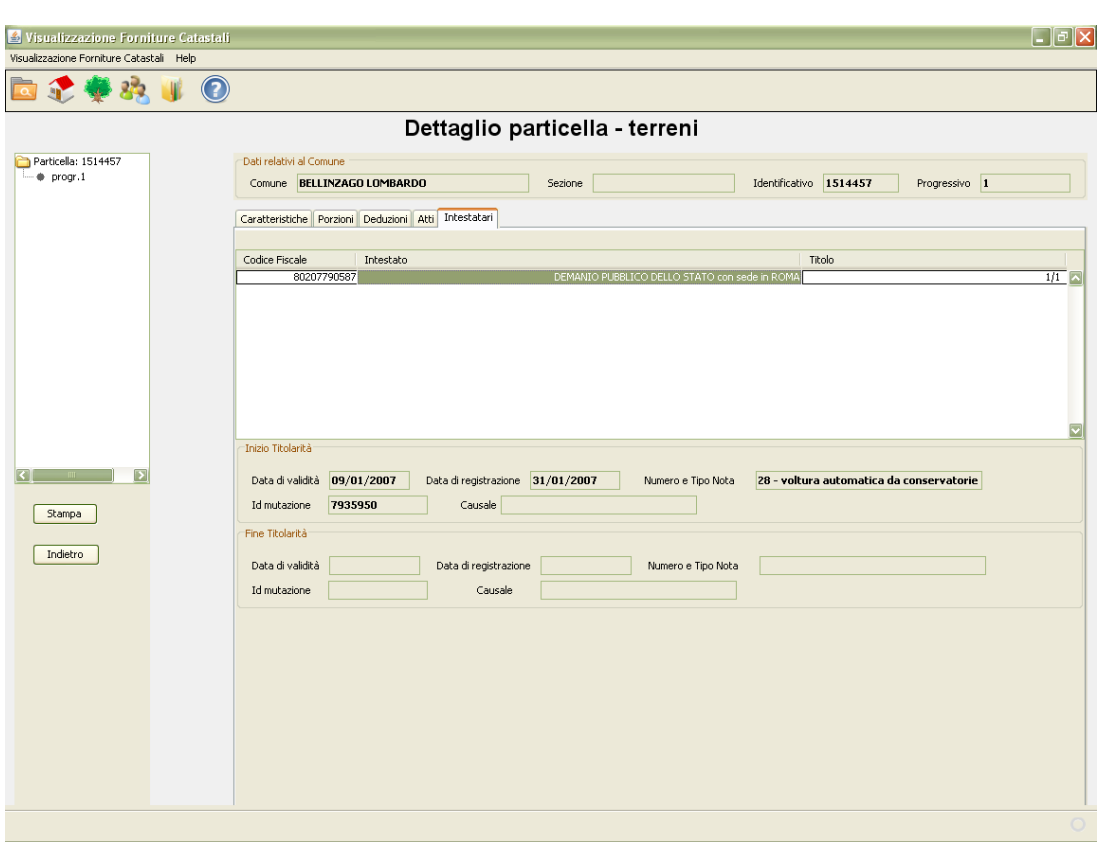

Fig. 3.5.6

Se l'elemento nella parte sinistra dello schermo fosse stato una unità immobiliare avremmo ottenuto una maschera analoga a quella riportata nella figura 3.3.2.

## **3.6 VISUALIZZAZIONE DOCFA**

La funzione consente di visualizzare le informazioni inerenti i documenti DOCFA presenti nelle forniture caricate. Per procedere selezionare la quinta icona del menù **Visualizza protocolli DOCFA**, come indicato nella figura seguente.

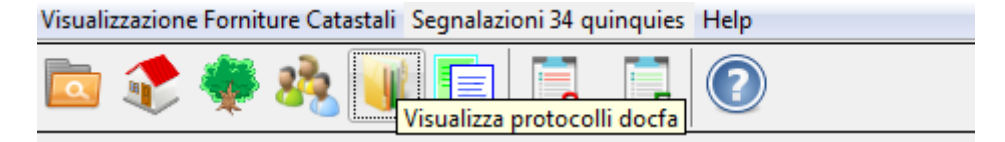

Fig. 3.6.1

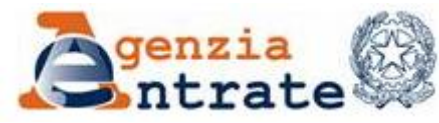

PAG. 51 DI 79 01 LUGLIO 2014

|                                                                       | Elenco Protocolli Docfa                                                                                                    |                                     |
|-----------------------------------------------------------------------|----------------------------------------------------------------------------------------------------|-------------------------------------|
| Ricerca per                                                           |                                                                                                    |                                     |
| Cod Comune E094<br>Periodo Fornitura<br>2012-10<br>2012-11<br>2012-12 | Per effettuare una ricerca, riempire uno dei campi superiori e premere cerca. E' possibile usare l'asterisco come carattere Jolly | Cerca<br>Pulsci                     |
|                                                                       |                                                                                                    | Trovati 83 risultati                |
| Protocollo                                                            | Data di registrazione                                                                                                    | Fornitura                           |
| MI0720509                                                             | 02/10/2012                                                                                                    | 2012-10<br>$\overline{\phantom{1}}$ |
| MI0728797                                                             | 04/10/2012                                                                                                    | $2012 - 10$                         |
| MI0735411                                                             | 08/10/2012                                                                                                    | $2012 - 10$                         |
| MI0735539                                                             | 08/10/2012                                                                                                    | $2012 - 10$                         |
| MI0735621                                                             | 08/10/2012                                                                                                    | $2012 - 10$                         |
| MI0736695                                                             | 09/10/2012                                                                                                    | $2012 - 10$                         |
| MI0739015                                                             | 09/10/2012                                                                                                    | 2012-10                             |
| MI0740859                                                             | 10/10/2012                                                                                                    | 2012-10                             |
| MI0748341                                                             | 15/10/2012                                                                                                    | 2012-10                             |
| MI0752023                                                             | 16/10/2012                                                                                                    | $2012 - 10$                         |
| MI0755847                                                             | 18/10/2012                                                                                                    | 2012-10                             |
| MI0759626                                                             | 18/10/2012                                                                                                    | $2012 - 10$                         |
| MI0766919                                                             | 23/10/2012                                                                                                    | $2012 - 10$                         |
| MI0768029                                                             | 23/10/2012                                                                                                    | $2012 - 10$                         |
| MI0769928                                                             | 24/10/2012                                                                                                    | $2012 - 10$                         |
| MI0777061                                                             | 26/10/2012                                                                                                    | 2012-10                             |
| MI0785609                                                             | 31/10/2012                                                                                                    | 2012-10                             |
| MI0785615                                                             | 31/10/2012                                                                                                    | 2012-10                             |
| MI0786362                                                             | 31/10/2012                                                                                                    | $2012 - 10$                         |
| MI0786641                                                             | 31/10/2012                                                                                                    | $2012 - 10$                         |
|                                                                       | 02/11/2012<br>06/11/2012                                                                                                    | $2012 - 11$<br>2012-11              |
| MI0790344<br>MI0795858                                                |                                                                                                    |                                     |

Fig. 3.6.2

| 'isualizzazione Forniture Catastali<br>乡川<br>Visualizzazione Forniture Catastali Help |                                                                                                    |                               |
|---------------------------------------------------------------------------------------|----------------------------------------------------------------------------------------------------|-------------------------------|
|                                                                                       |                                                                                                    |                               |
|                                                                                       |                                                                                                    |                               |
|                                                                                       | Elenco Protocolli Docfa                                                                                                    |                               |
| Ricerca per                                                                           |                                                                                                    |                               |
| $\overline{\mathbf{v}}$<br>Cod Comune E094<br>Periodo Fornitura                       |                                                                                                    |                               |
|                                                                                       | Adobe Reader - [MI0748341.PDF]                                                                                                    | n                             |
|                                                                                       | File Modifica Vista Documento Strumenti Finestra ?                                                                                                    | - 6                           |
| Per effettuare una ricerca, riempire uno dei campi superiori                          | Till Seleziona testo · [a] $\left \left \right  \right $<br>$d^{n}$<br>$O$ 100%<br><b>P</b> Apri <b>H</b><br>n<br>$ -$                                                                                                    | Semplifica i cicli di revisio |
|                                                                                       | D,<br>担<br>$6\sigma$ eBook $\sim$                                                                                                    |                               |
| Protocollo                                                                            |                                                                                                    |                               |
| MI0720509                                                                             |                                                                                                    |                               |
| MI0728797                                                                             | Segnalibri<br>▲ Agenzia <sub>del</sub><br>▲ Territorio                                                                                                    |                               |
| MI0735411                                                                             | Ufficio Provinciale di: MILANO                                                                                                    |                               |
| MI0735539                                                                             | Comune di: GORGONZOLA<br><b>SAAA</b>                                                                                                    |                               |
| MI0735621                                                                             |                                                                                                    |                               |
| MI0736695                                                                             | Firme<br>MODELLO UNICO INFORMATICO DI AGGIORNAMENTO DEGLI ATTI CATASTALI                                                                                                    | mod. D1                       |
| MI0739015                                                                             | ACCERTAMENTO DELLA PROPRIETA' IMMOBILIARE URBANA<br>933                                                                                                    |                               |
| MI0740859                                                                             |                                                                                                    |                               |
| MI0748341                                                                             | Ouadro B   Denuncia di Variazione                                                                                                    |                               |
| MI0752023                                                                             | <b>Liveli</b><br>Tipo Mappale n. 678167 del 13/09/2012<br>Unita'<br>a destinazione ordinaria<br>1 Unita in soppressione<br>n.                                                                                                    | $\mathbf{1}$<br>$\mathbf{n}$  |
| MI0755847<br>MI0759626                                                                |                                                                                                    |                               |
| MI0766919                                                                             | speciale e particolare<br>in variazione<br>$\mathbf{a}$                                                                                                    | $\Omega$                      |
| MI0768029                                                                             | Pagine<br>beni comuni non censibili<br>in costituzione<br>$\mathfrak{a}$                                                                                                    | $\mathbf{1}$<br>$\Omega.$     |
| MI0769928                                                                             | Cauzali:<br>ampliamento                                                                                                    |                               |
| MI0777061                                                                             | Data in cui la variazione si è verificata (ultimazione dei lavori): 13/09/2012                                                                                                    |                               |
| MI0785609                                                                             |                                                                                                    |                               |
| MI0785615                                                                             | Documenti allegati: Mod. 1N parte I<br>n. 1 Mod. 2N parte I<br>planimetrie<br>n.                                                                                                    | n. 1                          |
| MI0786362                                                                             | Mod. 1N parte II<br>n. 1 Mod. 2N parte II<br>pagine elaborato planimetrico<br>$\Omega$                                                                                                    | n.                            |
| MI0786641                                                                             |                                                                                                    |                               |
| MI0790344                                                                             |                                                                                                    |                               |
| MI0795858                                                                             | Volture<br>Variazioni<br>Preallineamento<br>Accatastamenti<br>n.<br>$\mathbf{a}$                                                                                                    | $\mathbf{n}$                  |
|                                                                                       | Unita' afferenti con intestati n.<br>Unita' afferenti<br>ń.                                                                                                    |                               |
|                                                                                       |                                                                                                    |                               |
|                                                                                       | Ouadro U<br>Unita' Immobiliari                                                                                                    |                               |
|                                                                                       | <b>Riferimenti Catastali</b><br>Utilita' Comuni Censibili<br>Dati di Classamento Proposti                                                                                                    |                               |
|                                                                                       | 209,9 x 294,9 mm<br><b>d</b>                                                                                                    |                               |
|                                                                                       | $1$ di $5$<br>$\begin{array}{c c c c c} \hline \multicolumn{1}{c }{\triangleright} & \multicolumn{1}{c }{\multicolumn{1}{c }{\mid} \hline \multicolumn{1}{c }{\textbf{O}} & \multicolumn{1}{c }{\textbf{O}} \end{array}$<br>$\mathbb{I}$ | HIM                           |
| Visualizza                                                                            |                                                                                                    |                               |
|                                                                                       |                                                                                                    |                               |

Fig. 3.6.3

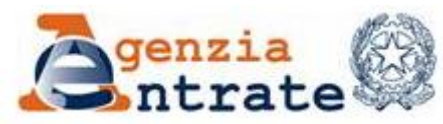

#### **3.7 VISUALIZZAZIONE TRASCRIZIONI**

La funzione consente di visualizzare le informazioni inerenti i documenti delle trascrizioni presenti nelle forniture caricate. Per procedere selezionare la sesta icona del menù **Visualizza atti di trascrizione**, come indicato nella figura seguente.

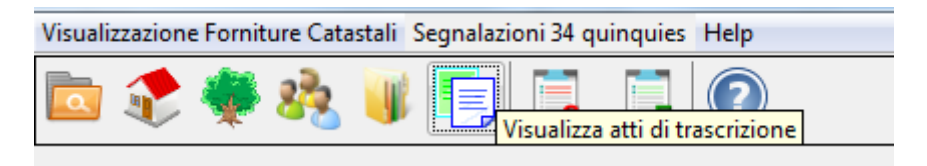

Fig. 3.7.1

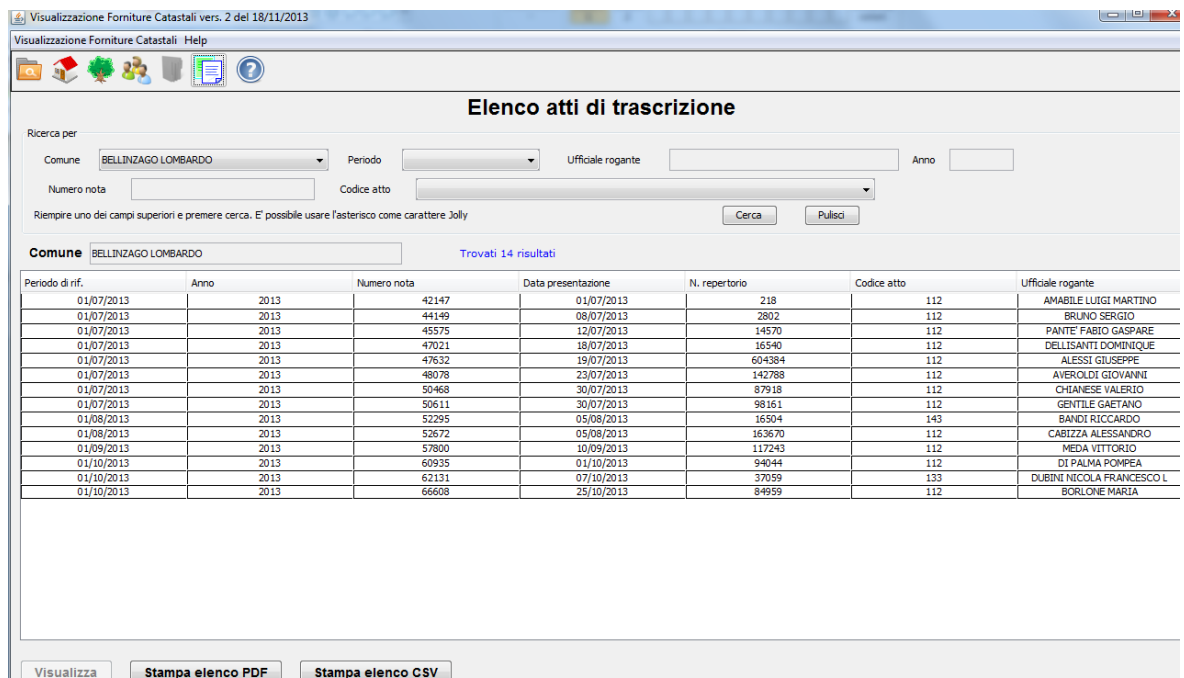

Fig. 3.7.2

L'elenco visualizzato contiene tutti gli atti di trascrizione presenti nelle forniture ICI/IMU caricate. Selezionando con il mouse una riga dell'elenco e cliccando il bottone "Visualizza" verrà visualizzato il dettaglio della trascrizione.

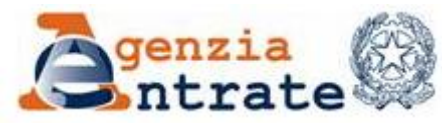

PAG. 53 DI 79 01 LUGLIO 2014

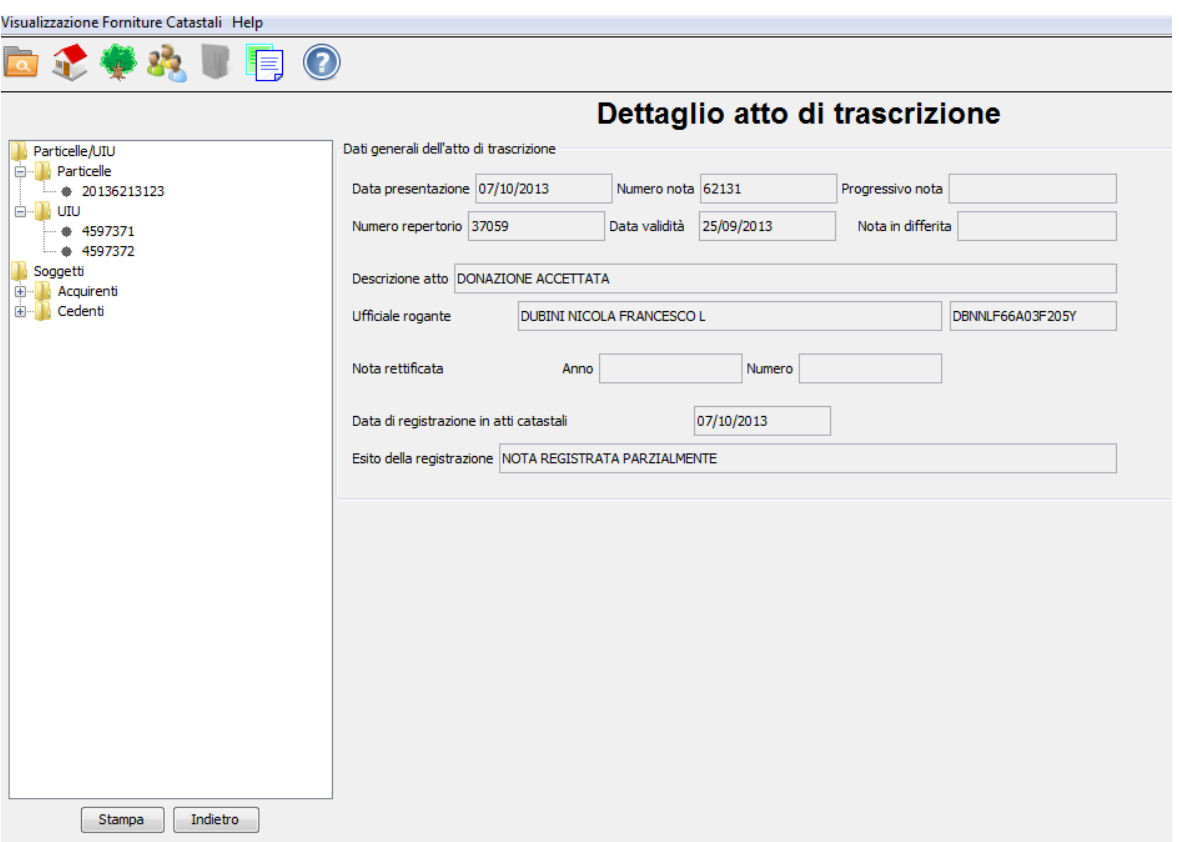

Fig. 3.7.3

Nella parte centrale dello schermo ci sono le informazioni generali dell'atto.

Sulla parte sinistra dello schermo è presente una visualizzazione ad albero degli elementi di dettaglio contenuti nella trascrizione. In ordine sono elencati gli immobili (particelle e UIU) e di seguito i soggetti divisi in base al ruolo ('a favore' o 'contro') assunto nella trascrizione.

Selezionando un immobile dell'elenco a sinistra, nella parte centrale in basso sono visualizzati gli estremi identificativi dell'immobile e un pulsante 'Visualizza'.

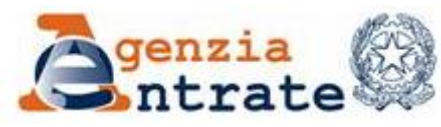

PAG. 54 DI 79 01 LUGLIO 2014

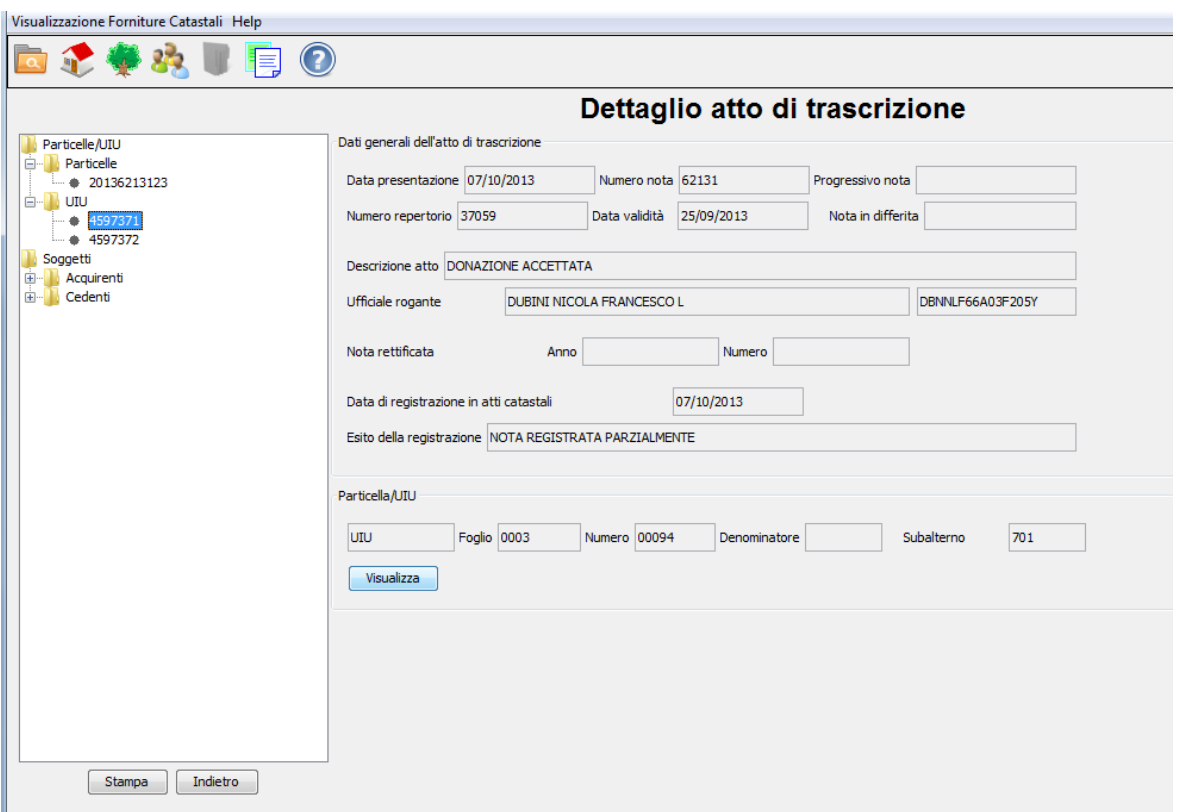

Fig. 3.7.4

Selezionando il pulsante 'Visualizza' ci si ricollega allo schermo di dettaglio dell'immobile ('Dettaglio Unità immobiliare urbana' o Dettaglio particella terreni').

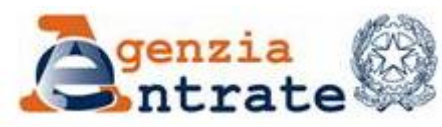

PAG. 55 DI 79 01 LUGLIO 2014

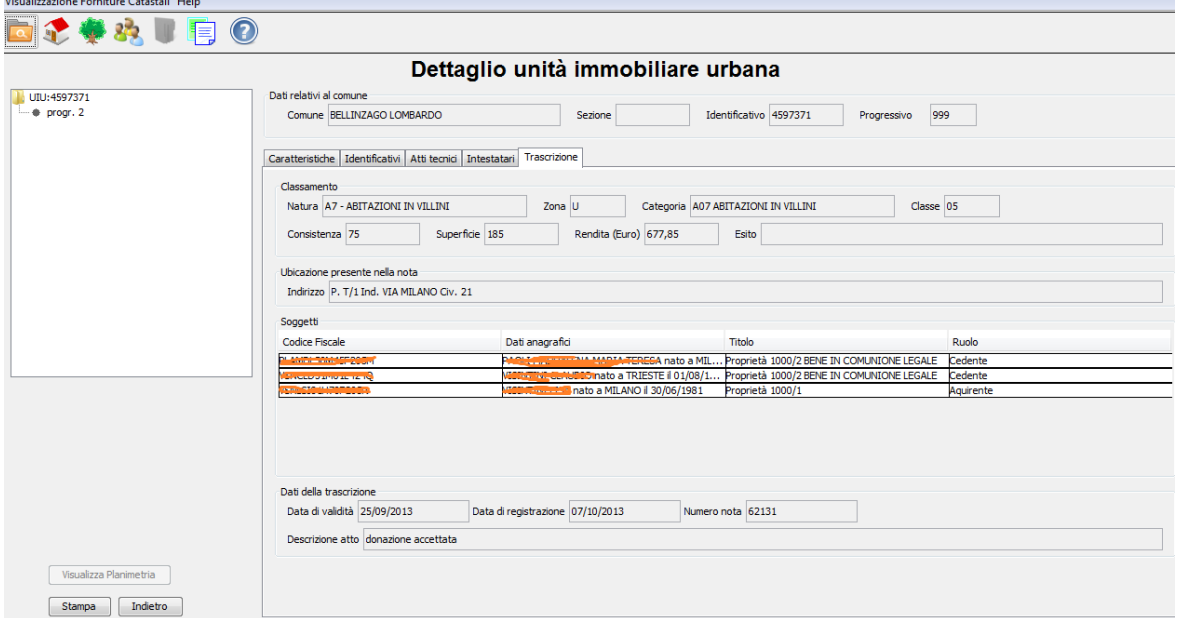

Fig. 3.7.5

A partire dall'elenco dei soggetti presenti nella parte sinistra dello schermo Fig. 3.7.3, selezionando un soggetto nella parte centrale dello schermo si visualizzano i dati anagrafici dei soggetti.

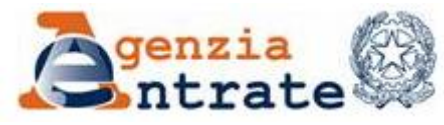

PAG. 56 DI 79 01 LUGLIO 2014

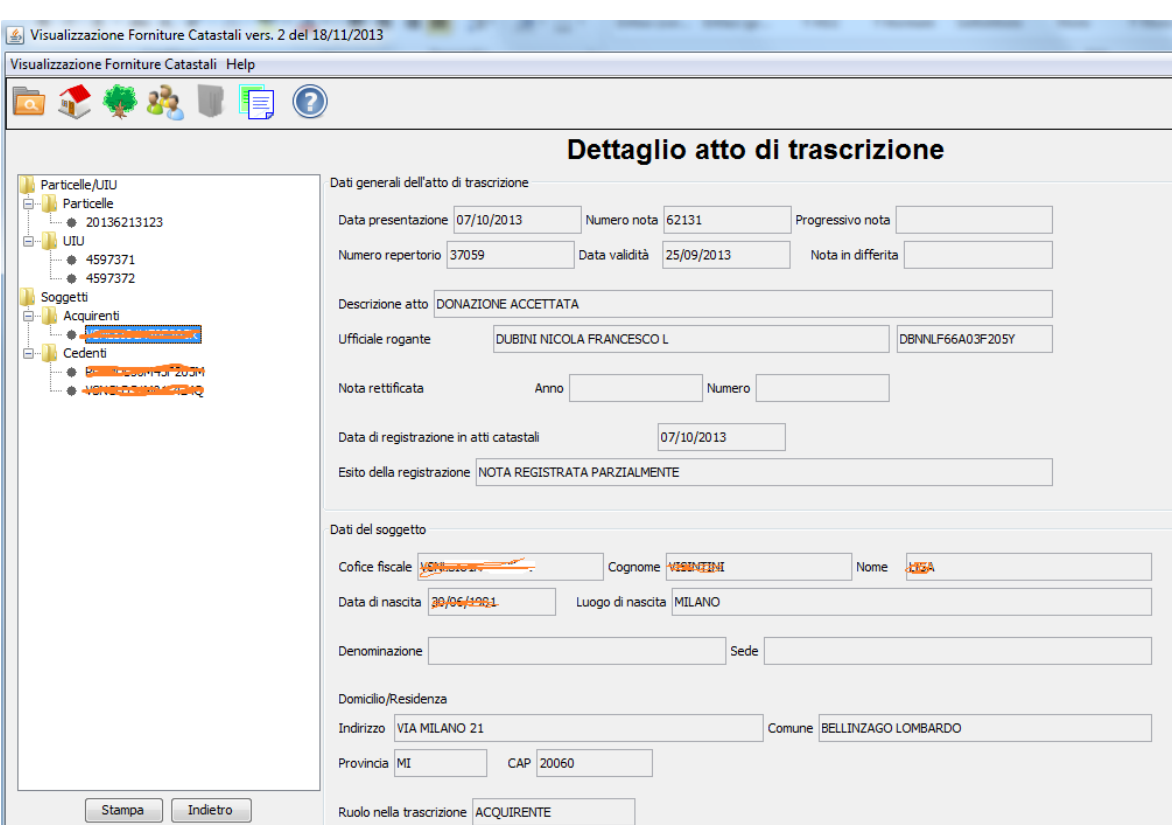

Fig. 3.7.6

Selezionando il bottone 'Stampa' verranno visualizzate in formato pdf tutte le informazioni dell'atto.

## **3.8 SEGNALAZIONI L.80/2006 ART.34 QUINQUIES**

Questa funzione sarà disponibile solo se nell'applicazione sono già stati caricati i file della fornitura '34 QUINQUES'.

La funzione consente di creare un nuovo file di segnalazioni per la gestione degli adempimenti previsti dall'articolo 34 quinquies della legge 80 del 2006. Per procedere selezionare la settima icona del menù **Segnalazioni**, come indicato nella figura seguente.

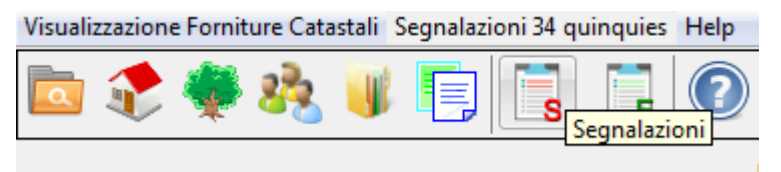

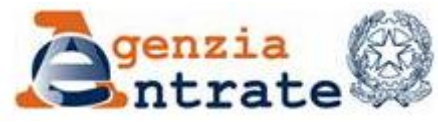

PAG. 57 DI 79 01 LUGLIO 2014

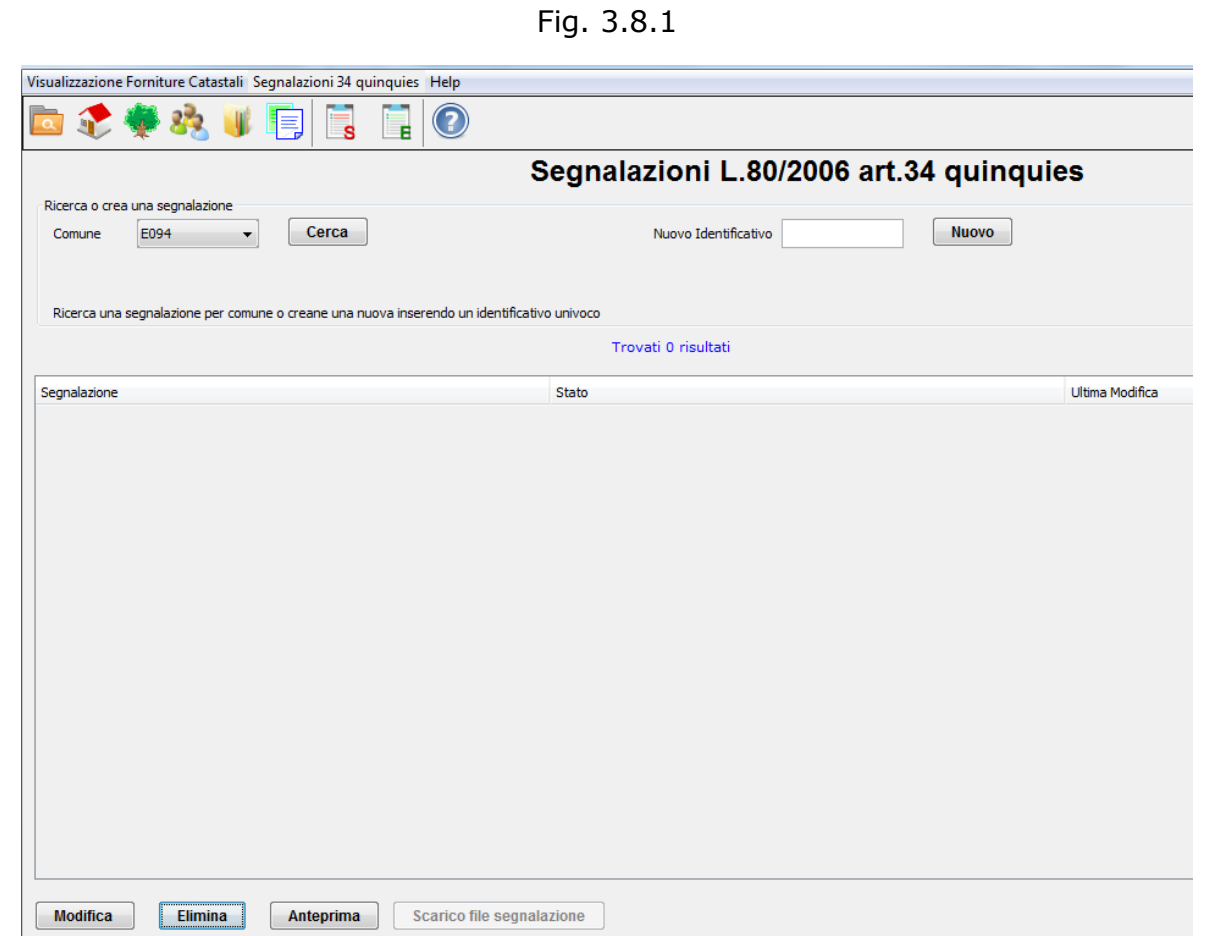

Fig. 3.8.2

Per creare un nuovo file segnalazioni sulla finestra di fig. 3.8.2 inserire nel campo Nuovo Identificativo il valore progressivo che servirà ad identificare il file. Verrà visualizzato il messaggio seguente

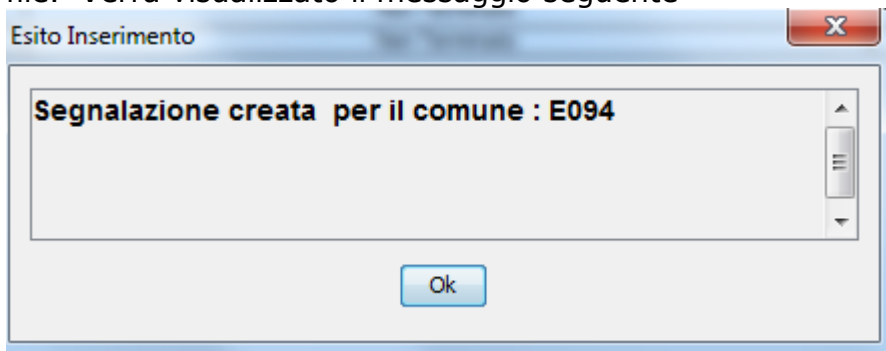

Cliccare su 'Ok' per continuare, e verrà visualizzato il seguente schermo.

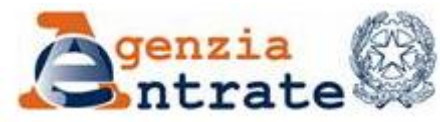

PAG. 58 DI 79 01 LUGLIO 2014

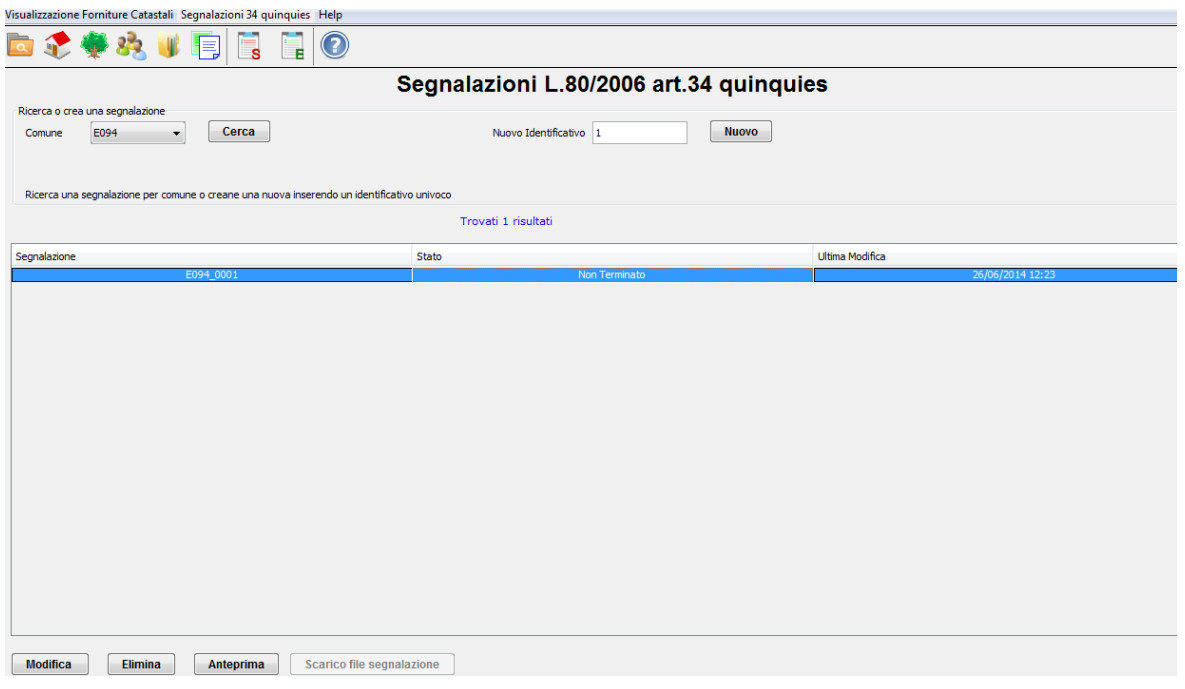

Fig. 3.8.2

Per procedere alla compilazione della segnalazione selezionare il tasto 'Modifica' . Verrà visualizzato uno schermo contente tutti i protocolli docfa che sono stati caricati nell'applicazione attraverso la funzione di caricamento scegliendo il tipo fornitura '34 QUINQUES'.

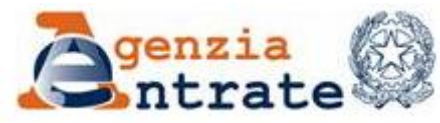

PAG. 59 DI 79 01 LUGLIO 2014

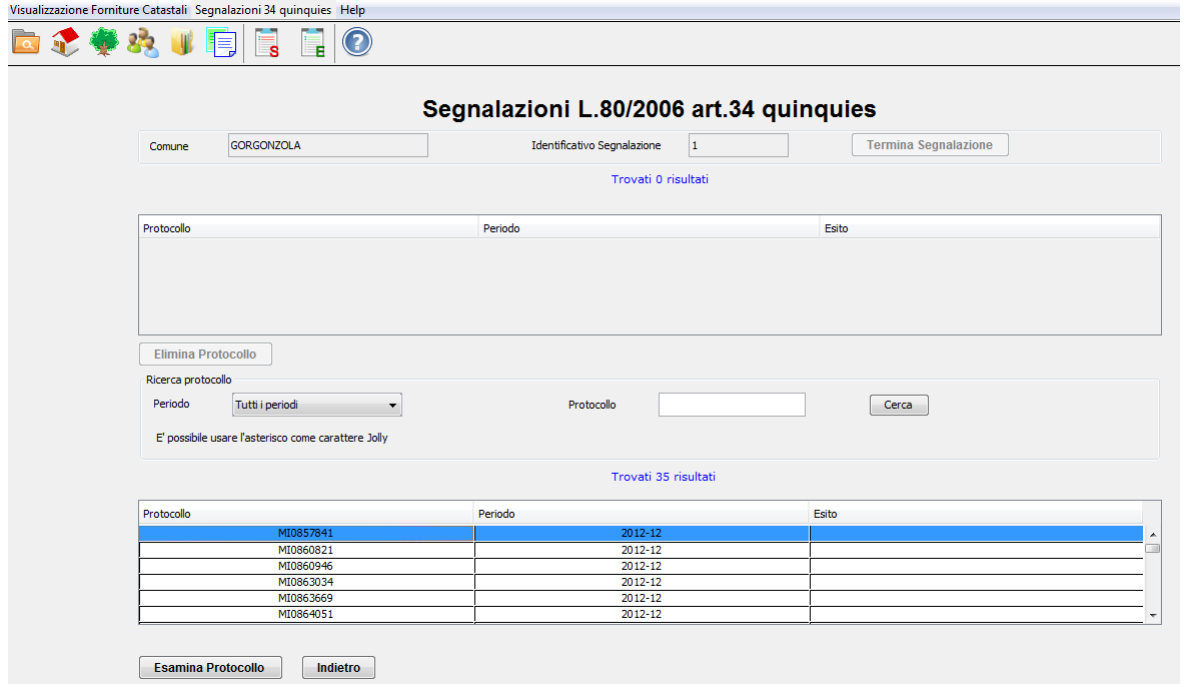

Fig. 3.8.3

Questo schermo è diviso in due parti nella tabella superiore la prima volta che si inizia una segnalazione è vuota successivamente ci saranno indicati i protocolli già inseriti nella segnalazione. Nella parte inferiore sono visualizzati in un elenco tutti i protocolli Docfa presenti nelle forniture caricate, si può restringere l'elenco mettendo un filtro sul periodo o inserendo un valore nel campo protocollo.

Se un protocollo è già stato trattato da una segnalazione in questo elenco viene riportato l'esito e il numero di segnalazione in cui è presente.

Per procedere selezionare con il mouse il protocollo di interesse e cliccare sul bottone "Esamina", verrà visualizzata la finestra di Fig. 3.8.4

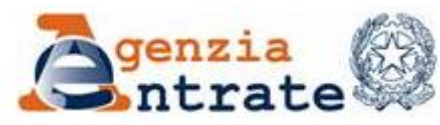

PAG. 60 DI 79 01 LUGLIO 2014

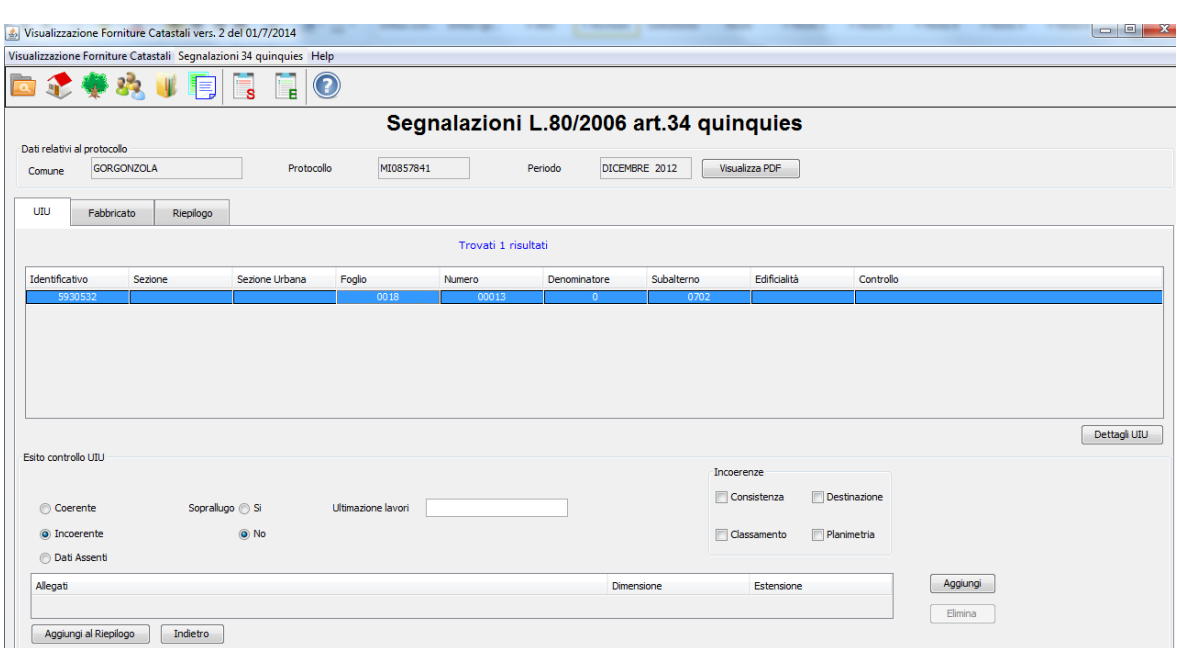

Fig. 3.8.4

Nella parte alta della finestra è riportato il numero protocollo in esame ed il mese anno in cui è stato registrato. Cliccando il tasto "Visualizza Pdf" è possibile visualizzare il documento docfa in formato pdf. Cliccando il tasto "Indietro" si ritorna sull'elenco dei protocolli a disposizione. L'area sottostante è divisa in tre diverse sezioni richiamabili tramite le etichette:

UIU | Fabbricato | Riepilogo.

## **UIU**

Nell'area definita in forma tabellare sono riportati gli estremi identificativi delle uiu. Selezionare con il mouse l'unità immobiliare che si intende esaminare. Cliccando sul bottone "Dettagli UIU" saranno visualizzate le informazioni di dettaglio riguardanti la uiu ricollegandosi allo schermo di fig. 3.3.3. Scegliere uno dei tre possibili radio buttom relativi all'esito del controllo:

Dichiarazione Coerente, Dichiarazione Incoerente o Dati assenti.

Se tra le tre possibilità si sceglie:

• Dichiarazione Coerente è possibile indicare se il sopralluogo è stato eseguito.

• Dichiarazione Incoerente è possibile indicare la presenza del sopralluogo, la data di ultimazioni lavori, i tipi di incoerenze. E' possibile supportare l'incoerenza tramite documentazione contenuta in file con estensione DOC o PDF che possono essere allegati. Per inserire i documenti come allegati cliccare

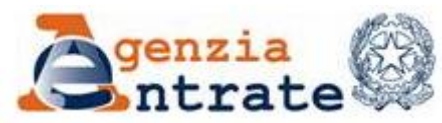

PAG. 61 DI 79 01 LUGLIO 2014

sul tasto Allega, cercare e selezionare il file quindi cliccare sul tasto Apri (Fig. 3.8.5).

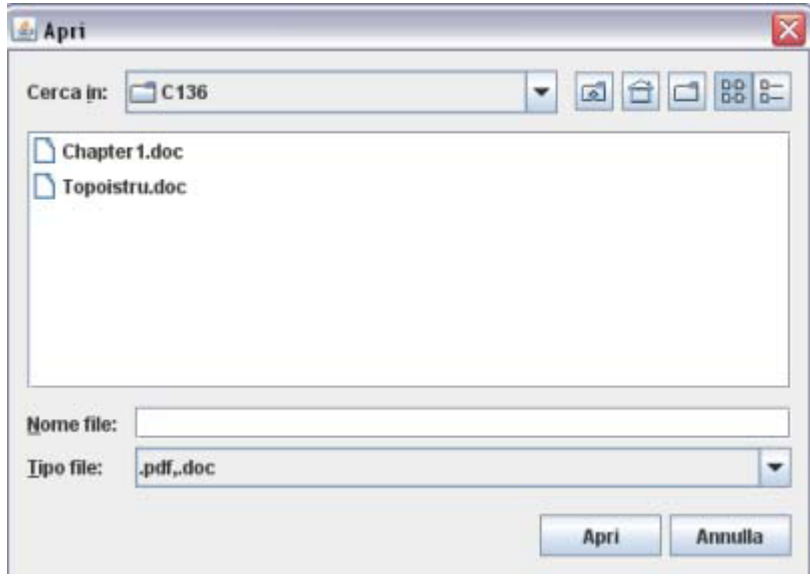

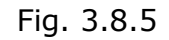

È possibile effettuare la rimozione dell'allegato cliccando sul tasto Rimuovi. Quando l'esame della singola uiu è terminato cliccare sul bottone "Aggiungi al riepilogo" e proseguire con l'esame di ulteriori uiu se presenti nella finestra.

#### **Fabbricato**

Selezionando l'etichetta Fabbricato verrà visualizzata la finestra di Fig. 3.8.6.

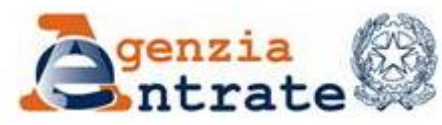

PAG. 62 DI 79 01 LUGLIO 2014

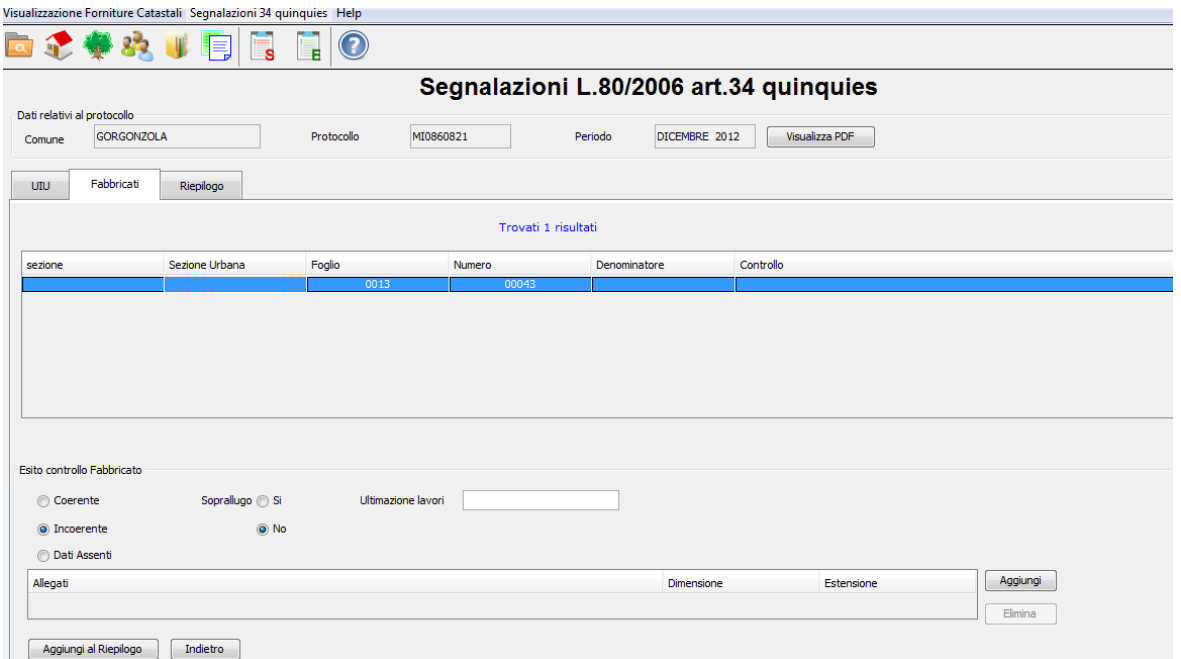

Fig. 3.8.6

Nell'area definita in forma tabellare sono riportati gli estremi identificativi dei fabbricati. Selezionare con il mouse il fabbricato che si intende esaminare. Scegliere uno dei tre possibili radio buttom relativi all'esito del controllo: Dichiarazione Coerente, Dichiarazione Incoerente o Dati assenti. Se tra le tre possibilità si sceglie:

• Dichiarazione Coerente è possibile indicare se il sopralluogo è stato eseguito.

• Dichiarazione Incoerente è possibile indicare la presenza del sopralluogo, la data di ultimazioni lavori. E' possibile supportare l'incoerenza tramite documentazione contenuta in file con estensione DOC o PDF che possono essere allegati.

Quando l'esame del singolo fabbricato è terminato cliccare sul bottone "Aggiungi al riepilogo" e proseguire con l'esame di ulteriori fabbricati se presenti nella finestra.

## **Riepilogo**

Selezionando l'etichetta Riepilogo verrà visualizzata la finestra di Fig. 3.8.7.

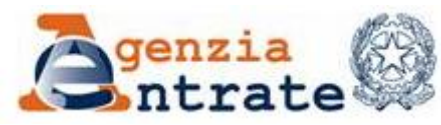

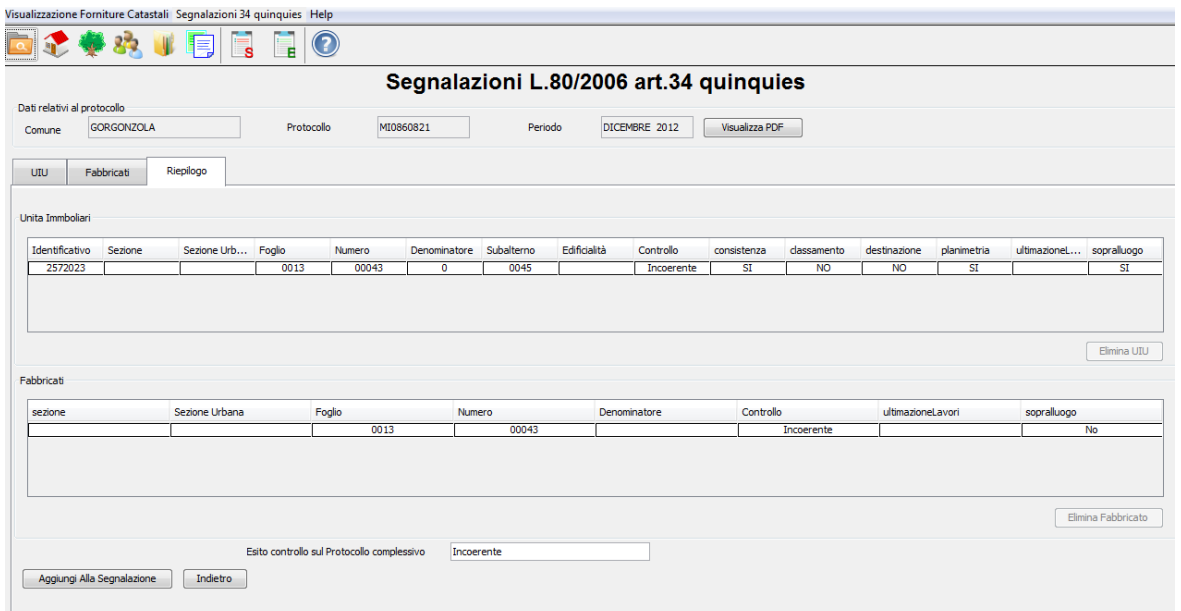

Fig. 3.8.7

La finestra contiene due area definite in forma tabellare in cui sono riportati le uiu e i fabbricati che sono stati esaminati e aggiunti al riepilogo. Tramite il bottone "Elimina UIU" ed "Elimina Fabbricato" è possibile eliminare dal riepilogo una uiu o un fabbricato dopo averlo selezionato con il mouse.

Nella parte bassa della finestra è riportato in automatico l'esito del controllo sul protocollo, derivato dall'esito indicato per ogni elemento esaminato. Le regole applicate per ottenere l'informazione dell'esito sul protocollo sono:

• se c'è almeno un elemento con esito incoerente, l'esito dell'intero protocollo è incoerente

• se ci sono elementi coerenti ed elementi con dati assenti, l'esito dell'intero protocollo è dati assenti

• se tutti gli elementi sono coerenti, l'esito del l'intero protocollo è coerente e se è stata segnalata la presenza del sopralluogo per tutti gli elementi verrà indicato il tipo di coerenza completa altrimenti sarà di tipo documentale.

Se i dati contenuti sul riepilogo sono correnti cliccando sul bottone "Aggiungi alla segnalazione" il protocollo in esame sarà aggiunto alla segnalazione e verrà presentata la finestra di fig.3.8.8 in cui è presente il riepilogo dei protocolli inseriti nella segnalazione e l'esito del controllo.

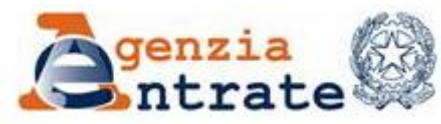

PAG. 64 DI 79 01 LUGLIO 2014

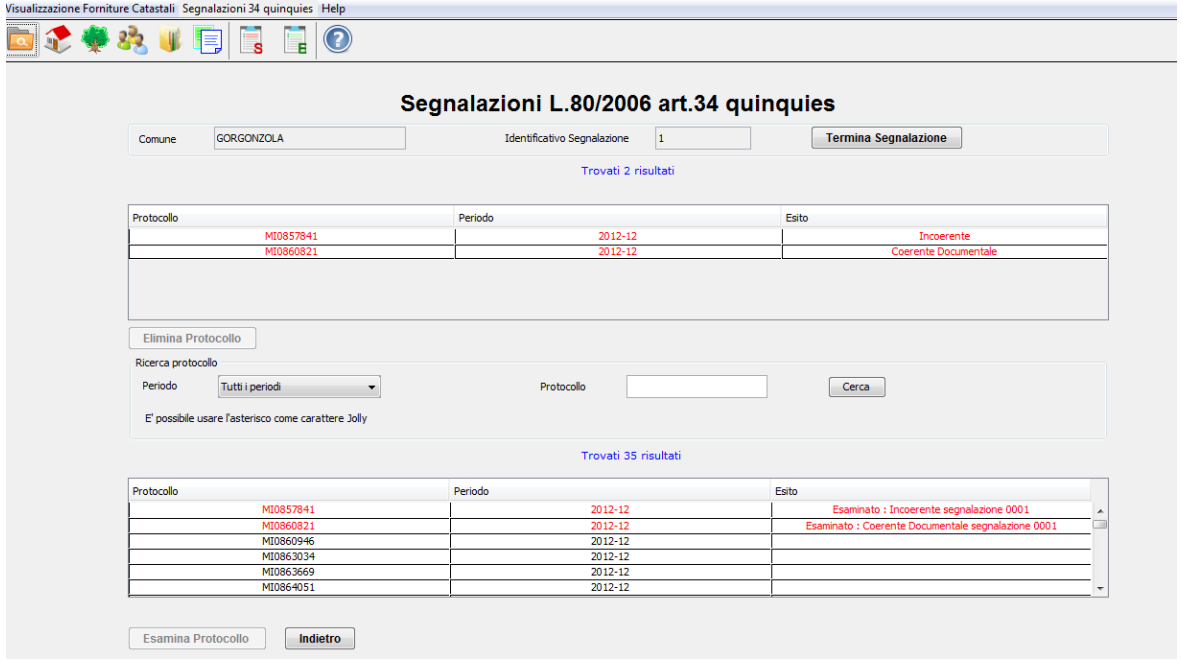

Fig. 3.8.8

Su questa finestra è possibile:

• continuare con l'esame di un altro protocollo cliccando sul bottone "Esamina protocollo" e verrà visualizzata la finestra di Fig. 3.8.4.

• eliminare un protocollo dalla segnalazione, selezionandolo con il mouse e cliccando sul bottone "Elimina protocollo".

• se l'esame dei protocolli è terminata e si vuole completare il file per produrre il file.zip, chiudere la segnalazione, cliccando sul bottone "Termina Segnalazione" e si riporta sullo schermo di fig. 3.8.9 con lo stato della segnalazione 'Terminato'.

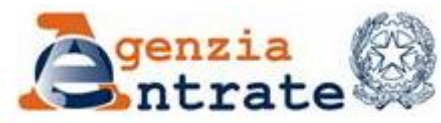

PAG. 65 DI 79 01 LUGLIO 2014

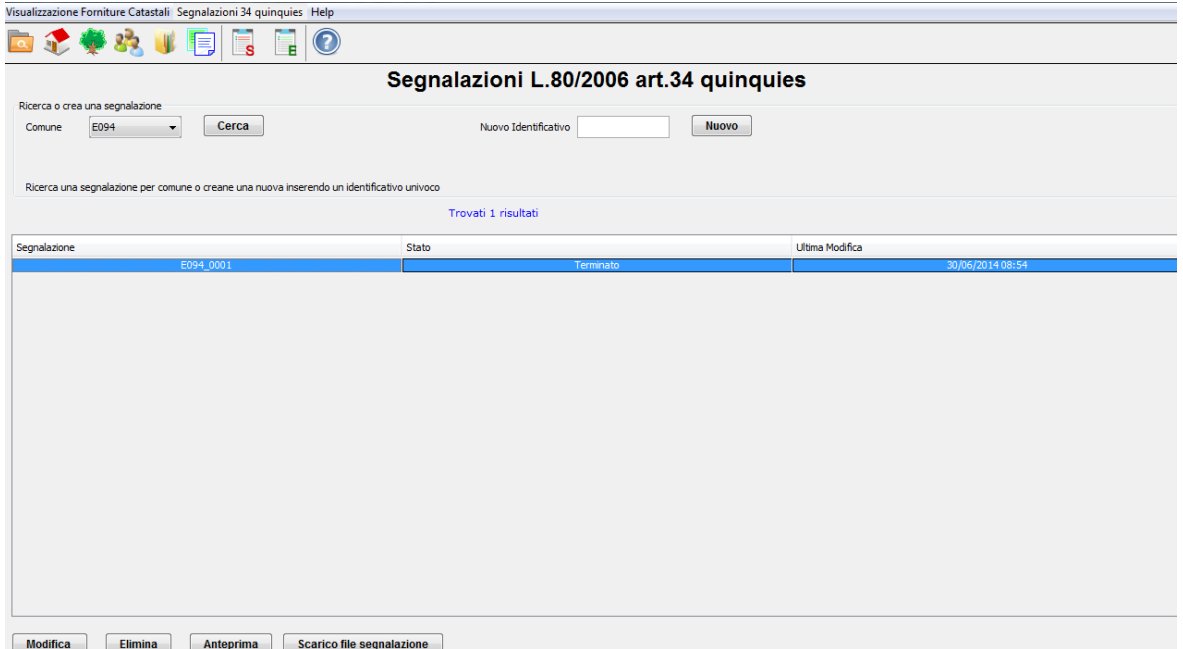

Fig. 3.8.9

Per produrre il file zip cliccare sul tasto 'Scarica File Segnalazione' verrà presentata la finestra dove scegliere una cartella per salvare il file come in fig. 3.8.10

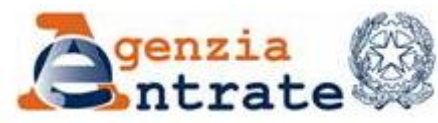

PAG. 66 DI 79 01 LUGLIO 2014

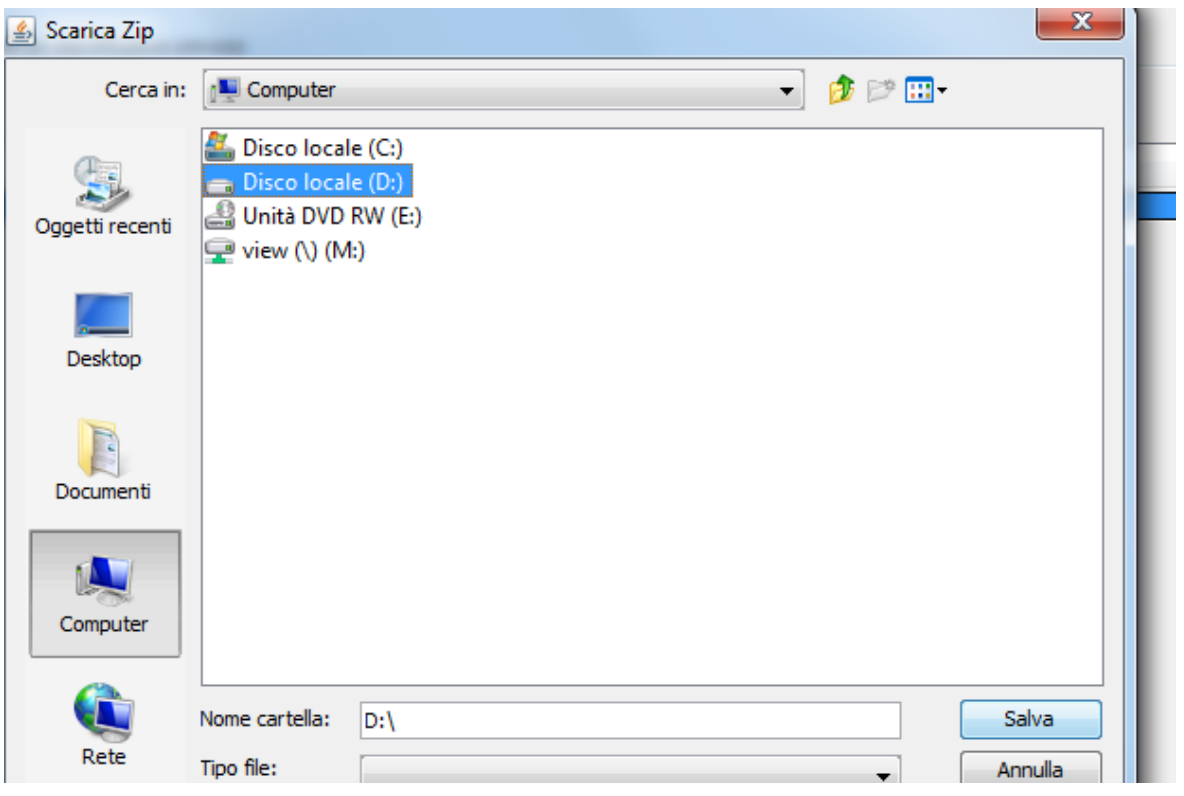

Fig. 3.8.10

Cliccando sul tasto 'Salva' l'applicazione effettua la produzione del file CodiceComune\_NNNN.ZIP contenente il file CodiceComune\_NNNN.XML e gli eventuali allegati inseriti in fase di caricamento dati.

Dallo schermo di fig. 3.8.9 cliccando il tasto 'Anteprima' dopo avere selezionato con il mouse la riga della segnalazione verrà visualizzato un riepilogo dei dati contenuti nel file della segnalazione come di seguito riportato:

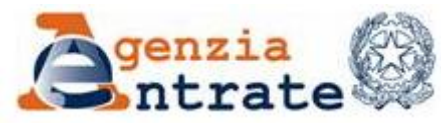

PAG. 67 DI 79 01 LUGLIO 2014

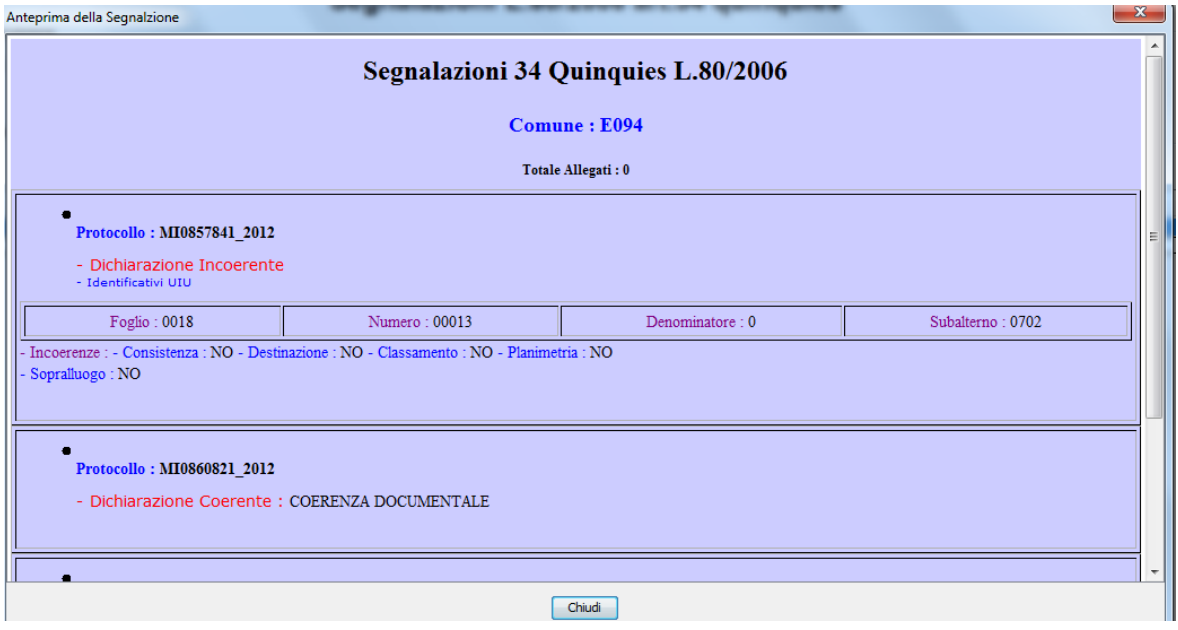

Dallo schermo di fig 3.8.9 è possibile modificare una segnalazione già avviata selezionando il tasto 'Modifica', oppure eliminare una segnalazione cliccando il tasto 'Elimina'.

## **3.9 ESITI DELLE SEGNALAZIONI L.80/2006 ART.34 QUINQUIES**

Questa funzione sarà disponibile solo se nell'applicazione sono già stati caricati i file della fornitura degli Esiti contraddistinti dal tipo fornitura: 'Esiti 34 QUINQUES'.

La funzione consente di visualizzare le informazioni contenute nelle forniture degli Esiti relativi alle segnalazioni del 34 quinques che sono state scaricate dal Portale dei Comuni. Per procedere selezionare l'ottava icona del menù **Esiti**, come indicato nella figura seguente.

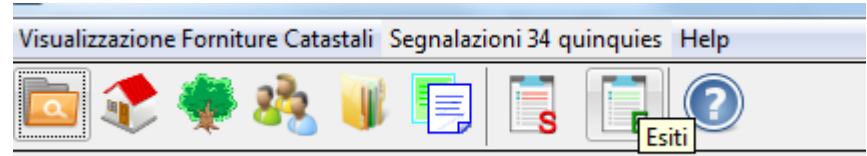

Fig. 3.9.1

Lo schermo della visualizzazione degli esiti e quello seguente:

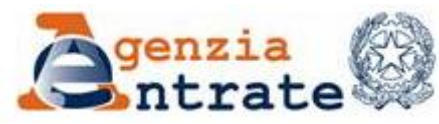

PAG. 68 DI 79 01 LUGLIO 2014

| Visualizzazione Forniture Catastali Segnalazioni 34 quinquies Help                   |                                                                                                    |         |                |                       |        |                |            |                  |                                                             |  |
|--------------------------------------------------------------------------------------|----------------------------------------------------------------------------------------------------|---------|----------------|-----------------------|--------|----------------|------------|------------------|-------------------------------------------------------------|--|
| 522 单<br>(2)<br>恒                                                                    |                                                                                                    |         |                |                       |        |                |            |                  |                                                             |  |
| ESITEDELLE LAVORAZIONI DELLA SEGNALAZIONI DELL'ART. 34 QUINQUIES DELLA LEGGE 80/2006 |                                                                                                    |         |                |                       |        |                |            |                  |                                                             |  |
| Ricerca esito                                                                        |                                                                                                    |         |                |                       |        |                |            |                  |                                                             |  |
|                                                                                      | Periodo<br>Protocollo<br>$\ddot{\phantom{0}}$<br>$\overline{\phantom{a}}$<br>Ricerca<br><b>NOVARA</b> |         |                |                       |        |                |            |                  |                                                             |  |
|                                                                                      | Comune                                                                                                |         |                |                       |        |                |            |                  |                                                             |  |
| Sez.                                                                                 | Sez. Urbana<br>Foglio<br>Numero                                                                       |         |                |                       |        |                |            |                  |                                                             |  |
| E' possibile usare l'asterisco come carattere Jolly                                  |                                                                                                    |         |                |                       |        |                |            |                  |                                                             |  |
|                                                                                      |                                                                                                    |         |                | Trovati 147 risultati |        |                |            |                  |                                                             |  |
|                                                                                      |                                                                                                    |         |                |                       |        |                |            |                  |                                                             |  |
|                                                                                      |                                                                                                    |         |                |                       |        |                |            |                  |                                                             |  |
| Periodo                                                                              | Tipo                                                                                                  | Sezione | Sezione Urbana | Foglio                | Numero | Denominatore   | Subalterno | Protocollo Docfa | Esiti                                                       |  |
| 201312                                                                               | UIU                                                                                                   |         |                | 0117                  | 00920  | $\mathbf{0}$   | 0006       | NO0000005        | incoerenze segnalate non influenti sul classamento          |  |
| 201312                                                                               | UIU                                                                                                   |         |                | 0121                  | 00057  | $\mathbf 0$    | 0001       | NO0000367        | classamento rettificato in accoglimento parziale della segn |  |
| 201312                                                                               | UIU                                                                                                   |         |                | 0134                  | 00721  | $\overline{0}$ | 0005       | NO0000431        | incoerenze segnalate non influenti sul classamento          |  |
| 201312                                                                               | UIU                                                                                                   |         |                | 0168                  | 09393  | $\mathbf{0}$   | 0082       | NO0000595        | incoerenze segnalate non influenti sul classamento          |  |
| 201312                                                                               | UIU                                                                                                   |         |                | 0168                  | 09393  | $\overline{0}$ | 0083       | NO0000595        | incoerenze segnalate non influenti sul classamento          |  |
| 201401                                                                               | UIU                                                                                                   |         |                | 0077                  | 00196  | $\circ$        | 0127       | NO0000648        | incoerenze segnalate non influenti sul classamento          |  |
| 201401                                                                               | UTU                                                                                                   |         |                | 0077                  | 00196  | $\Omega$       | 0128       | NO0000648        | incoerenze segnalate non influenti sul classamento          |  |
| 201401                                                                               | UIU                                                                                                   |         |                | 0169                  | 14014  | $\Omega$       | 0042       | NO0000944        | incoerenze segnalate non influenti sul classamento          |  |
| 201401                                                                               | UIU                                                                                                   |         |                | 0101                  | 00033  | $\mathbf{0}$   | 0001       | NO0001650        | incoerenze segnalate non influenti sul classamento          |  |
| 201401                                                                               | UIU                                                                                                   |         |                | 0094                  | 00574  | $\mathbf{0}$   | 0002       | NO0001771        | incoerenze segnalate non influenti sul classamento          |  |
| 201401                                                                               | UIU                                                                                                   |         |                | 0075                  | 00085  | $\bullet$      | 0024       | NO0002159        | incoerenze segnalate non influenti sul classamento          |  |
| 201401                                                                               | UIU                                                                                                   |         |                | 0168                  | 10673  | $\Omega$       | 0083       | NO0002904        | incoerenze segnalate non influenti sul classamento          |  |
| 201401                                                                               | UIU                                                                                                   |         |                | 0098                  | 00167  | $\Omega$       | 0001       | NO0003296        | unità immobiliare segnalata movimentata da altro Docfa      |  |
| 201401                                                                               | UIU                                                                                                   |         |                | 0098                  | 00167  | $\mathbf{0}$   | 0002       | NO0003296        | incoerenze segnalate non influenti sul classamento          |  |
| 201401                                                                               | UIU                                                                                                   |         |                | 0169                  | 12259  | $\mathbf{0}$   | 0125       | NO0003738        | incoerenze segnalate non influenti sul classamento          |  |
| 201401                                                                               | UIU                                                                                                   |         |                | 0169                  | 13565  | $\mathbf 0$    | 0005       | NO0004349        | classamento rettificato in accoglimento parziale della segn |  |
| 201401                                                                               | <b>LITLE</b>                                                                                          |         |                | nnos.                 | 00512  | $\blacksquare$ | 0012       | MO0004709        | incogranza completa non influenti cul claccamento           |  |
|                                                                                      | <b>Visualizza</b>                                                                                     |         |                |                       |        |                |            |                  |                                                             |  |

Fig. 3.9.2

Su questo schermo sono riportati il dettaglio contenuto nel file degli Esiti e in particolare:

il periodo a cui si riferisce la fornitura, gli estremi delle UIU o dei Fabbricati, il protocollo Docfa e la descrizione dell'esito. L'elenco può essere filtrato tramite i parametri di ricerca posti in alto nello schermo e che sono il periodo di fornitura, il protocollo docfa e gli estremi della uiu o fabbricato. Selezionando una riga dell'elenco e cliccando il tasto 'Visualizza' saranno fornite le informazioni di fig. 3.9.3

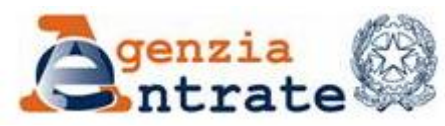

PAG. 69 DI 79 01 LUGLIO 2014

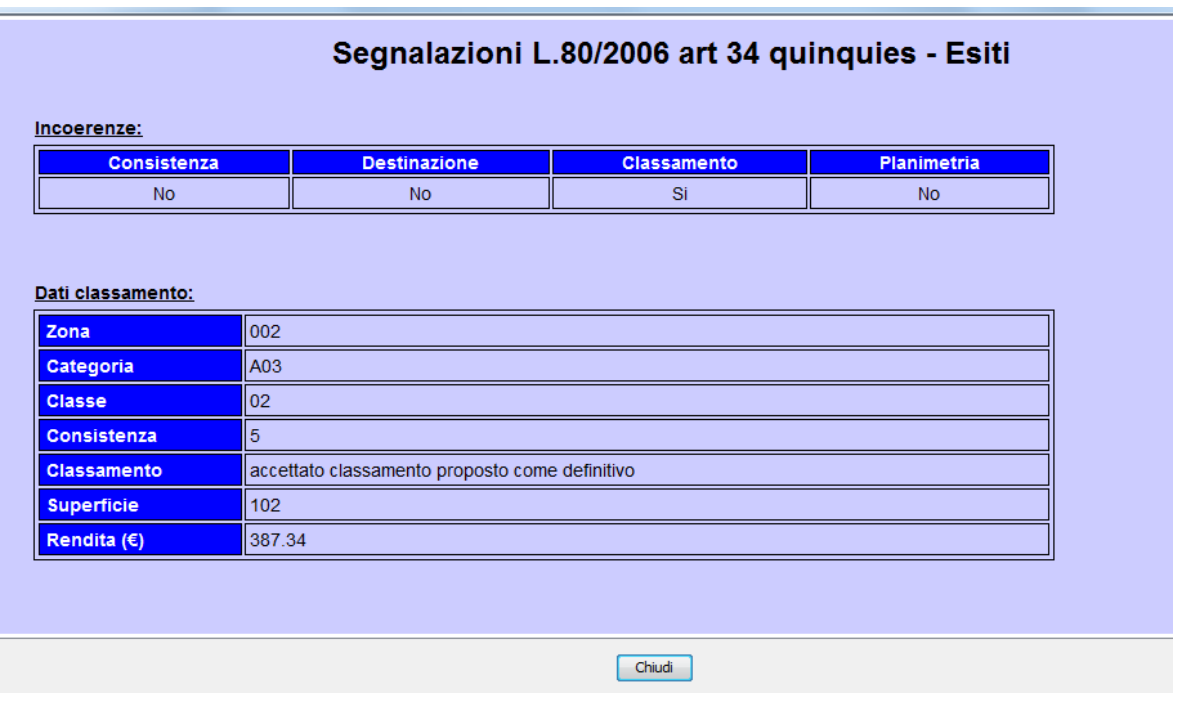

Fig. 3.9.3

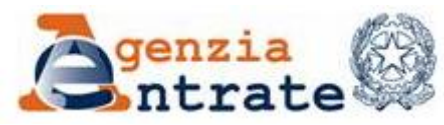

PAG. 70 DI 79 01 LUGLIO 2014

#### **4. GESTIRE IL DATABASE**

Dato che l'applicazione utilizza un data base locale per memorizzare i dati sono state realizzate delle funzioni che consentono di gestirlo. Per procedere selezionare la voce **Visualizzazione Forniture Catastali** per aprire l'elenco testuale delle funzioni disponibili, cliccando sulla voce **Database** si apre il dettaglio delle funzioni per la gestione del database.

Si tratta di funzioni messe a disposizione dell'utente che consentono di:

- **Effettuare una copia di backup del data base.**
- Ripristinare una copia di backup del data base.
- Ripristinare lo stato iniziale del data base (cancellare tutti i dati caricati).

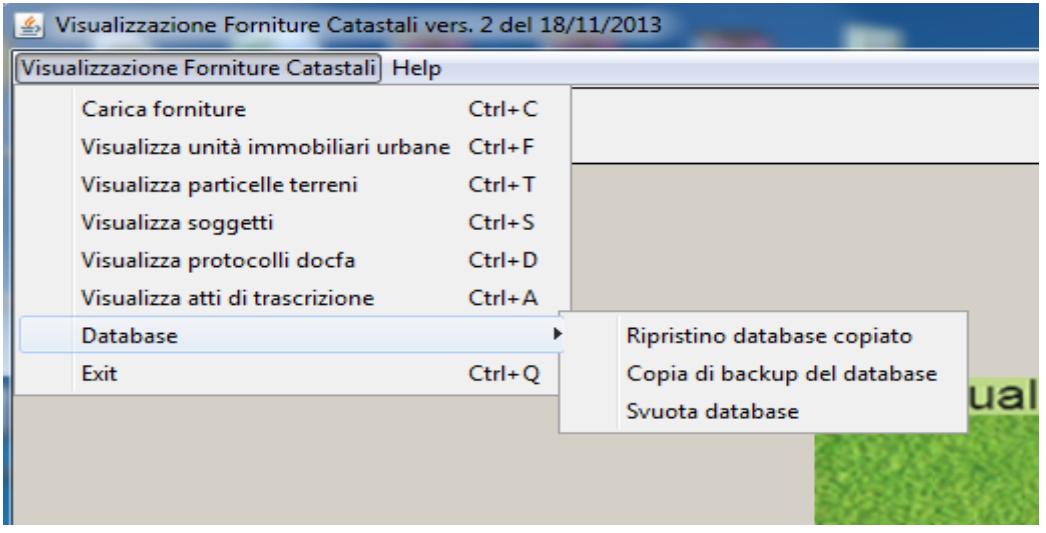

Fig. 4.1

#### **4.1 COPIA DI BACKUP DEL DATABASE**

Questa funzione consente effettuare una copia del database da salvare sul proprio pc o su qualunque supporto. Per procedere selezionare la funzione 'Copia di backup del database' , come indicato nella fig. 4.1.1.

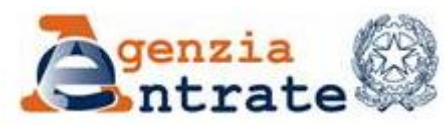

PAG. 71 DI 79 01 LUGLIO 2014

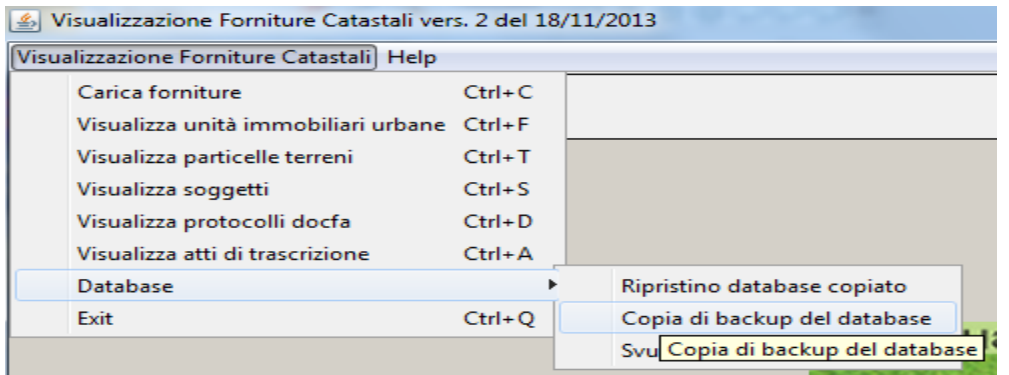

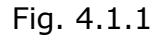

Viene proposto uno schermo per il salvataggio del database in cui il nome proposto per il file di copia contiene la data e l'ora in cui si sta effettuando l'operazione, il file deve avere estensione .db, il nome può essere modificato, ma l'estensione no. E' possibile scegliere la cartella o il supporto su cui salvarlo.

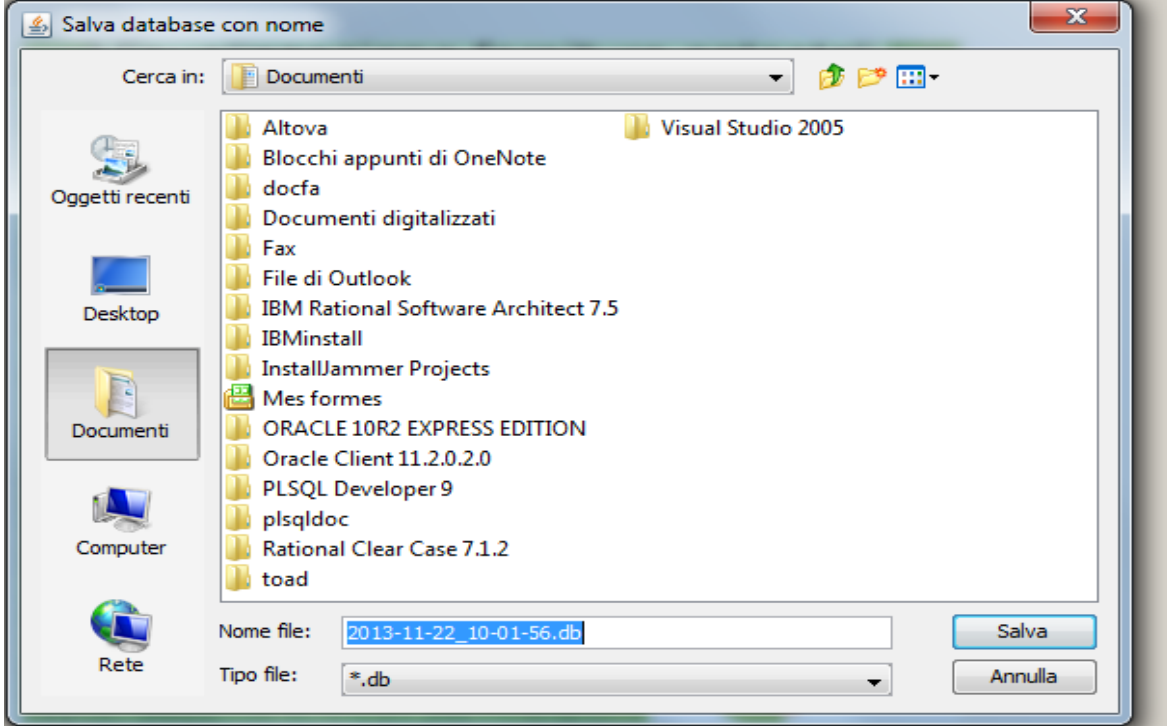

Fig. 4.1.2

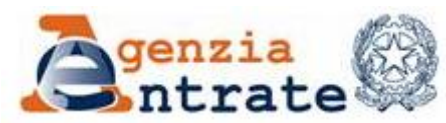

Selezionando il pulsante **Salva** l'applicazione invia un messaggio contenete il percorso in cui è stato salvato il file.

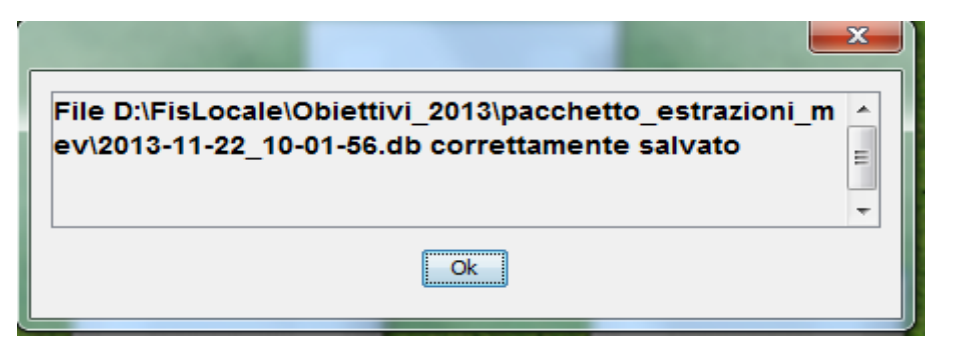

Fig. 4.1.3

#### **4.2 RIPRISTINO DATABASE COPIATO**

Questa funzione consente di ripristinare il database dell'applicazione a partire da una delle copie effettuate. Per procedere selezionare la funzione 'Ripristino database copiato' , come indicato nella fig. 4.1.

L'applicazione invia un messaggio per porre l'attenzione sul fatto che con questa operazione il database presente nell'applicazione sarà completamente sostituito da quello presente nella copia, quindi tutti i dati presenti al momento nell'applicazione saranno eliminati.

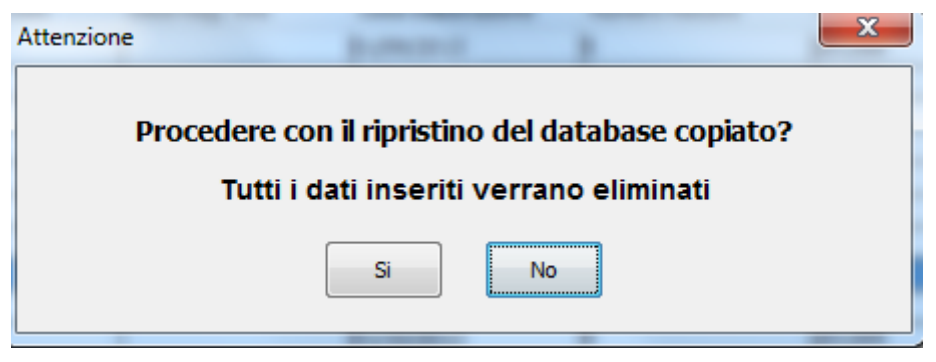

Fig. 4.2.1

Selezionando il bottone 'Si' verrà proposto lo schermo per ricercare i file di copia del database (Fig. 4.2.2).
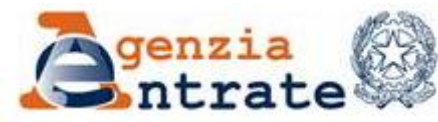

Guida operativa - Applicazione per la visualizzazione delle forniture dei dati catastali PAG. 73 DI 79 01 LUGLIO 2014

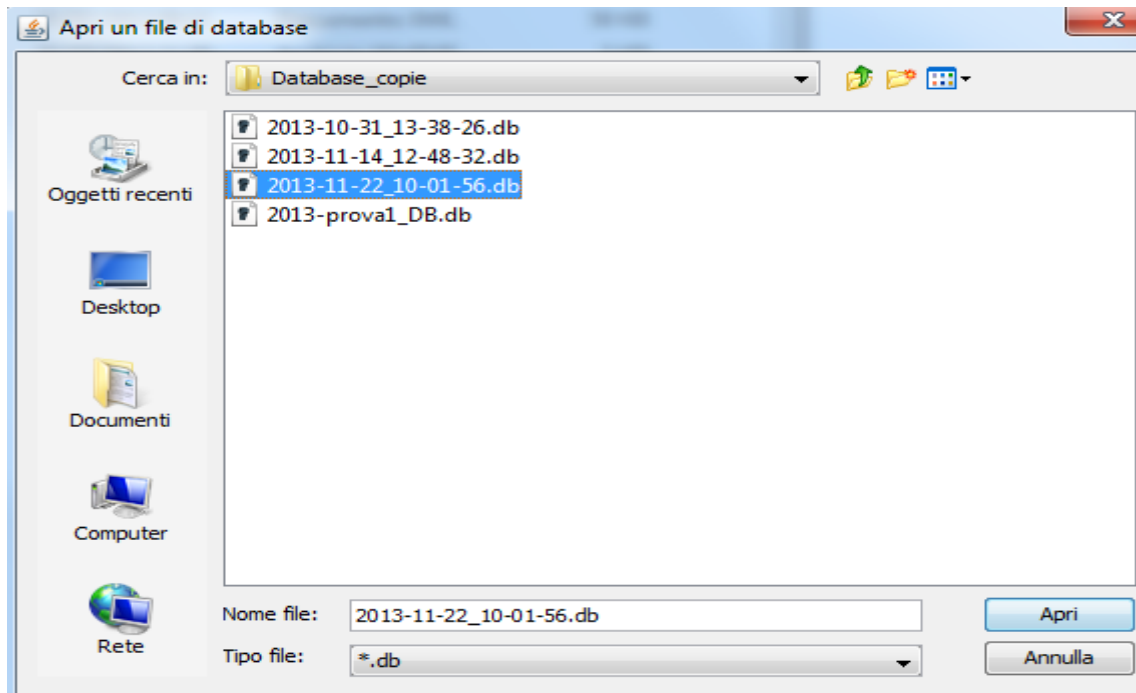

Fig. 4.2.2

Selezionare il file di interesse e cliccare sul bottone Apri, Il messaggio seguente informa dell'avvenuta operazione.

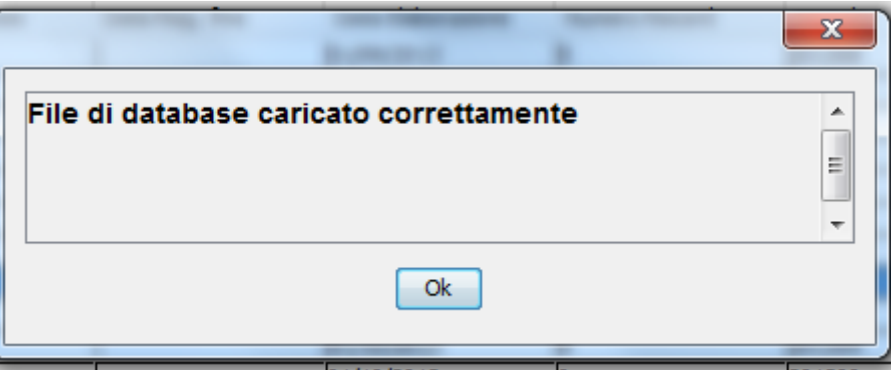

#### **4.3 SVUOTA DATABASE**

La funzione consente di ripulire interamente la base dati. L'utente dovrà utilizzare questa funzione solo nel caso in cui intende ricominciare ad utilizzare l'applicazione nella situazione iniziale ossia non avendo mai caricato dati.

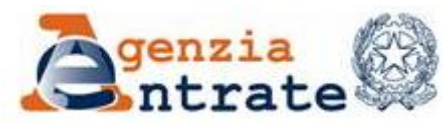

PAG. 74 DI 79 01 LUGLIO 2014

| Visualizzazione Forniture Catastali vers. 2 del 18/11/2013 |                                     |            |  |                                    |
|------------------------------------------------------------|-------------------------------------|------------|--|------------------------------------|
| Visualizzazione Forniture Catastali Help                   |                                     |            |  |                                    |
|                                                            | Carica forniture                    |            |  |                                    |
|                                                            | Visualizza unità immobiliari urbane |            |  |                                    |
| Visualizza particelle terreni                              |                                     | $Ctrl+T$   |  |                                    |
| Visualizza soggetti                                        |                                     | $Ctrl + S$ |  |                                    |
| Visualizza protocolli docfa                                |                                     | $Ctrl + D$ |  |                                    |
| Visualizza atti di trascrizione                            |                                     | $Ctrl + A$ |  |                                    |
| Database                                                   |                                     |            |  | Ripristino database copiato        |
| Exit                                                       |                                     | $Ctrl + O$ |  | Copia di backup del database       |
|                                                            |                                     |            |  | Syuota database<br>Svuota database |

Fig. 4.1

L'utilizzo di questa funzione verrà controllato tramite l'invio di un messaggio esplicativo per informare l'utente che la sua azione comporta la perdita di tutti i dati già inseriti nell'applicazione come indicato nella figura seguente

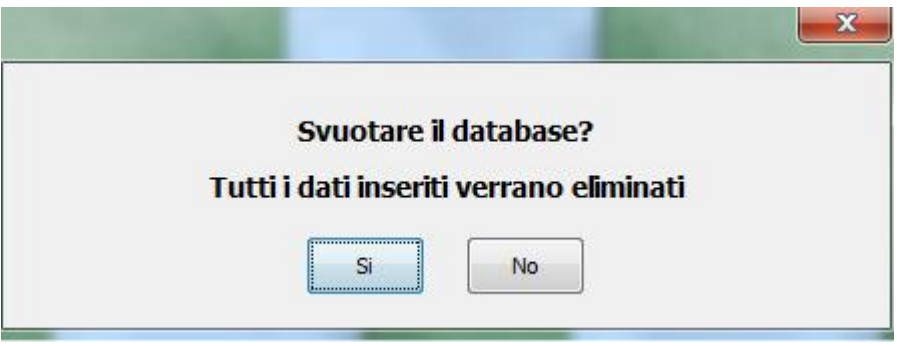

Fig. 4.2

Il messaggio seguente informa della cancellazione avvenuta.

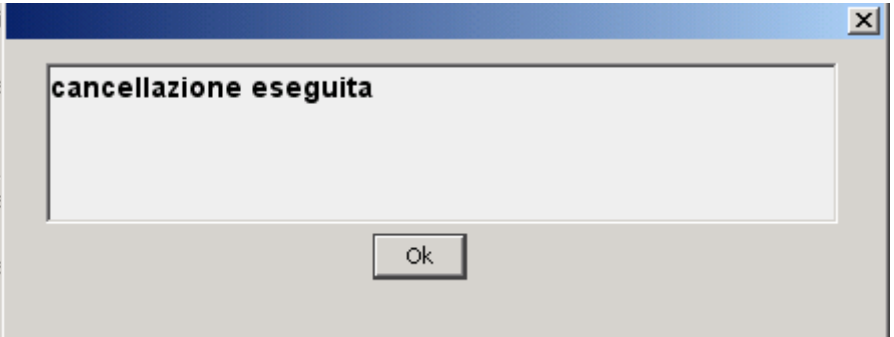

Fig. 4.3

Il data base viene cancellato anche a seguito della disinstallazione dell'applicazione che si può effettuare seguendo il percorso evidenziato nella figura che segue.

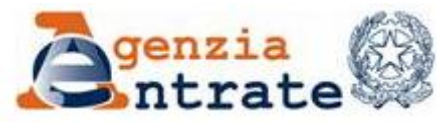

PAG. 75 DI 79 01 LUGLIO 2014

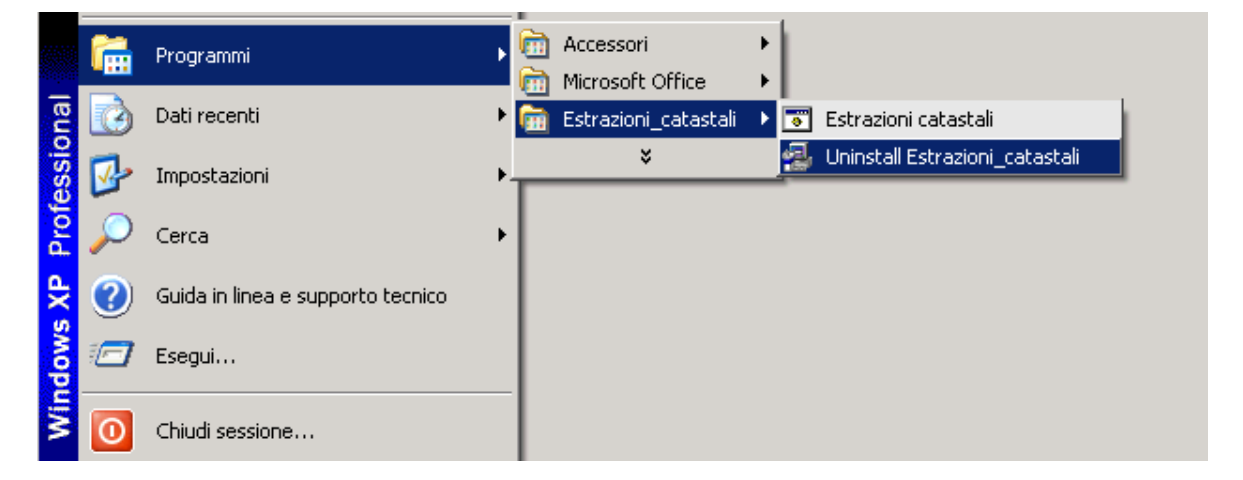

Fig. 4.4

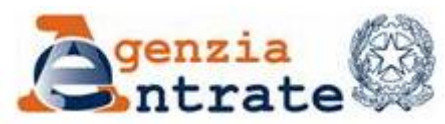

PAG. 76 DI 79 ALLEGATO 1 29 APRILE 2013

### **ALLEGATO1**

#### **ESTRAZIONE DATI CATASTALI – CONTROLLI EFFETTUATI IN FASE DI CARICAMENTO**

Una fornitura completa può essere caricata solo:

- se non ne sono state caricate altre o se la data a cui si riferisce la fornitura da caricare è successiva a quella della fornitura completa precedente,
- se, in caso di presenza di forniture TARSU, la data a cui si riferisce la fornitura da caricare è >= della data a cui è stata predisposta la più recente fornitura TARSU,
- se, in caso di presenza di forniture 34 quinquies, la data a cui si riferisce la fornitura da caricare è >= della data a cui è stata predisposta la più recente fornitura 34 quinquies.

I dati provenienti da precedenti caricamenti di "Estrazioni dati censuari" delle medesima tipologia (fabbricati o terreni) sono rimossi dal caricamento e sostituiti da quelli contenuti nella fornitura. Il caricamento non rimuove dati provenienti dal caricamento delle altre tipologie di forniture (34 quinquies e TARSU).

Una fornitura contenente gli aggiornamenti può essere caricata solo se è già stata caricata una fornitura completa della medesima tipologia (fabbricati o terreni) con data antecedente a quella degli aggiornamenti.

Il caricamento di una fornitura completa effettua solo operazioni di inserimento mentre il caricamento di una fornitura di aggiornamenti effettua, nella norma, operazioni di inserimento ma non considera errata l'eventuale presenza nella banca dati delle informazioni che vorrebbe inserire, limitandosi in tali circostanze ad aggiungere le informazioni mancati quali ad esempio la data di fine validità di uno specifico classamento. Questa modalità consente di caricare anche forniture di aggiornamenti riferiti a periodi che si accavallano.

L'applicazione non controlla la continuità tra la data a cui si riferisce la fornitura completa e gli intervalli di registrazione degli aggiornamenti a cui si riferiscono le forniture degli aggiornamenti successivi.

Accetta solo file compressi contenenti almeno 1 file con estensione TER o FAB, almeno 1 file con estensione TIT, almeno 1 file con estensione SOG ed 1 solo file con estensione PRM. Non effettua ulteriori controlli di completezza in caso di forniture composte da più file.

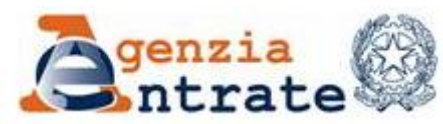

PAG. 77 DI 79 ALLEGATO 1 29 APRILE 2013

Se sono presenti informazioni derivanti dalle forniture 34 quinquies, il caricamento al momento di inserire le unità immobiliari controlla se per l'immobile da caricare sono presenti dei documenti docfa nel qual caso collega le informazioni.

Se sono presenti informazioni derivanti dalle forniture TARSU il collegamento tra gli immobili è automatico in quanto, a differenza di quanto accade per le forniture 34 quinquies, in queste forniture le informazioni inerenti gli immobili comprendono anche lo stadio.

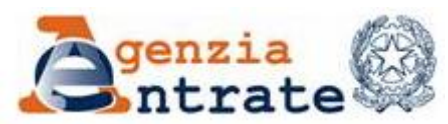

PAG. 78 DI 79 ALLEGATO 2 29 APRILE 2013

# **ALLEGATO 2**

#### **DATI TARSU – CONTROLLI EFFETTUATI IN FASE DI CARICAMENTO**

In fase di caricamento di una nuova fornitura TARSU i dati provenienti da precedenti caricamenti del medesimo tipo di fornitura sono rimossi e sostituiti dai nuovi. La fornitura TARSU non contiene al suo interno informazioni utili a capire se si tratta di una fornitura completa o di una fornitura relativa ai soli aggiornamenti. Il caricamento non rimuove dati provenienti dal caricamento delle altre tipologie di forniture (34 quinquies e Dati censuari).

Accetta solo file compressi, contenenti file con estensione DAT o XML, e controlla che nella fornitura ci sia un unico record di tipo 9 o un unico marcatore "Riepilogo" che, nelle forniture organizzate in più file sono contenuti solo nell'ultimo file prodotto.

Se è già presente una fornitura **completa dei fabbricati** per ogni immobile da caricare controlla l'esistenza delle informazioni dello stadio a cui si riferisce la TARSU:

- se sono presenti inserisce solo i dati metrici (aggiornerebbe se forniti i campi: fonte, delibera, km, cap),
- se non sono presenti inserisce tutti i dati forniti, compreso quelli relativi ai soggetti ed alle titolarità se presenti. In questo caso alle titolarità viene assegnato un identificativo fittizio a partire da 900 milioni.

Se è già presente una **fornitura 34 QUINQUES** per ogni immobile da caricare controlla l'esistenza di documenti docfa riferiti all'immobile:

- se sono presenti le informazioni relative all'immobile provenienti solo dalle forniture del 34 quinquies procede a sostituirle con quelle della fornitura
- se non sono presenti provvede ad inserire tutte le informazioni dell'immobile disponibili

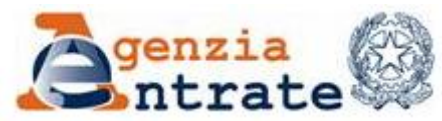

PAG. 79 DI 79 ALLEGATO 3 29 APRILE 2013

### **ALLEGATO 3**

#### **DATI 34 QUINQUIES – CONTROLLI EFFETTUATI IN FASE DI CARICAMENTO**

Se è già presente una fornitura completa dei fabbricati per ogni immobile da caricare controlla la presenza nel database:

- se è già presente inserisce solo i dati aggiuntivi (documenti, planimetrie e dati metrici),
- se non è presente inserisce tutte le informazioni disponibili. Poiché non è fornito lo stadio dell'immobile nel campo progressivo equivalente viene inserito il valore zero.

Se è presente solo la fornitura TARSU si comporta come nel caso precedente.

Se non è presente nessuna fornitura completa dei fabbricati e nessuna TARSU come nell'ultimo caso inserisce tutte le informazioni disponibili. Poiché non è fornito lo stadio dell'immobile nel campo progressivo equivalente viene inserito il valore zero.

## **ALLEGATO 4**

#### **DATI ICI/IMU – CONTROLLI EFFETTUATI IN FASE DI CARICAMENTO**

Se è già presente una fornitura completa dei fabbricati per ogni immobile da caricare controlla la presenza nel database:

- se è già presente inserisce tutti i dati presenti nell'atto di trascrizione,
- se non è presente inserisce tutte le informazioni disponibili. Poiché non è fornito lo stadio dell'immobile nel campo progressivo equivalente viene inserito il valore 999.

Se è presente solo la fornitura TARSU si comporta come nel caso precedente.

Se non è presente nessuna fornitura completa dei fabbricati e nessuna TARSU come nell'ultimo caso inserisce tutte le informazioni disponibili. Poiché non è fornito lo stadio dell'immobile nel campo progressivo equivalente viene inserito il valore 999.